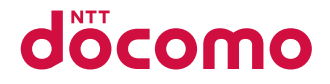

## **ドコモテレビターミナル TT01**

取扱説明書 '18.8

## **はじめに**

「ドコモテレビターミナル」をお買い上げいただきまして、誠にありがとうございます。 ご使用の前やご利用中に、この取扱説明書をお読みいただき、正しくお使いください。

## **本製品の取扱説明書について**

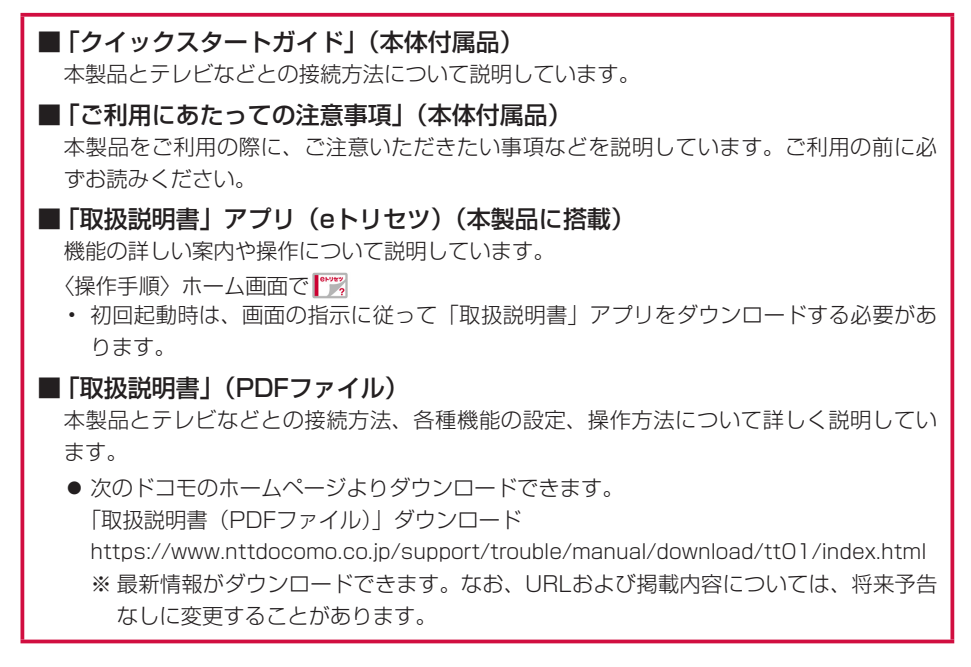

## **本書の見かた**

本書では、本製品を正しくお使いいただくために、操作のしかたをイラストやマークを交えて説 明しています。

- 本書に記載している画面やイラストはイメージです。実際の製品とは、異なる場合があります。
- 本書では、「ドコモテレビターミナル」を「本製品」と表記しています。また、特にことわり がない限り、Android OSならびにiOSの端末を総称して「スマートフォン/タブレット」と 表記しています。
- 本書の内容の一部、または全部を無断転載することは、禁止されています。
- 本書の内容に関しては、将来予告なしに変更することがあります。

# **RE 本体付属品**

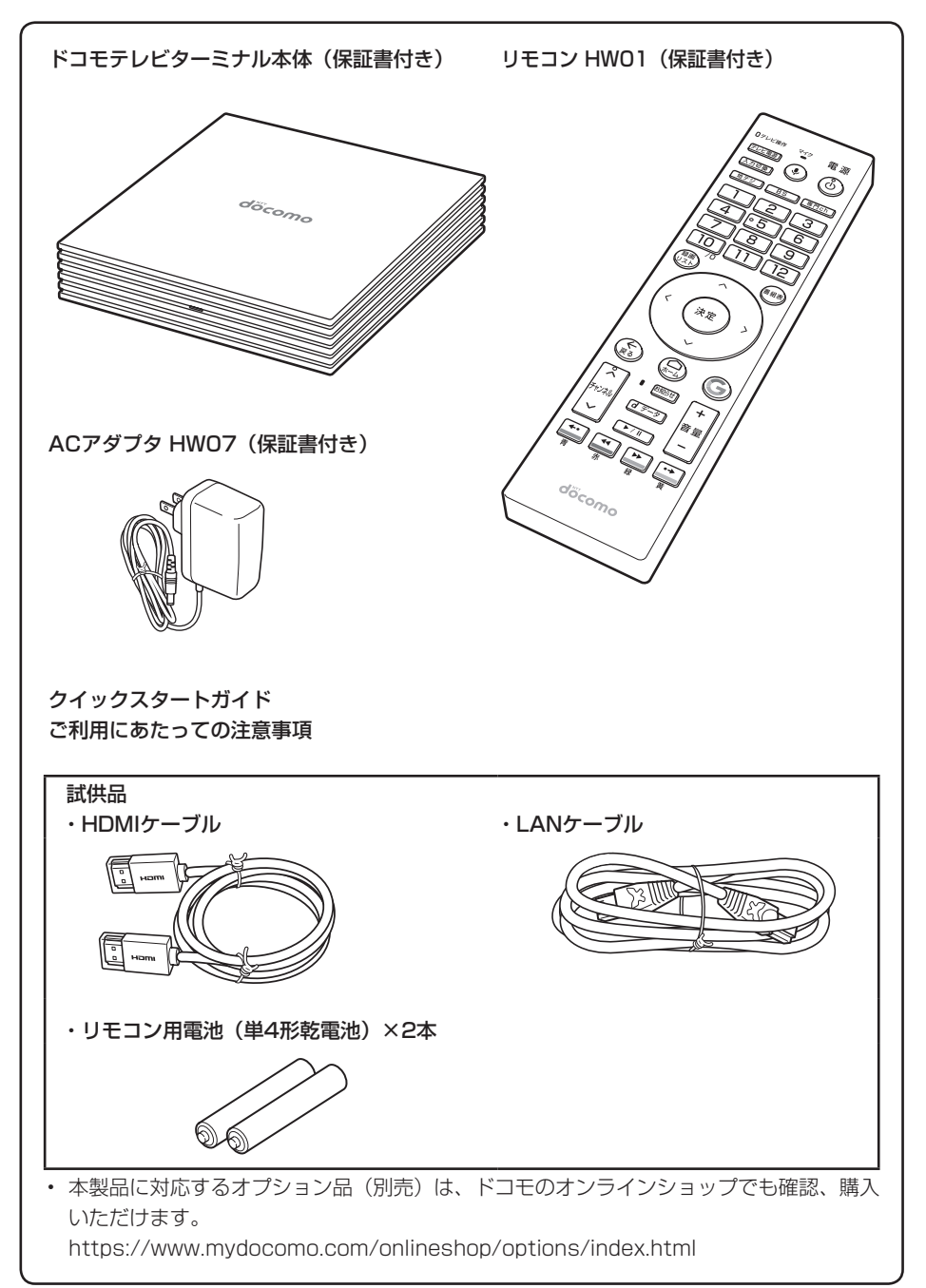

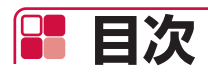

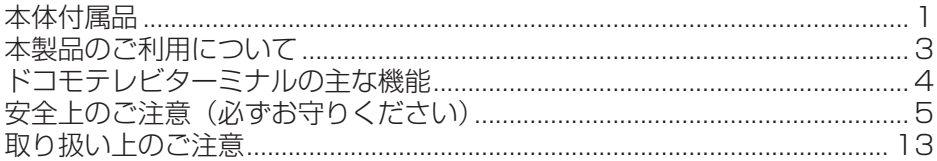

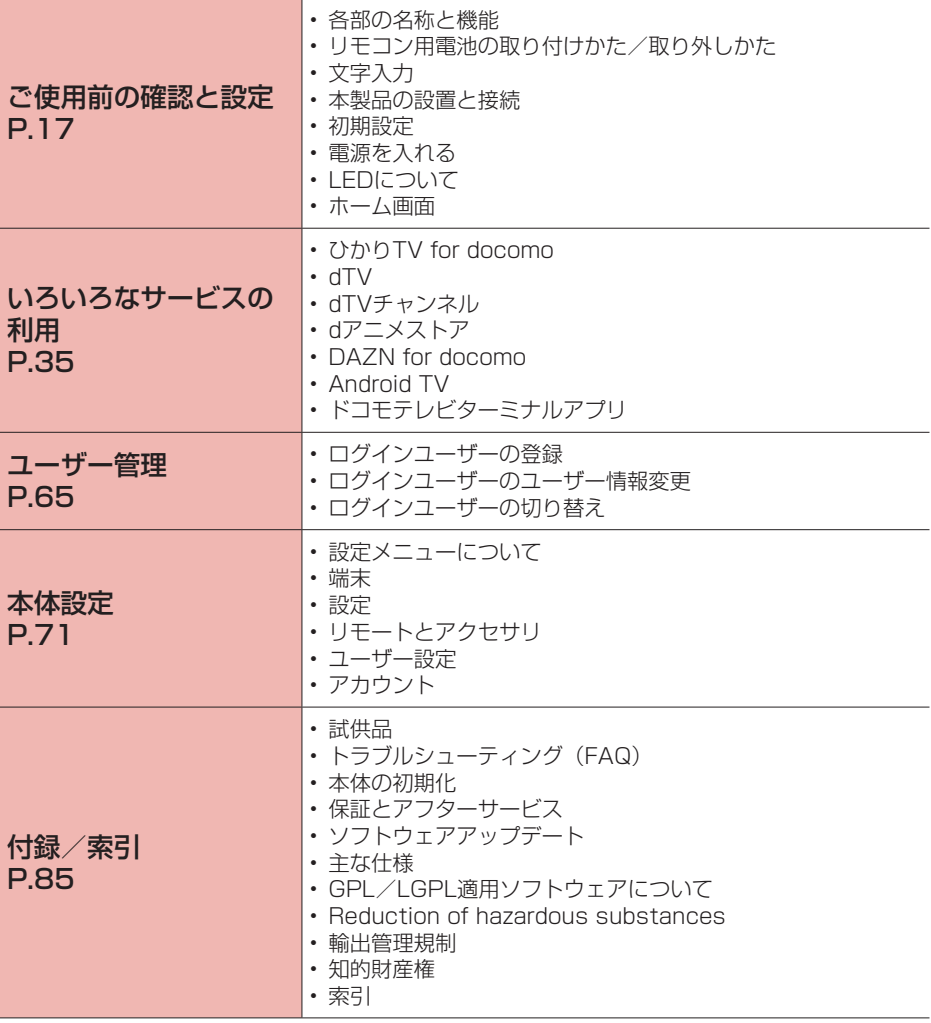

## **本製品のご利用について**

- 本製品は、有線LANおよび無線LAN方式に対応しています。
- ●本製品の誤動作、あるいは停電時などの外部要因によって、通信などの機会を逸したために生 じた損害などの純粋経済損失については、当社としては責任を負いかねますのであらかじめご 了承ください。
- 本製品は、音声通話、SMSおよびデジタル通信(テレビ電話、64Kデータ通信)、パケット通 信には対応しておりません。
- ●本製品は複数のユーザーが利用できる機能に対応していますが (→P.[66](#page-67-0))、ユーザーを切り替え た際にサービスやアプリによっては同一のお客様として取り扱われる場合があります。本機能 の利用により発生したお客様、または第三者の損害やトラブルに関して、当社としては責任を 負いかねます。
- お客様ご自身で本製品に登録されたデータは、定期的にメモを取るなど、お客様ご自身で保管 してくださるようお願いします。本製品の故障や修理、機種変更やその他の取り扱いなどによっ て、万が一、登録されたデータが消失してしまうことがあっても、当社としては責任を負いか ねますのであらかじめご了承ください。
- ●本製品は、最新のソフトウェアバージョンをチェックするための通信など一部自動的に通信を 行う仕様となっています。
- ネットワークの混雑状況によって、通信が遅くなる、または接続しづらくなることがあります。
- 市販のオプション品については、当社では動作保証はいたしませんので、あらかじめご了承ください。
- ●本製品のソフトウェアを最新の状態に更新してご利用ください(→P[.98\)](#page-99-0)。
- Google LLCが提供するアプリを含む第三者提供サービスおよびアプリのご利用にあたって は、Googleおよび各提供元が定める各利用規約などをご確認ください。当該サービスおよび アプリに起因するすべての不具合について、当社では一切責任を負いかねます。
- 利用規約などが表示された場合は、画面に従って操作してください。
- アプリおよびサービス内容は、将来予告なく変更される場合があります。
- 本製品は日本国内でのみご利用になれます。

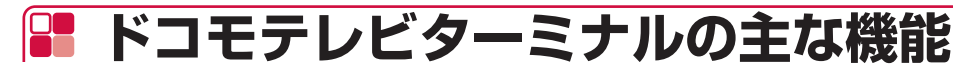

## テレビと接続して楽しむ

本製品をインターネット回線・テレビと接続すると、ドコモの全映像サービス(ひかりTV for docomo、dTV、dTVチャンネル、dアニメストア、DAZN for docomo)やYouTubeなど、 多彩なコンテンツを本製品1台で楽しむことができます。

## 多機能リモコン

赤外線/Bluetooth®対応の専用リモコンで、接続したテレビの操作や内蔵マイクで音声による検 索も可能です。また、大切なお知らせがある場合に、お知らせLEDが光ります。

### 録画機能

ひかりTV for docomoをご利用のときは、市販の外付けハードディスクを接続することで、2番 組を同時録画しながら、別の1番組を視聴することができます(ひかりTV for docomo の契約 が必要です)。

## スマートフォンからの操作

ひかりTV for docomoをご利用のときは、スマートフォンやタブレットから専用のアプリ(ドコ モテレビターミナルアプリ(→P.[63\)](#page-64-0))で、外出先や家の別室から録画予約を行ったり、録画した 番組を視聴したりすることができます(ひかりTV for docomo の契約が必要です)。

## マルチアカウント

本製品1台に、複数のユーザーを登録できます。ユーザーごとのドコモ契約アプリを、テレビの 大画面で視聴できます。

## Android TV搭載

Google Playからお好みのアプリをダウンロードすることができます。またGoogle Cast機能 搭載により、スマートフォン/タブレット(Android OS)の画面をテレビに表示して大画面で 視聴できます。

## <span id="page-6-0"></span>**安全上のご注意(必ずお守りください)**

- ■ご使用の前に、この「安全上のご注意」をよくお読みの上、正しくお使いください。
- ■ここに示した注意事項は、お使いになる人や、他の人への危害、財産への損害を未然に防ぐた めの内容を記載していますので、必ずお守りください。
- ■次の表示の区分は、表示内容を守らず、誤った使用をした場合に生じる危害や損害の程度を説 明しています。

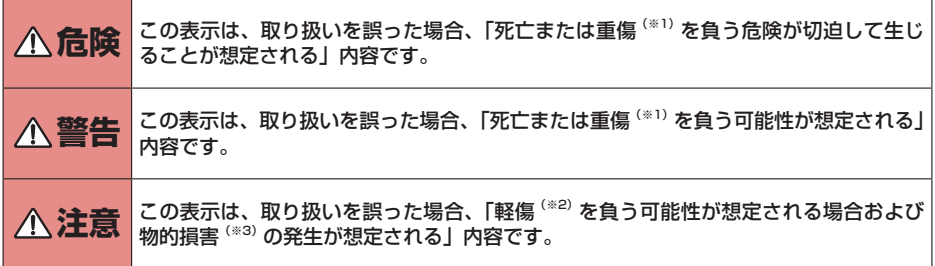

※1 重傷:失明・けが・やけど(高温・低温)・感電・骨折・中毒などで後遺症が残るもの、および治 療に入院・長期の通院を要するものを指します。

※2 軽傷:治療に入院や長期の通院を要さない、けが・やけど(高温・低温)・感電などを指します。 ※3 物的損害:家屋・家財および家畜・ペットなどにかかわる拡大損害を指します。

■次の絵表示の区分は、お守りいただく内容を説明しています。

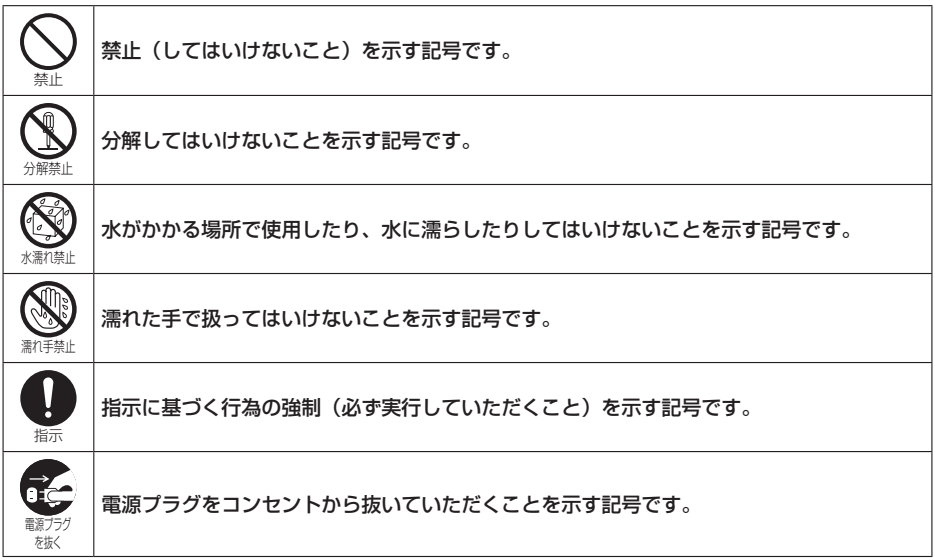

<span id="page-7-0"></span>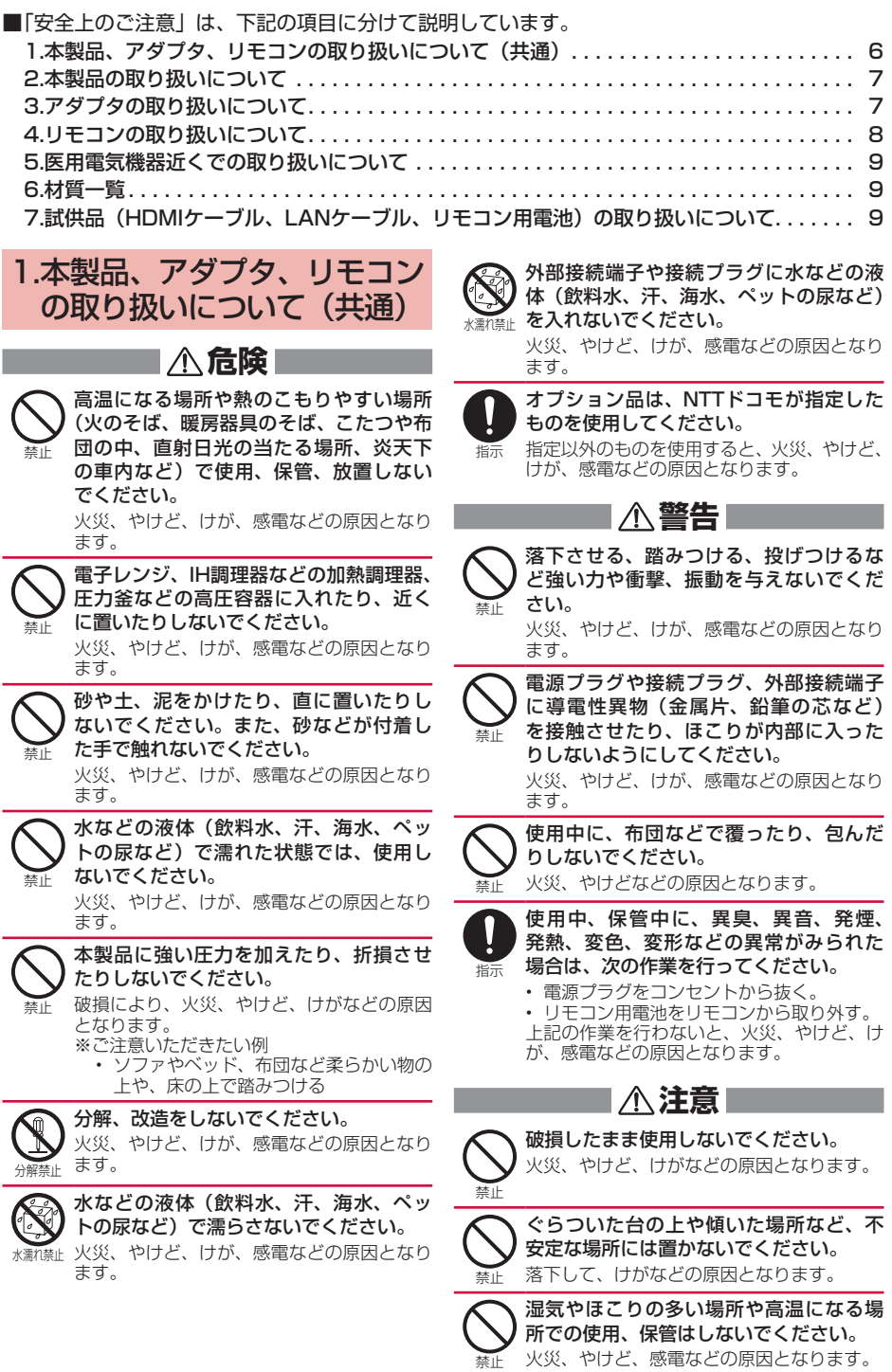

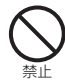

子供が使用する場合は、保護者が取り扱 いの方法を教え、誤った使いかたをさせ ないでください。

けがなどの原因となります。

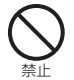

指示

乳幼児の手の届く場所に置かないでくだ さい。

誤飲、けが、感電などの原因となります。

本製品を長時間連続使用される場合は温 度が高くなることがありますのでご注意 ください。また、眠ってしまうなどして、 意図せず長時間触れることがないようご 注意ください。

長時間の使用は、本製品やアダプタ、リモコ ンの温度が高くなることがあります。温度の 高い部分に直接長時間触れるとお客様の体質 や体調によっては肌の赤みやかゆみ、かぶれ、 低温やけどなどの原因となります。

## 2.本製品の取り扱いについて

**危険**

本製品内部の物質などが目や口の中に 入った場合は、すぐにきれいな水で洗った 後、直ちに医師の診療を受けてください。

本製品内部の物質などの影響により、失明や 体調不良などの原因となります。

## **警告**

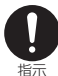

指示

航空機へのご搭乗にあたり、本製品から アダプタを抜いてください。

航空機内での使用については制限があるた め、各航空会社の指示に従ってください。 電波により航空機の電子機器に悪影響を及ぼ す原因となります。

なお、航空機内での使用において禁止行為を した場合、法令により罰せられることがあり ます。

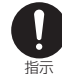

病院での使用については、各医療機関の 指示に従ってください。

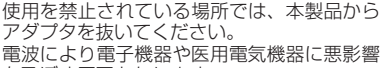

を及ぼす原因となります。

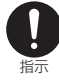

医用電気機器などを装着している場合は、 医用電気機器メーカーもしくは販売業者 に、電波による影響についてご確認の上 ご使用ください。 電波により医用電気機器などに悪影響を及ぼ す原因となります。

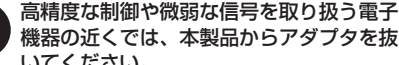

指示 いてください。

> 電波により電子機器が誤動作するなどの悪影 響を及ぼす原因となります。

※ご注意いただきたい電子機器の例 補聴器、植込み型心臓ペースメーカおよび 植込み型除細動器、その他の医用電気機器、 その他の自動制御機器など。 植込み型心臓ペースメーカおよび植込み型 除細動器、その他の医用電気機器をご使用

される方は、各医用電気機器メーカーもし くは販売業者に電波による影響についてご 確認ください。

**注意**

本製品の使用により、皮膚に異状が生じ

指示 た場合は、直ちに使用をやめ、医師の診 療を受けてください。お客様の体質や体 調によっては、かゆみ、かぶれ、湿疹な どが生じることがあります。

> 各箇所の材質については以下をご参照くださ  $\langle \cdot, \cdot \rangle_{0}$ [→P.9「6.材質一覧」](#page-10-1)

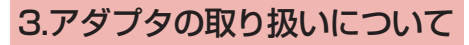

## **警告**

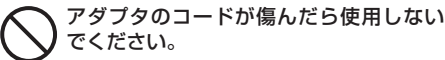

火災、やけど、感電などの原因となります。

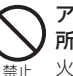

禁止

アダプタは、風呂場などの湿気の多い場 所では使用しないでください。 火災、やけど、感電などの原因となります。

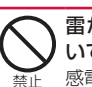

雷が鳴り出したら、アダプタには触れな いでください。

感電などの原因となります。

コンセントにつないだ状態で電源プラグや 接続プラグをショートさせないでください。 また、電源プラグや接続プラグに手や指な ど、体の一部を触れさせないでください。 火災、やけど、感電などの原因となります。

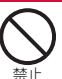

禁止

アダプタのコードの上に重いものをのせ たり、引っ張るなど無理な力を加えたり しないでください。

火災、やけど、感電などの原因となります。

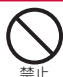

コンセントにACアダプタを抜き差しする ときは、金属類を接触させないでください。 火災、やけど、感電などの原因となります。

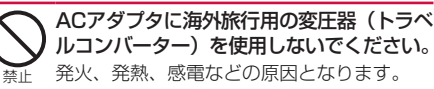

<span id="page-9-0"></span>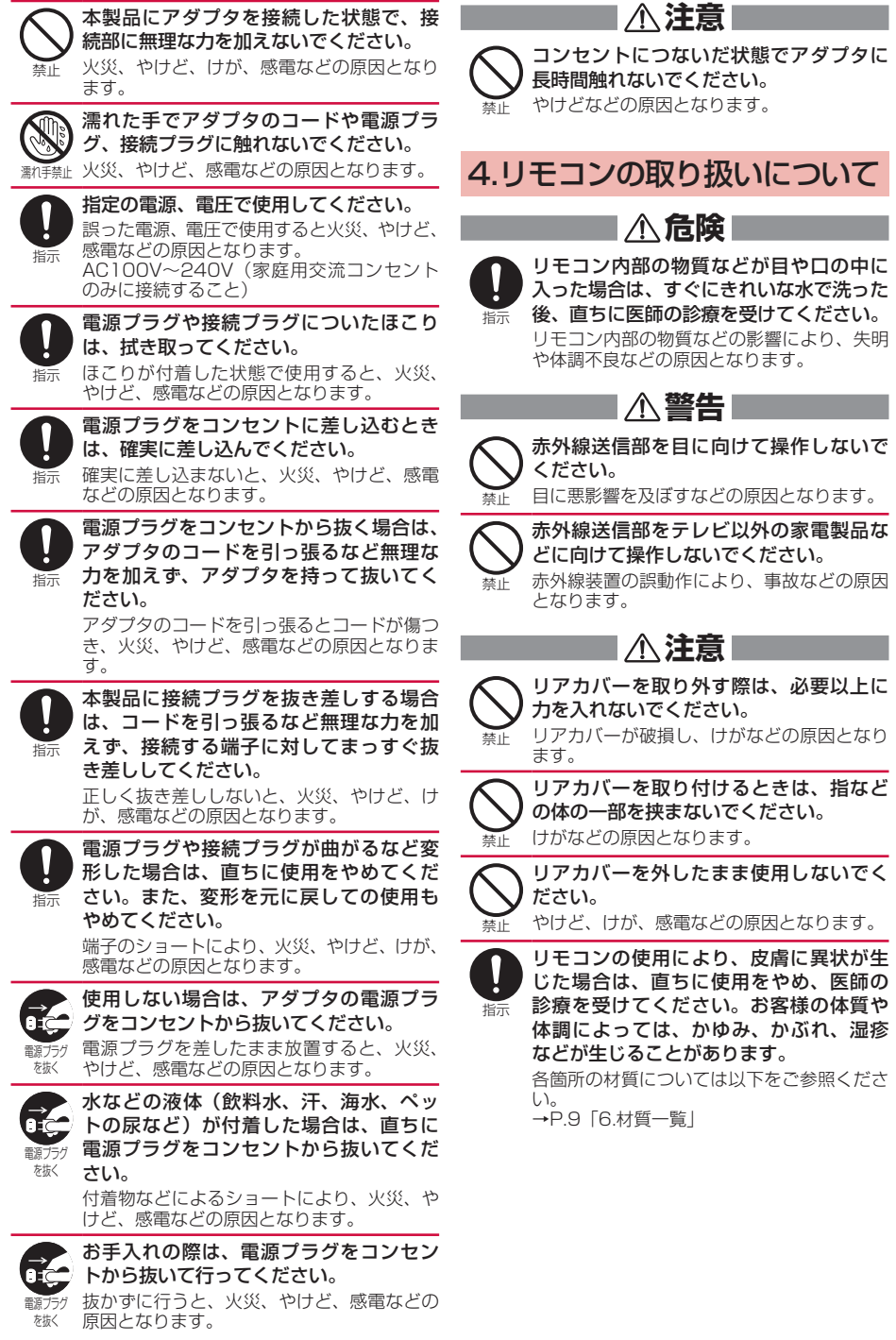

## <span id="page-10-0"></span>5.医用電気機器近くでの取り 扱いについて

## **警告**

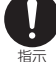

自宅療養などにより医療機関の外で、植 込み型心臓ペースメーカおよび植込み型 除細動器以外の医用電気機器を使用され る場合には、電波による影響について個 別に医用電気機器メーカーなどにご確認 ください。

電波により医用電気機器の作動に悪影響を及 ぼす原因となります。

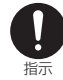

医療機関内における本製品の使用について は、各医療機関の指示に従ってください。 電波により医用電気機器の作動に悪影響を及 ぼす原因となります。

## <span id="page-10-1"></span>6.材質一覧

#### ● ドコモテレビターミナル本体

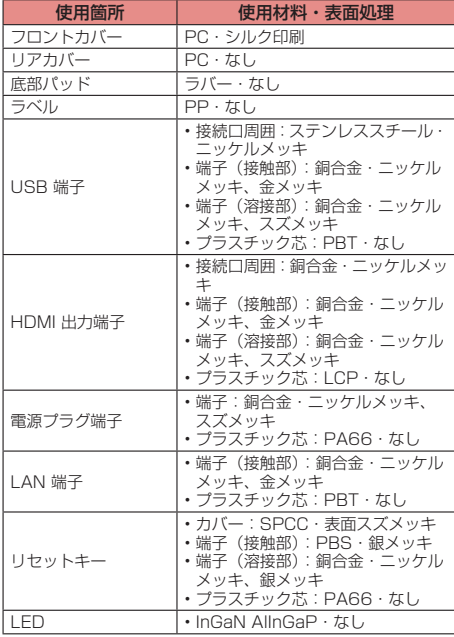

#### ● ACアダプタ HWO7

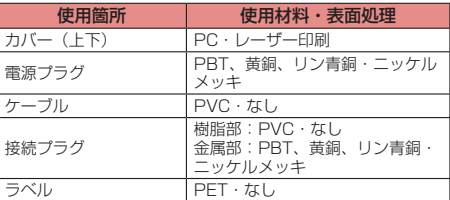

#### ● リモコン HW01

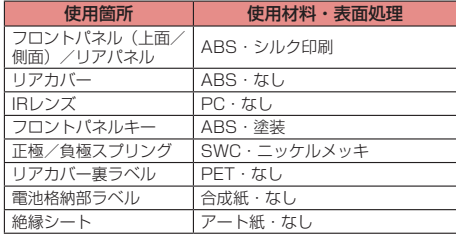

#### ● HDMIケーブル (試供品)

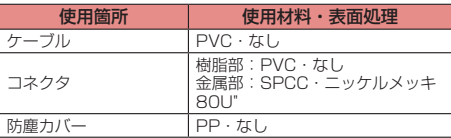

#### ● LANケーブル (試供品)

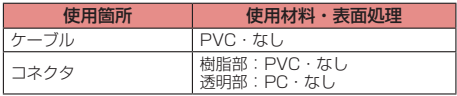

#### ● リモコン用電池 (試供品)

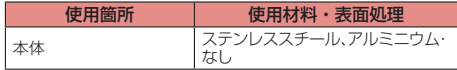

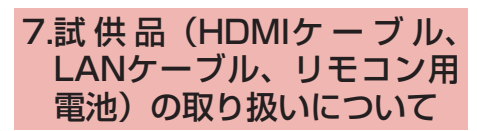

■ 八 危降 |

禁止 高温になる場所や熱のこもりやすい場所 (火のそば、暖房器具のそば、こたつや布 団の中、直射日光の当たる場所、炎天下 の車内など)で使用、保管、放置しない でください。 火災、やけど、けが、感電などの原因となり ます。

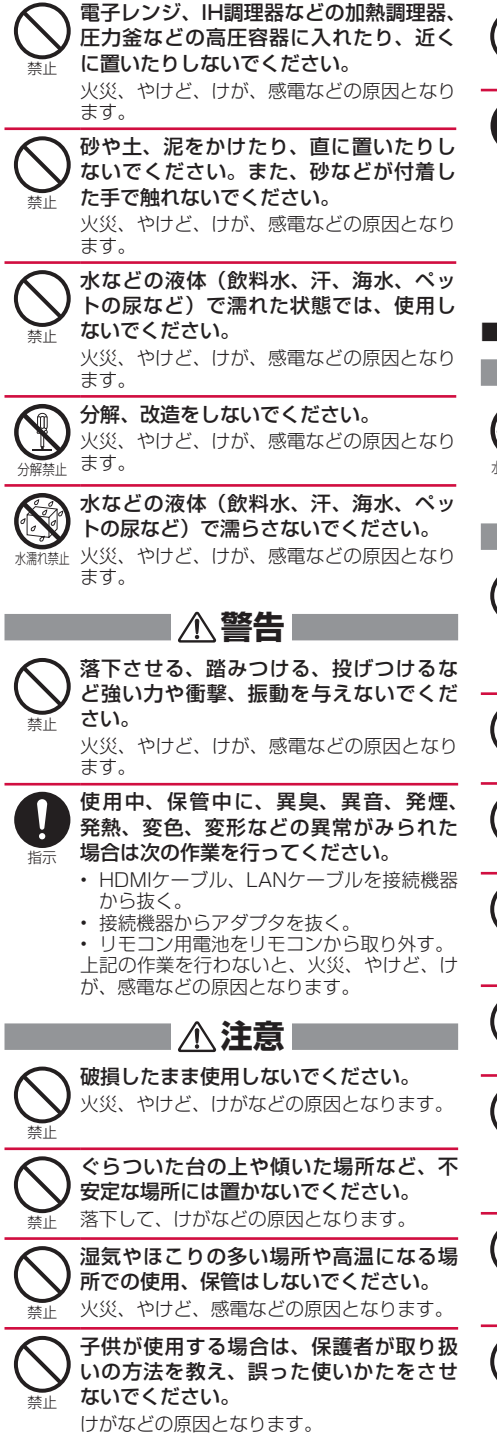

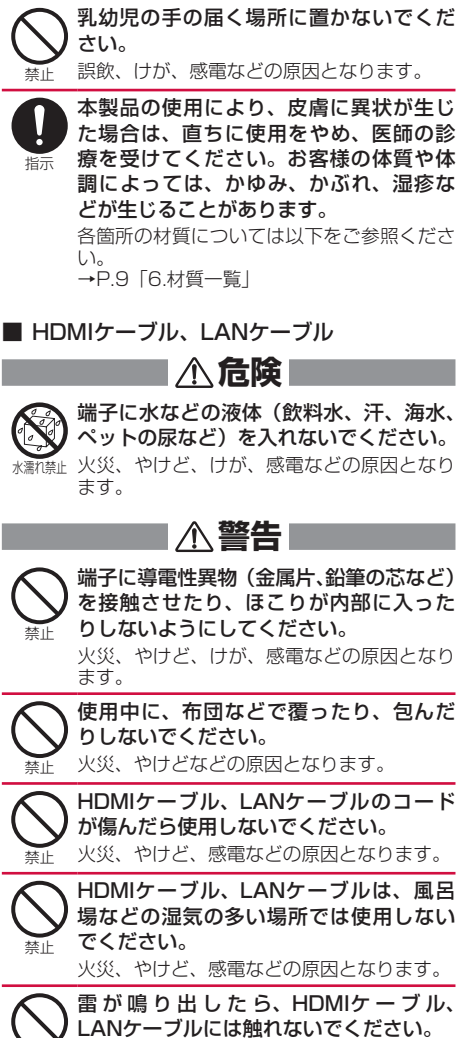

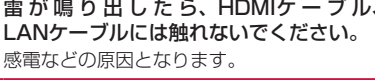

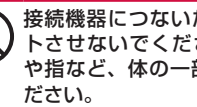

接続機器につないだ状態で端子をショー トさせないでください。また、端子に手 や指など、体の一部を触れさせないでく

火災、やけど、感電などの原因となります。

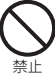

禁止

禁止

HDMIケーブル、LANケーブルのコード の上に重いものをのせたり、引っ張るな ど無理な力を加えたりしないでください。 火災、やけど、感電などの原因となります。

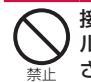

接続機器にHDMIケーブル、LANケーブ ルを抜き差しするときは、金属類を接触 させないでください。 火災、やけど、感電などの原因となります。

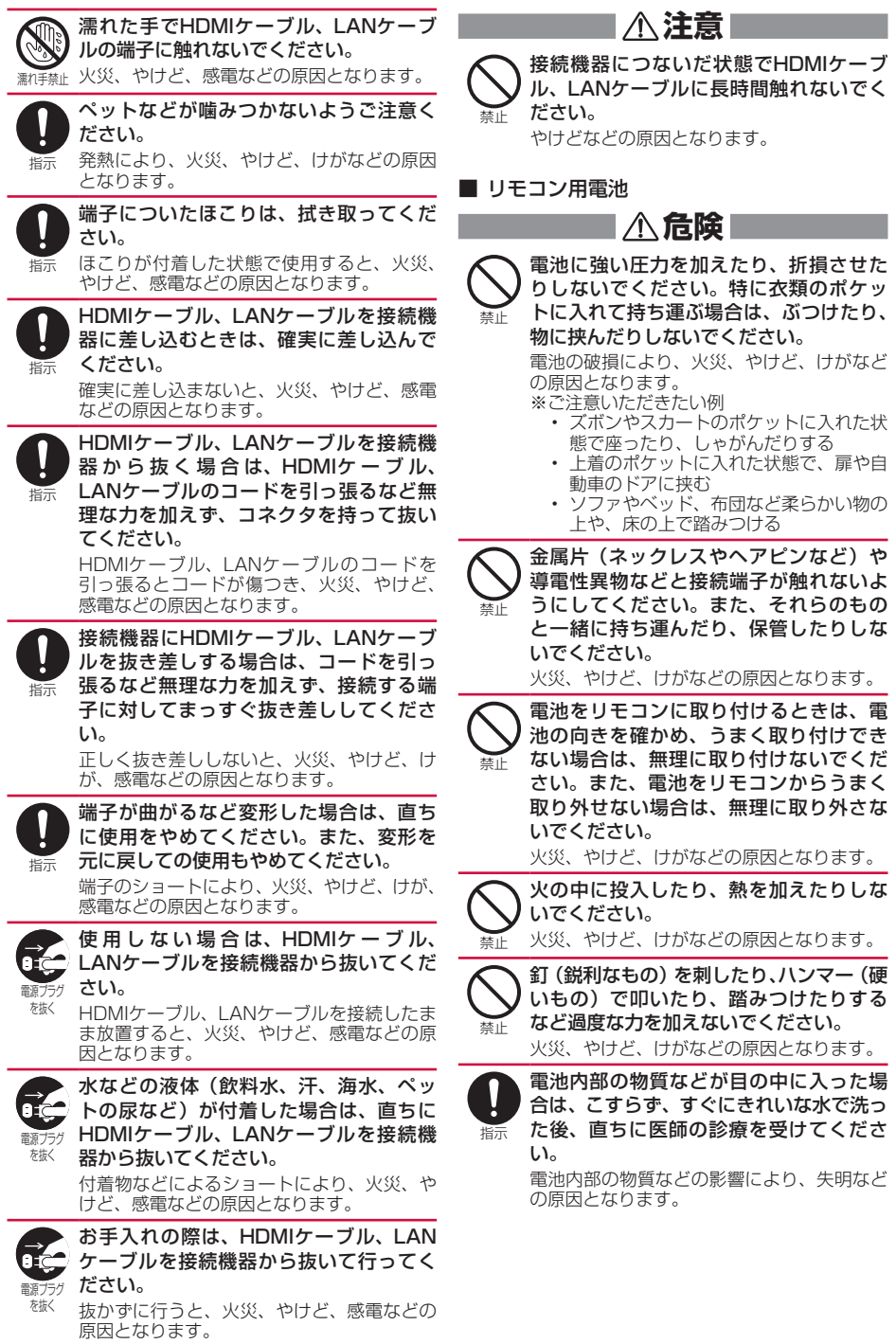

#### **警告** 指示 電池内部の物質などが漏れたり、異臭が したりするときは、直ちに使用をやめて 火気から遠ざけてください。 漏液した液体に引火し、発火、破裂などの原 因となります。 指示 ペットなどが電池に噛みつかないようご 注意ください。 電池の破損により、火災、やけど、けがなど の原因となります。 **注意** 禁止 電池内部の物質などが漏れた場合は、顔 や手などの皮膚につけないでください。 目や皮膚への傷害などを起こす原因となりま す。 内部の物質などが目や口に入った場合や、皮 膚や衣類に付着した場合は、すぐにきれいな 水で洗い流してください。 また、目や口に入った場合は、洗浄後直ちに 医師の診療を受けてください。 禁止 一般のゴミと一緒に捨てないでください。 火災、やけど、けがなどの原因となります。 また、環境破壊の原因となります。不要となっ た電池は、端子にテープなどを貼り、絶縁し こここで、ここからには、ここから回収を行っている市区町村の指示に 従ってください。

禁止 濡れた電池を使用しないでください。 火災、やけど、けがなどの原因となります。

## <span id="page-14-0"></span>**取り扱い上のご注意**

### 共通のお願い

**●水などの液体(飲料水、汗、海水、ペットの尿 など)をかけないでください。**

本製品、アダプタ、リモコンは防水性能を有してお りません。風呂場などの湿気の多い場所でのご使用 や、雨などがかかることはおやめください。また身 に付けている場合、汗による湿気により内部が腐食 し故障の原因となります。調査の結果、これらの水 濡れによる故障と判明した場合、保証対象外となり ます。修理につきましては、裏表紙の「故障お問い 合わせ先」または、ドコモ指定の故障取扱窓口まで お問い合わせください。

- お手入れは乾いた柔らかい布(めがね拭きなど) で拭いてください。
	- 強く擦ると、表面に傷がつく場合があります。
	- 表面に水滴や汚れなどが付着したまま放置する と、シミになることがあります。
	- アルコール、シンナー、ベンジン、洗剤などで拭 くと、印刷が消えたり、色があせたりすることが あります。
- ●端子などは時々清掃し、きれいな状態で使用し てください。

端子などが汚れた状態で使用すると、正常にご利用 できない場合があります。 また、清掃する際には端子などの破損に十分ご注意

ください。

● エアコンの吹き出し口の近くに置かないでくだ さい。

急激な温度の変化により結露し、内部が腐食し故障 の原因となります。

●本製品に無理な力がかからないように使用して ください。

多くのものが詰まった荷物の中に入れると、内部基 板などの故障、破損の原因となります。 また、外部接続機器を外部接続端子に差した状態の

場合、故障、破損の原因となります。

●オプション品は、NTTドコモが指定したものを 使用してください。 指定のオプション品以外を使用した場合、故障、破

損の原因となります。 ●対応の各オプション品に添付されている個別の

- 取扱説明書をよくお読みください。
- 落としたり、衝撃を与えたりしないでください。 故障、破損の原因となります。

### 本製品についてのお願い

- ●極端な高温、低温は避けてください。 温度は0℃~40℃、湿度は5%~95%の範囲でご 使用ください。
- 一般の電話機やラジオなどをお使いになってい る近くで使用すると、悪影響を及ぼす原因とな りますので、なるべく離れた場所でご使用くだ さい。
- お客様ご自身で本製品に登録されたデータは、 別にメモを取るなどして保管してください。 万が一登録されたデータが消失してしまうことが あっても、当社としては責任を負いかねますのであ こっこう、コムこう こじり
- 外部接続端子に外部接続機器を接続する際に斜 めに差したり、差した状態で引っ張ったりしな いでください。 故障、破損の原因となります。

●使用中に本製品が温かくなることがありますが、 異常ではありません。 アラートが表示された場合は、風通しの良いところ

や熱がこもらないところに設置してご利用くださ い。

●磁気カードや磁気を帯びたものを本製品に近づ けないでください。

キャッシュカード、クレジットカード、テレホンカー ド、フロッピーディスクなどの磁気データが消えて しまうことがあります。 また、強い磁気を近づけると本製品の誤作動の原因 となります。

## アダプタについてのお願い

- 適正な周囲温度 (0℃~40℃) の場所で使用し てください。
- ●次のような場所では、使用しないでください。
	- 湿気、ほこり、振動の多い場所
	- 一般の電話機やラジオなどの近く
- 使用中にアダプタが温かくなることがあります が、異常ではありません。そのままご使用くだ さい。
- 抜け防止機構のあるコンセントをご使用の場合、 そのコンセントの取扱説明書に従ってください。
- 強い衝撃を与えないでください。また、電源プ ラグや接続プラグを変形させないでください。 故障の原因となります。

## リモコンについてのお願い

- 極端な高温、低温は避けてください。 温度は0℃~40℃、湿度は5%~95%の範囲でご 使用ください。
- リアカバーを外したまま使用しないでください。 電池が外れたり、故障、破損の原因となったりします。

## Bluetooth機能についてのお 願い

- 本製品は、Bluetooth機能を利用した通信時の セキュリティとして、Bluetooth標準規格に準 拠したセキュリティ機能に対応しておりますが、 設定内容などによってセキュリティが十分でな い場合があります。Bluetooth機能を利用した 通信を行う際にはご注意ください。
- Bluetooth機能を利用した通信時にデータや情 報の漏洩が発生しましても、責任を負いかねま すので、あらかじめご了承ください。
- 周波数帯について 本製品のBluetooth機能/無線LAN機能が利用す る周波数帯は、次のとおりです。

2.4FH4/XX8/DS4/0F4 

2.4:2400MHz帯を利用する無線設備を表します。 FH/XX/DS/OF:変調方式がFH-SS、その他の方 式、DS-SS、OFDMであることを示します。

4:想定される与干渉距離が40m以下であること を示します。

8:想定される与干渉距離が80m以下であること を示します。

**■■■:2400MHz~2483.5MHzの全帯** 域を利用し、かつ移動体識別装置の帯域を回避可能 であることを意味します。

• 航空機内の利用は、事前に各航空会社へご確認く ださい。

#### ● Bluetooth機器使用上の注意事項

本製品の利用周波数帯では、電子レンジなどの家電 製品や産業・科学・医療用機器のほか、工場の製造 ラインなどで利用される免許を要する移動体識別用 構内無線局、免許を要しない特定小電力無線局、ア マチュア無線局など(以下「他の無線局」と略しま す)が運用されています。

- 1.本製品を使用する前に、近くで「他の無線局」が 運用されていないことを確認してください。
- 2.万が一、本製品と「他の無線局」との間に電波干 渉が発生した場合には、速やかに利用場所を変え るか、「電源を切る」など電波干渉を避けてくだ さい。
- 3.その他、ご不明な点につきましては、裏表紙の「総 合お問い合わせ先」までお問い合わせください。

## 無線LAN (WLAN)について のお願い

●無線LAN (WLAN)は、電波を利用して情報の やり取りを行うため、電波の届く範囲であれば 自由にLAN接続できる利点があります。その反 面、セキュリティの設定を行っていないときは、 悪意ある第三者に通信内容を盗み見られたり、 不正に侵入されたりする可能性があります。お 客様の判断と責任において、セキュリティの設 定を行い、利用することを推奨します。

#### ●無線LANについて

電気製品・AV・OA機器などの磁気を帯びていると ころや電磁波が発生しているところで利用しないで ください。

- 磁気や電気雑音の影響を受けると雑音が大きく なったり、通信ができなくなったりすることがあ ります(特に電子レンジ使用時には影響を受ける ことがあります)。
- ラジオなどに近いと受信障害の原因となることが あります。
- 近くに複数の無線LANアクセスポイントが存在 し、同じチャネルを利用していると、正しく検索 できない場合があります。

#### ● 2.4GHz機器使用上の注意事項

WLAN搭載機器の使用周波数帯では、電子レンジ などの家電製品や産業・科学・医療用機器のほか、 工場の製造ラインなどで使用されている移動体識別 用の構内無線局(免許を要する無線局)および特定 小電力無線局(免許を要しない無線局)ならびにア マチュア無線局(免許を要する無線局)が運用され ています。

- 1.この機器を使用する前に、近くで移動体識別用の 構内無線局および特定小電力無線局ならびにアマ チュア無線局が運用されていないことを確認して ください。
- 2.万が一、この機器から移動体識別用の構内無線局 に対して有害な電波干渉の事例が発生した場合に は、速やかに使用周波数を変更するかご利用を中 断していただいた上で、裏表紙の「総合お問い合 わせ先」までお問い合わせいただき、混信回避の ための処置など(例えば、パーティションの設置 など)についてご相談ください。
- 3.その他、この機器から移動体識別用の特定小電力 無線局あるいはアマチュア無線局に対して電波干 渉の事例が発生した場合など何かお困りのことが 起きたときは、裏表紙の「総合お問い合わせ先」 までお問い合わせください。

#### ● 5GHz機器使用上の注意事項

本製品に内蔵の無線LANを5.2/5.3GHzでご利用 になる場合、電波法の定めにより屋外ではご利用に なれません。

- 本製品が使用するチャネルは次のとおりです。
- W52(5.2GHz帯/36、40、44、48ch)
- W53(5.3GHz帯/52、56、60、64ch)
- W56(5.6GHz帯/100、104、108、112、 116、120、124、128、132、136、140ch)

## 試供品(HDMIケーブル、LAN ケーブル、リモコン用電池)に ついてのお願い

● 水などの液体(飲料水、汗、海水、ペットの尿 など)をかけないでください。

HDMIケーブル、LANケーブル、リモコン用電池は 防水性能を有しておりません。風呂場などの湿気の 多い場所でのご使用や、雨などがかかることはおや めください。また身に付けている場合、汗による湿 気により内部が腐食し故障の原因となります。

- HDMIケーブル、LANケーブル
- 端子などは時々清掃し、きれいな状態で使用し てください。

端子などが汚れた状態で使用すると、正常にご利用 できない場合があります。

また、清掃する際には端子などの破損に十分ご注意 ください。

- 適正な周囲温度 (0℃~40℃) の場所で使用し てください。
- 次のような場所では、使用しないでください。 • 湿気、ほこり、振動の多い場所 • 一般の電話機やラジオなどの近く
- 使用中にHDMIケーブル、LANケーブルが温か くなることがありますが、異常ではありません。 そのままご使用ください。
- ●強い衝撃を与えないでください。また、端子を 変形させないでください。 故障の原因となります。
- リモコン用電池
- 電池に無理な力がかからないように使用してく ださい。

多くのものが詰まった荷物の中に入れたり、衣類の ポケットに入れて座ったりすると電池の故障、破損 の原因となります。

● 電池の使用時間は、使用環境や電池の劣化度に より異なります。

#### ● 電池は消耗品です。

電池の使用条件により、寿命が近づくにつれて電池 が膨れる場合があります。本製品の操作ができなく なったときや電池が膨らんでいるときは電池の交換 時期です。新しい単4形乾電池をお買い求めください。

注意

●改造された本製品は絶対に使用しないでくださ い。改造した機器を使用した場合は電波法/電 気通信事業法に抵触します。

本製品は、電波法に基づく特定無線設備の技術基準 適合証明等に関する規則、および電気通信事業法に 基づく製品機器の技術基準適合認定等に関する規則 を順守しており、その証として「技適マーク(を)」が 本製品の裏面に表示されております。 本製品の内部の改造を行った場合、技術基準適合証

明などが無効となります。技術基準適合証明などが 無効となった状態で使用すると、電波法および電気 通信事業法に抵触しますので、絶対に使用されない ようにお願いいたします。

●基本ソフトウェアを不正に変更しないでくださ い。

ソフトウェアの改造とみなし故障修理をお断りする 場合があります。

- データ通信中は、本製品を身体から15mm以上 離してご使用ください。
- ●この装置は、クラスB情報技術装置です。この 装置は、家庭環境で使用することを目的として いますが、この装置がラジオやテレビジョン受 信機に近接して使用されると、受信障害を引き 起こすことがあります。

取扱説明書に従って正しい取り扱いをしてくださ い。VCCI-B

## <span id="page-18-0"></span>ご使用前の確認と設定

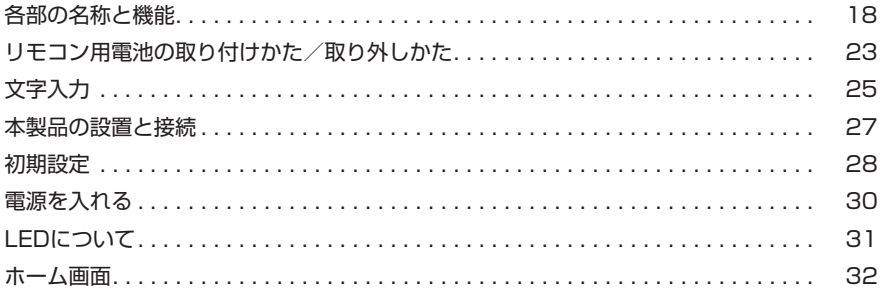

## <span id="page-19-0"></span>**各部の名称と機能**

■ ドコモテレビターミナル本体

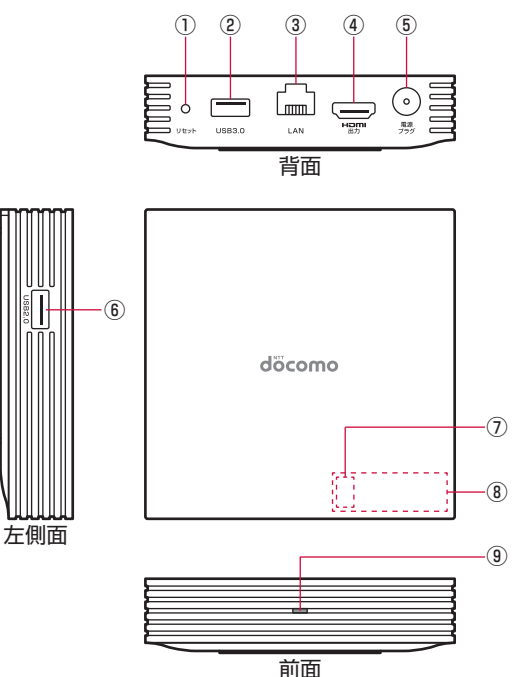

- ① リセットキー
	- げ時の状態に戻ります。
	- 爪楊枝など先端の細いものを使って押して ⑤ 電源プラグ端子 ください。
- ② USB端子(USB 3.0)
	- 機能拡張用の端子です。市販のハードディ 市販のマウスなどを接続します。 スクなどを接続します。※1
- ③ LAN端子
	- 有線でネットワークに接続する場合にLAN ⑨ LED ケーブル(試供品)を接続します。
- ④ HDMI出力端子
- 約3秒押すと本体が初期化され、お買い上 本製品とHDMI端子対応テレビをHDMI ケーブル(試供品)で接続します。
	-
	- ください。強く押し込まないようにご注意 ACアダプタ HW07(付属品)を接続しま す。
		- ⑥ USB端子(USB 2.0)
			-
		- ⑦ Bluetoothアンテナ※2
		- ⑧ Wi-Fiアンテナ※2
		-
		- 本製品の状態を示します(→P.[31](#page-32-1))。
- ※1 接続方法については、お使いのハードディスクなどの取扱説明書をご確認ください。
- ※2 アンテナは本体に内蔵されています。アンテナ付近を手などで覆うと接続品質に影響を及 ぼす場合があります。

■ リモコン HW01

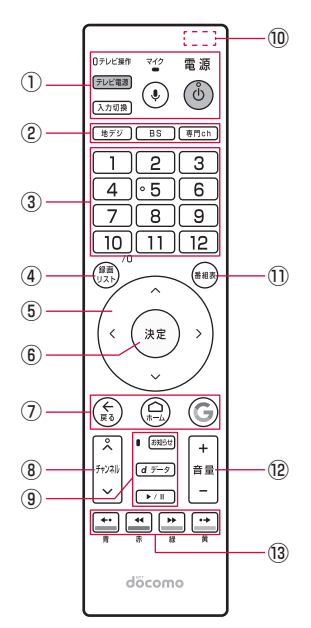

#### ① 電源キー

- 本製品を起動/待機状態 にします。
- テレビ操作IFD
- 赤外線機能を利用してリモ コン HW01でテレビを操作 しているときに点灯します。 ④ 録画リストキー

#### テレビ電源キー

• テレビの電源をON/OFF します。

#### 入力切換キー

• テレビを外部入力に切り 換えます。

#### マイク

- 音声入力時に使用します。 マイクキー
- 音声検索画面を表示します。 ⑦ ホームキー
- ② 地デジキー
	- 地上デジタル放送に切り 換えます。

### BSキー

• BS放送に切り換えます。

- 専門chキー
- ひかりTV for docomoを 表示します。
- ③ 数字キー
	- チャンネルを直接選ぶと きに使用します。
- - ひかりTV for docomo で、外付けハードディス クに録画したコンテンツ を表示します。
- ⑤ 選択キー
	- カーソルを移動して項目 を選択します。
- ⑥ 決定キー
	- 選択した項目を決定します。
- - ホーム画面を表示します。 戻るキー
	- ひとつ前の画面に戻ります。 Googleキー
	- Google検索画面を表示し ます。
- ⑧ チャンネルキー
	- チャンネルを順送りで選 びます。
- **⑨ お知らせLED** 
	- ドコモ、各アプリからの 重要なお知らせがある場 合に点灯します。
	- お知らせキー
	- ドコモ、各アプリからの お知らせを表示します。
	- データキー
	- データ放送を表示します。 再生/一時停止キー
	- コンテンツを操作します。
- ⑩ Bluetoothアンテナ※
- ⑪ 番組表キー
	- 番組表を表示します。

#### ⑫ 音量キー

- 音量を調節します。
- 音量キー(-)を長押し すると消音になります。
- ⑬ カラーキー
	- コンテンツを操作します。
- ※ アンテナは本体に内蔵されています。アンテナ付近を手で覆うと接続品質に影響を及ぼす場合 があります。

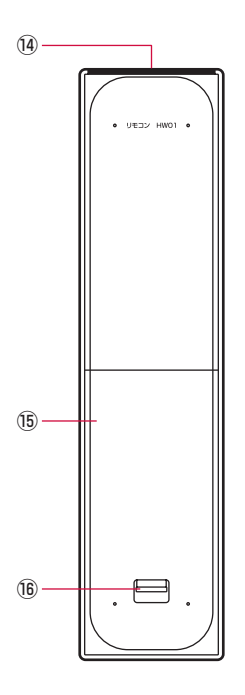

赤外線送信部

リアカバー

リアカバーロック

## ■ リモコン HW01でできること

リモコン HW01は赤外線/Bluetooth対応の専用リモコンです。 Bluetoothで本製品を、赤外線でテレビを操作することができます。 本製品の電源が入っている場合、シームレス切換機能ON/OFFにより、表示されている画面に 応じて、以下の表のとおり自動で本製品とテレビを操作することができます。 なお、すべてのテレビでの動作を保証するものではありません。

- 電源キーを押すと、本製品とHDMIケーブルで接続したテレビの電源も入れることができます。
- マイクキーを押してマイクから発話することで、音声検索をすることができます。
- ドコモ、各アプリからのお知らせがある場合、お知らせキーを押すとお知らせを確認できます。
- お使いのテレビや設定内容により動作が異なる場合があります。
- ひかりTV for docomoの契約有無、地上デジタル放送の提供エリア内外\*により、地デジキー、 BSキー、番組表キーの動作が変わります。

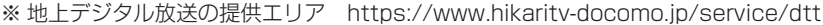

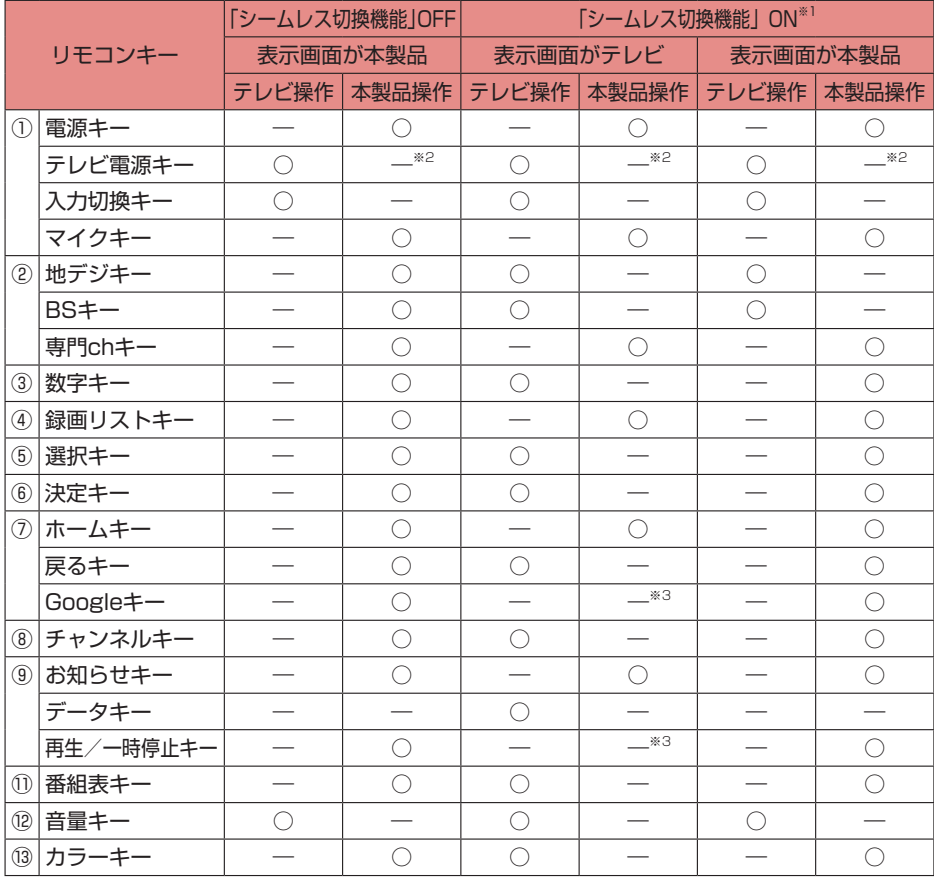

※1 ひかりTV for docomoの契約なしの場合の動作です。ひかりTV for docomoの契約あり の場合は、地デジキー、BSキー、番組表キーの動作が異なりますので、以下の表をご確認 ください。

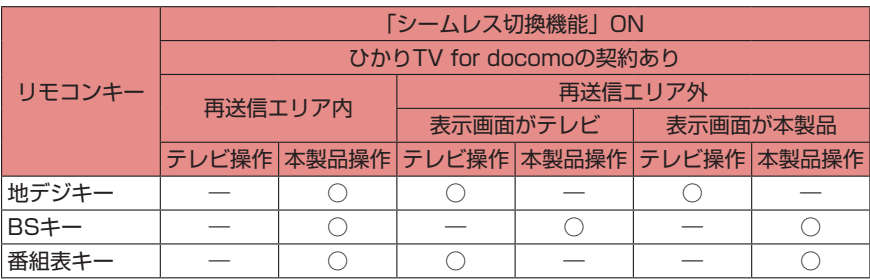

- ※2 「ドコモテレビターミナル自動電源OFFI (→P.[75\)](#page-76-0) がONに設定されている場合、テレビの 電源をOFFにすると本製品も待機状態になります。
- ※3 操作は可能ですが、テレビから本製品に表示画面の切り換えはしません。

## ■本製品の音量を調節する

Google Cast接続時や赤外線非対応のテレビに接続しているときなどに、テレビ の音量はそのままで、本製品から出る音の大きさを調節することができます。本 製品の音量を調節しているときは右の画像が表示されます。

• 待機状態から起動したり、ACアダプタを抜き差しするとお買い上げ時の音量 に戻ります。

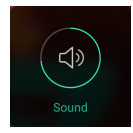

## <span id="page-24-0"></span>**リモコン用電池の取り付けかた/ 取り外しかた**

- リアカバーの取り付け/取り外しは、リモコン HW01(付属品)が傷つかないよう、手に持っ て行ってください。
- お買い上げ時は、単4形乾電池(2本)が試供品として同梱されています。

## ■取り付けかた

- <span id="page-24-1"></span>*1* リアカバーロックを矢印の方向に引きながら(①)、リアカバーを②の方向 に取り外す
	- 指先を傷つけないようにご注意ください。

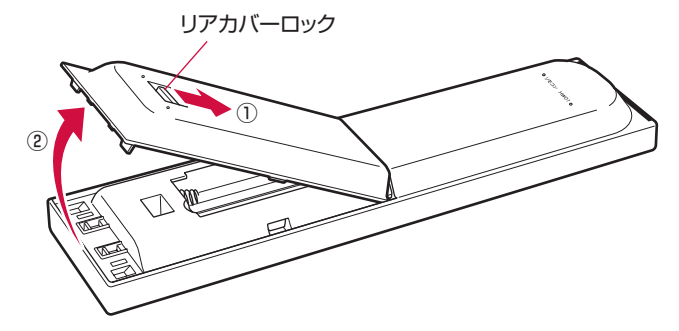

- *2* +と-の向きを確認し、リモコン用電池を取り付ける
- <span id="page-24-2"></span>*3* リアカバーのツメを本体の凹みに合わせ(①)、②の方向に押し込んで取り 付ける
	- カチッと音がしてリアカバーロックがかかったことを確認してください。

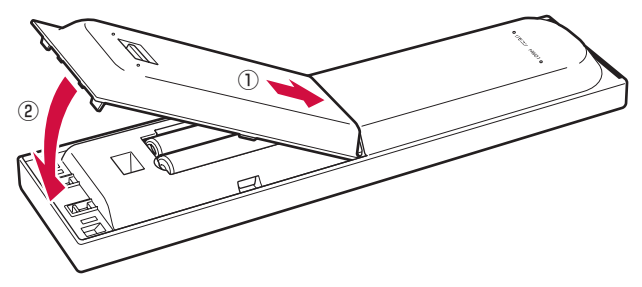

■ 取り外しかた

リアカバーを取り外す(→P[.23\)](#page-24-1)

凹みの部分を利用してリモコン用電池を持ち上げて、取り外す

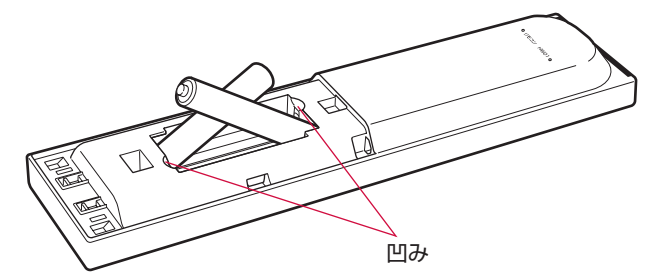

リアカバーを取り付ける(→P[.23\)](#page-24-2)

## <span id="page-26-0"></span>**文字入力**

文字を入力するには、文字入力欄を選択して文字入力用のキーボードを表示し、キーボードのキー を選択します。

• 初期設定後しばらくすると、キーボードが更新される場合があります。表示されるキーボード をご確認ください。

#### ■ 初期設定時のキーボード

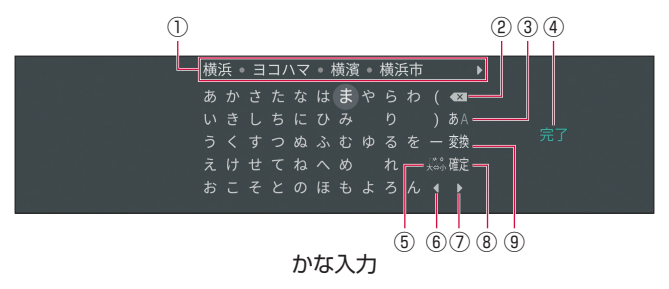

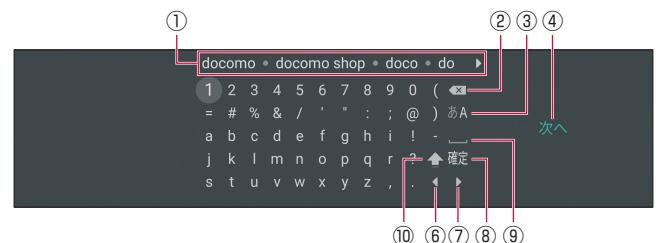

英数・記号入力

- ① 変換候補/予測候補
	- 文字を入力すると変換候補が表示されま す。候補を選択して確定すると、予測候補 が表示されます。
- ② 削除
	- 文字入力欄のカーソルの左側にある文字を 削除します。
- ③ 入力切り替え
- かな入力/英数・記号入力を切り替えます。 ④ 完了/次へ
	- 入力が終了したら選択します。「検索」な どが表示される場合もあります。
- ⑤ 促音・拗音切り替え/濁点・半濁点付加
	- 入力した文字を促音・拗音にするときや、 濁点・半濁点を付加するときに選択します。
- ⑥ 左へ移動
	- 文字入力欄のカーソルを左へ移動します。

⑦ 右へ移動

- 文字入力欄のカーソルを右へ移動します。
- ⑧ 確定
	- 入力した文字列を確定します。文字を入力 していないときや文字列を確定したときは

「一 | が表示され、改行を入力します。

- ⑨ 変換/空白
	- かな入力では、入力した文字列を漢字やカ タカナに変換します。文字を入力していな いときや文字列を確定したとき、英数・記 号入力では「■」が表示され、空白を入 力します。
- ⑩ 大文字/小文字切り替え
	- 大文字/小文字を切り替えます。また、記 号の種類も切り替えます。

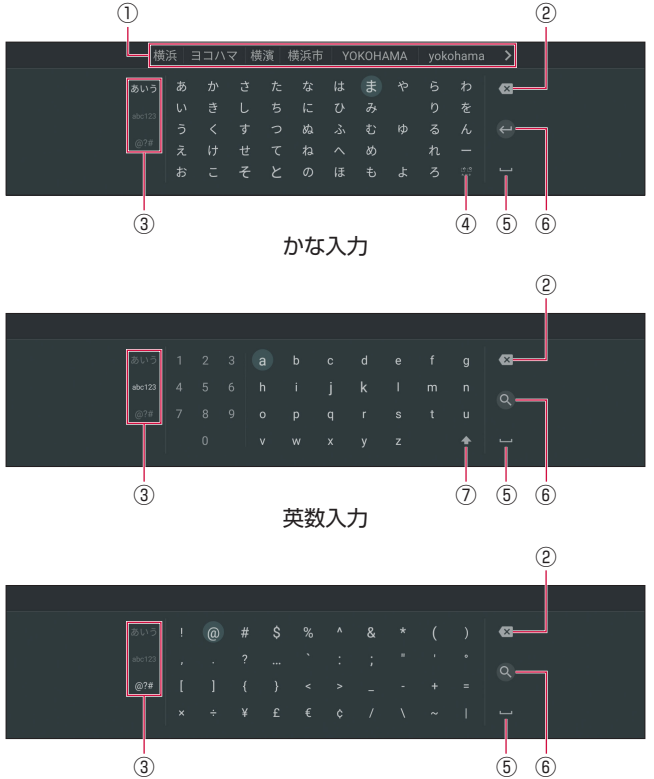

記号入力

- ① 変換候補/予測候補
	- かな入力では、文字を入力すると変換候補 が表示されます。候補を選択して確定する と、予測候補が表示されます。
- ② 削除
	- 文字入力欄のカーソルの左側にある文字を 削除します。
- ③ 入力切り替え
	- かな入力/英数入力/記号入力を切り替え ます。

④ 促音・拗音切り替え/濁点・半濁点付加

- 入力した文字を促音・拗音にするときや、 濁点・半濁点を付加するときに選択します。 ⑤ 空白
	- 空白を入力します。
- ⑥ 改行/検索
	- •「日」(改行)は改行を入力します。「Q | (検索)は検索を開始します。「 コ | (次へ) などが表示される場合もあります。
- ⑦ 大文字/小文字切り替え
	- 大文字/小文字を切り替えます。

#### (お知らせ)

• パスワード入力時など、一部の画面では英数・記号入力用のキーボードが表示されることがあ ります。 C D E F G H I J K L M N O P Q R S T U V W X Y Z **43** 

## <span id="page-28-0"></span>**本製品の設置と接続**

● 設置

次のような場所には設置しないでください。

- 高温になる場所や熱のこもりやすい場所(火のそば、暖房器具のそば、こたつや布団の中、直 射日光の当たる場所など)
- 電話機やラジオなどに近い場所

## テレビと接続

本製品をテレビに接続します。端子やプラグの向きを確認し、水平に差し込んでください。

#### ■ 必要な機器

- ドコモテレビターミナル
- ACアダプタ HW07(付属品)
- HDMIケーブル (試供品)
- LANケーブル(試供品)(有線で接続する場合)
- ルーター(市販品)
- HDMI端子対応テレビ(市販品)

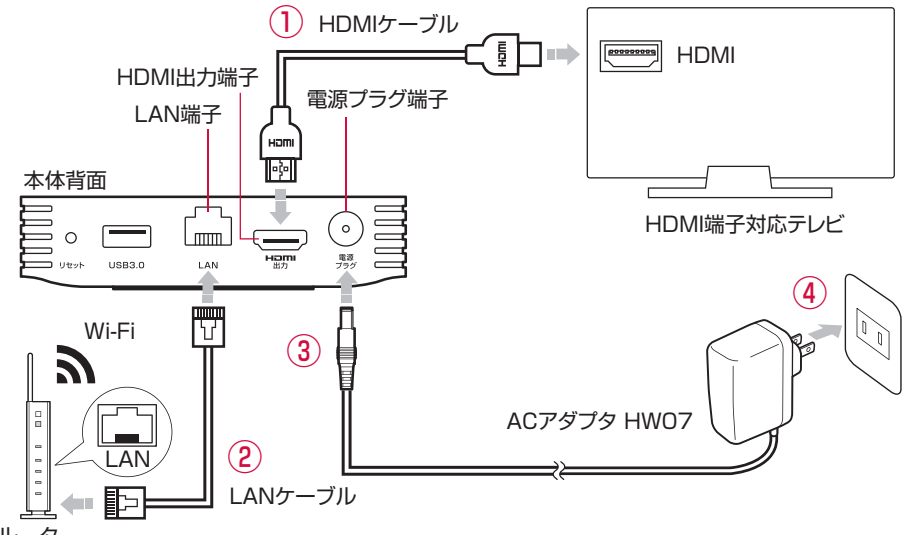

- ルーター
- *1* 本製品のHDMI出力端子とテレビのHDMI入力端子に、HDMIケーブルを 接続する(①)
- *2* 有線でネットワークに接続する場合は、本製品のLAN端子とルーターの LAN端子にLANケーブルを接続する (②)
	- Wi-Fiでネットワークに接続する場合は、手順3に進みます。
- *3* 本製品の電源プラグ端子にACアダプタ HW07の接続プラグを接続する(③)

### *4* ACアダプタをコンセントに差し込む(④)

• 自動的に電源が入り、LEDが青で点灯します。

### <span id="page-29-0"></span>*5* テレビの電源を入れ、本製品を接続した入力に切り換える

#### 「お知らせ」

• HDCP 2.2対応の端子が搭載されているテレビと接続した場合のみ、4K表示に対応しています。

## **初期設定**

本製品をテレビに接続して電源を入れると初期設定が始まります。画面の指示に従ってリモコン HW01を操作し、各項目を設定してください。

### *1* リモコン HW01とペアリングする

- リモコン HW01の決定キーを押してください。
- ホームキーとマイクキーの長押しを指示する画面が表示された場合は、ホームキーとマイ クキーを長押ししてください。

### *2* ネットワークに接続する

#### ■ 有線接続の場合

本製品とルーターがLANケーブルで接続されていることを確認

#### ■ Wi-Fi接続の場合

接続するWi-FiネットワークをWi-Fiネットワーク一覧から選択→必要に応じてパスワード を入力

- 入力したパスワードを表示するには、戻るキーを押してキーボードを非表示→「パスワー ドを隠す」にカーソルを移動→決定キーを押してチェックを外します。
- 本製品にLANケーブルが接続されていると、Wi-Fiネットワーク一覧画面は表示されま せん。
- WPS機能を使って接続する場合は、「WPS経由の接続」→ルーター側でWPS接続の操 作を行ってください。

### *3* Googleアカウントにログインする

- 「アカウントとパスワードを入力してログイン」→Googleアカウントのメールアドレスと パスワードを入力してください。
- スマートフォン/タブレットなどのモバイル機器を使ってログインする場合は「モバイル 機器を使ってログイン」を選択し、画面の指示に従って操作してください。

### *4* 利用規約・プライバシーポリシーの同意や、位置情報などの設定を行う

- それぞれの内容を確認し、同意や設定を行ってください。
- ソフトウェアアップデート画面が表示された場合は、画面の指示に従ってアップデートを 行ってください。

### *5* リモコンの初期設定をする

• 「利用する」→本製品に接続したテレビのメーカーを選択→「次へ」を選択してください。

### *6* 利用規約および放送の視聴履歴の取扱いについての同意を行う

• それぞれの内容を確認し、同意や設定を行ってください。

## *7* dアカウントにログインする

- 「ID・パスワードを入力してログイン」→dアカウントのIDとパスワードを入力→「次へ」 を選択してください。
- スマートフォン/タブレットからペアリングコードでログインする場合は、「スマホからペ アリングコードでログイン」を選択し、画面の指示に従って操作してください。詳しくは「ヘ ルプ」をご確認ください。

### *8* ユーザー登録をする

• ユーザーアイコンを選択→ユーザー名を入力→dアカウントの認証を行うスマートフォン/ タブレットを選択→起動時のユーザー設定(ON/OFF)→パスワード入力設定(ON/ OFF)→「次へ」を選択してください。

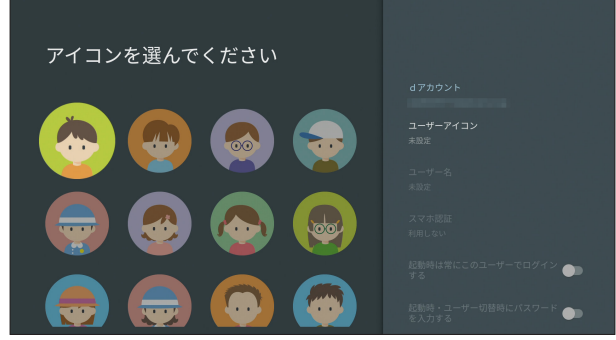

*9* お客様IDを入力する(ひかりTV for docomo契約者のみ)

#### ■自動取得の場合

「自動取得する」→「希望する」→「次へ」

■自分で入力する場合

CAFまたはCOPを入力→「次へ」

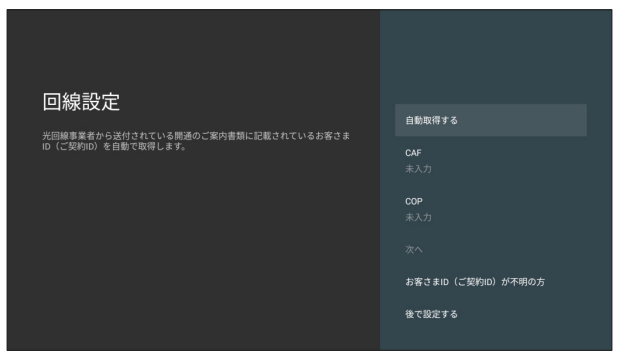

## *10* アプリインストールを行う

• 内容を確認→「インストール」を選択してください。

### *11* 設定完了画面で「はじめる」

• ホーム画面が表示されます。

#### <span id="page-31-0"></span>〔お知らせ〕

- 本製品を第三者に譲渡される場合、必ず本体を初期化してください。dアカウントを設定した まま譲渡された場合、譲渡先においてお客様のdアカウントによりサービスがご利用可能とな る場合があるほか、お客様の登録情報・視聴履歴等を閲覧される場合があります。
- dアカウントによるログイン有効期間は、最終ログイン日から90日間です。90日間ログイン されない状態が続いた場合、ログインするためには再度ID/パスワードを入力していただく 必要があります。

## **電源を入れる**

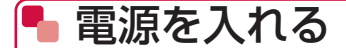

本製品を起動します。

### *1* リモコン HW01の電源キーを押す

• 本製品が起動して、LEDが青で点灯します。本製品に接続したテレビの電源が入り、本製品 のホーム画面が表示されます。

#### (お知らせ)

- 電源を切るには、本製品の電源プラグ端子からACアダプタ HW07の接続プラグを抜いてくだ さい。ソフトウェアアップデート中や本体の初期化中は、本製品の電源を切らないでください。
- 電源を切ると、データおよび設定した内容などが消えてしまう場合がありますのでご注意くだ さい。
- 専門chキー、数字キー、ホームキー、チャンネルキー、お知らせキーを押しても本製品を起 動できます。ただし、数字キー、チャンネルキーではテレビの電源は入りますが、本製品への 入力切換はできません。
- テレビとの電源連動については設定メニューより変更できます(→P[.75](#page-76-1))。
- お使いのテレビの設定によっては電源連動しない場合があります。その場合はテレビのリモコ ンで操作してください。

## |■ 待機状態にする

本製品を待機状態にします。

- *1* 本製品が起動しているときに、リモコン HW01の電源キーを押す
	- 本製品が待機状態になり、LEDが赤で点灯します。本製品に接続したテレビの電源は切れ ます。

<span id="page-32-1"></span><span id="page-32-0"></span>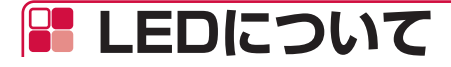

#### 本製品の状態をLEDの色と点灯/点滅で示します。

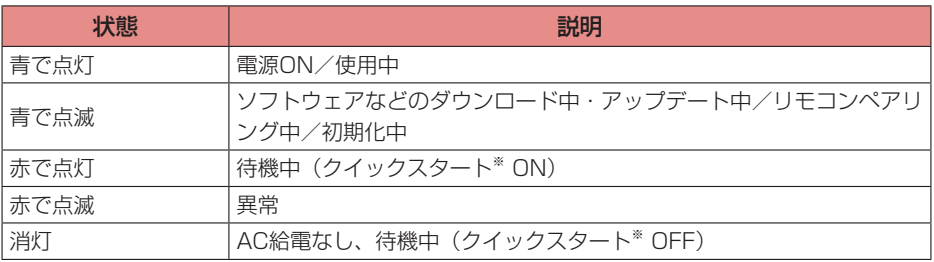

※ 待機状態からすばやく起動できる機能です。お買い上げ時はONに設定されています。

クイックスタートをOFFに設定すると、消費電力を抑えることができます。

### お知らせ)–

• 初期設定の際、ネットワークの設定が完了するまではLEDは赤で点滅します。

## <span id="page-33-0"></span>**ホーム画面**

ホームキーを押すとホーム画面が表示されます。

• ホーム画面はソフトウェアアップデートにより変更される場合があります。

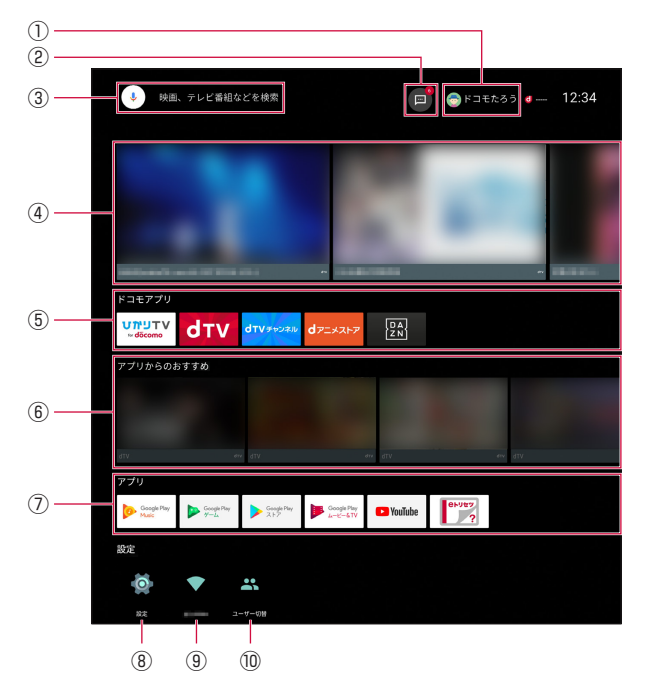

- ① ログインユーザー情報
	- ログインしているユーザーの情報が表示さ れます。
- ② お知らせアイコン
	- お知らせ一覧を起動し、ドコモ、各アプリ からの重要なお知らせを確認できます。
- ③ コンテンツ検索
	- 音声またはテキスト入力によりコンテンツ の検索ができます。
- ④ ドコモサービスからのおすすめ
	- ログインしているユーザーにおすすめのコ ンテンツ情報が表示されます。
- ⑤ ドコモアプリ一覧
	- ドコモが提供しているアプリを起動できま す。

#### ⑥ アプリからのおすすめ

- 各サービスからのおすすめ情報が表示され ます。
- ⑦ アプリ一覧
	- インストールされているアプリの一覧が表 示されます。
- ⑧ 設定アイコン
	- 設定メニューが表示されます(→P.[72](#page-73-0))。
- ⑨ ネットワークアイコン
	- 現在接続しているネットワークの確認や詳 細の設定ができます。
- ⑩ ユーザー切替アイコン
	- ログインユーザーの切り替えができます  $(\rightarrow P.70)$  $(\rightarrow P.70)$  $(\rightarrow P.70)$

## ● アプリを並べ替える

ドコモアプリ一覧やアプリ一覧のアプリの並び順を変更できます。

*1* ホーム画面で、並び順を変えたいアプリアイコンを選択→決定キーを長押し

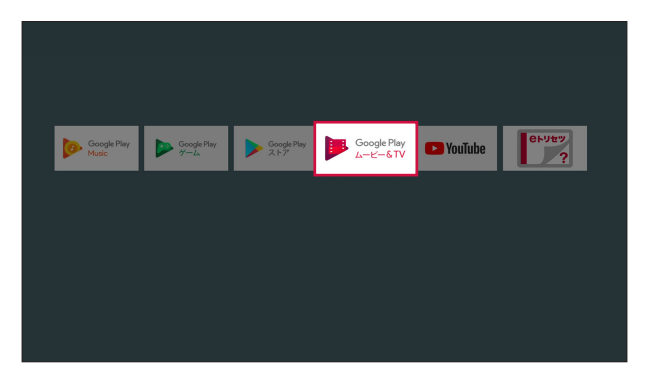

**2 選択キーの「く」または「>」で移動したい位置を選択→決定キーを押す** 

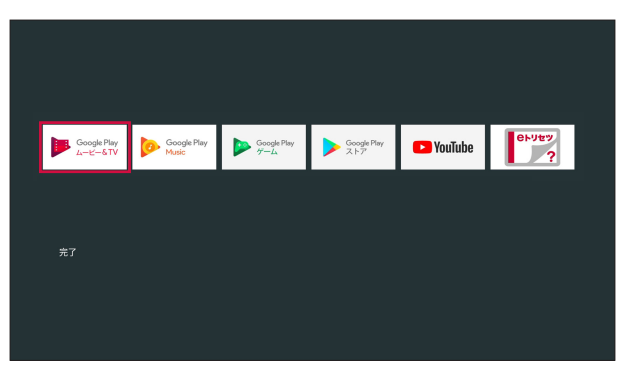

*3*「完了」

## アプリをアンインストールする

アプリ一覧のアプリをアンインストール(削除)できます。

- お買い上げ時にプリインストールされているアプリはアンインストール(削除)できません。
- *1* ホーム画面で、アンインストール(削除)したいアプリを選択→決定キー を長押し

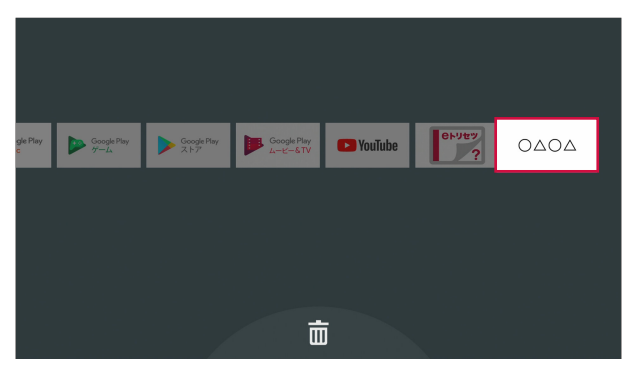

• アンインストール (削除) できるアプリの場合は、画面下部に mm が表示されます。

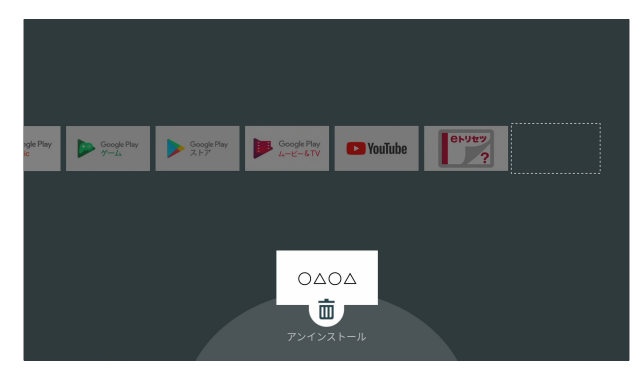

## **2 選択キーの「▽I を押す→決定キーを押す**

## *3*「OK」→「完了」
# いろいろなサービスの利用

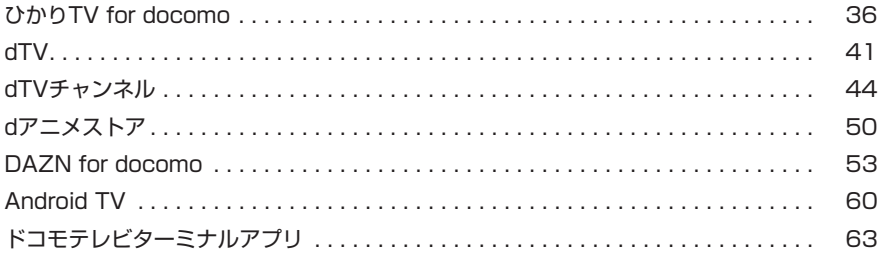

# <span id="page-37-1"></span><span id="page-37-0"></span>**ひかりTV for docomo**

ひかりTV for docomoは、50以上の専門チャンネルと地上デジタル放送、BSデジタル放送に加 え、約13万の映画やドラマ、音楽ライブなどの映像コンテンツがオンデマンドで視聴可能な映像 サービスです(2018年8月現在)。

- コンテンツの視聴には、ひかりTV for docomoの契約、フレッツ光回線またはドコモ光(フレッ ツ光回線のコラボレーション回線)が必要になります。
- 一部コンテンツについては別途料金が必要な場合があります。
- 予告なくコンテンツの配信が中止される場合があります。
- 年齢制限のあるコンテンツがあります。視聴制限設定によっては、コンテンツを視聴できない 場合があります。
- 地デジ、BSおよび専門chを録画するには、市販の外付けハードディスクの接続が必要となり ます。接続方法については、お使いの外付けハードディスクの取扱説明書をご確認ください  $(\rightarrow P.77)$  $(\rightarrow P.77)$
- ご利用条件など、詳しくはひかりTV for docomoのホームページでご確認ください。 [www.hikaritv-docomo.jp](http://www.hikaritv-docomo.jp)

## ● 再生する (専門チャンネル、地上デジタル放 送、BSデジタル放送など)

## *1* ホーム画面で

- 「ひかりTV for docomo」アプリのトップ画面が表示されます。
- ホーム画面でリモコンの専門chキーを押しても、ひかりTV for docomoを起動すること ができます。

## *2*「テレビ」

• テレビ視聴画面が表示され、番組が再生されます。

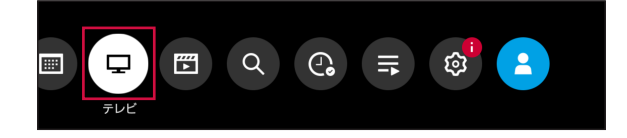

### *3* 視聴したい任意の番組を選択

- 選択した番組が再生されます。
- 画面上部のメニューから「番組表」を選択する、または、リモコンの (※\*\*) (番組表) キーを 押すと番組表が表示され、番組表から視聴したい番組を選択することもできます。
- 「マイ番組表」「専門ch」「地デジ」「BS」「dTVチャンネル」を選択し、放送を切り替える ことができます。

## ● 再生する (ビデオコンテンツ)

## *1*「ひかりTV for docomo」アプリのトップ画面で「ビデオ」

• ビデオのメニューが表示されます。

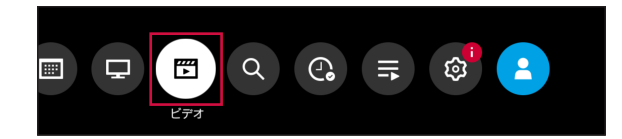

## *2* コンテンツを選択

• コンテンツ詳細画面が表示されます。

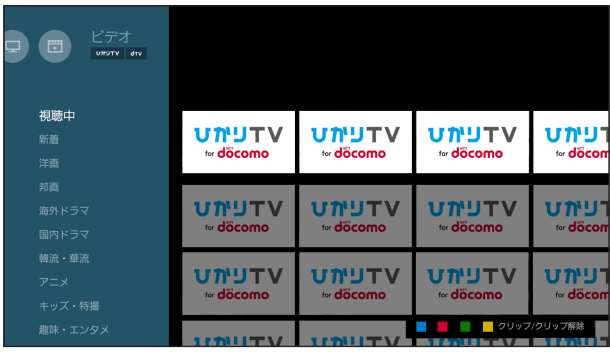

## *3*「再生する」

- コンテンツが再生されます。
- 再生中にリモコンで以下のキー操作ができます。
	- :再生/一時停止
	- $\Xi$ : 早戻し $*$
	- ■:早送り※
	- **[セ]:10秒戻し**
	- [一]:30秒送り

※押すごとに速度が切り替わります。

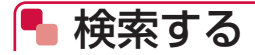

## *1*「ひかりTV for docomo」アプリのトップ画面で「検索」

• 検索画面が表示されます。

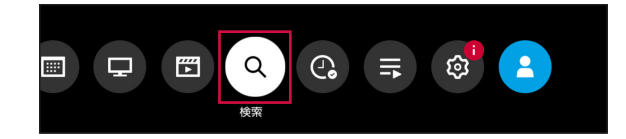

### *2* 検索したいワードを入力して検索

• 検索結果が表示されます。

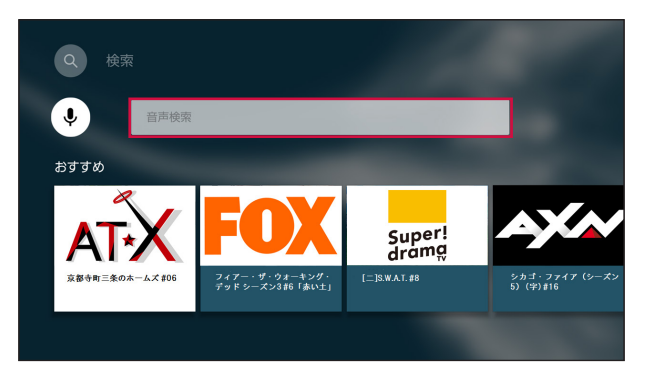

### *3* 検索結果から任意のコンテンツを選択

- チャンネルの場合、番組が再生されます。
- ビデオの場合、コンテンツ詳細画面が表示されます。「再生する」を選択すると再生されます。

## ● クリップ (お気に入り)の登録

#### *1* 任意のコンテンツ/番組の詳細画面を表示

### *2*「クリップする」

• コンテンツ/番組がクリップに登録されます。

## ● クリップしたコンテンツの再生

### *1*「ひかりTV for docomo」アプリのトップ画面で「録画・クリップ」

• 録画・クリップリストが表示されます。

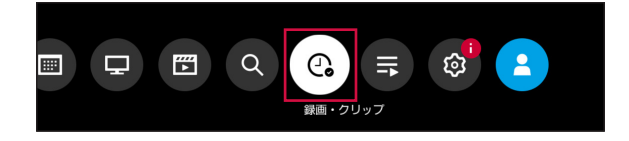

## *2*「クリップ」

• クリップしたコンテンツ/番組の一覧が表示されます。

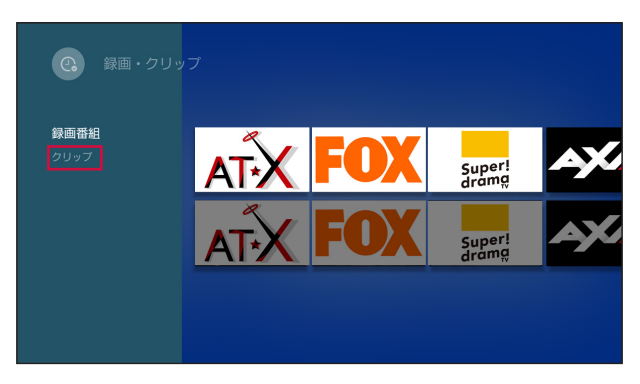

### *3* クリップ一覧から任意のコンテンツを選択

• コンテンツ/番組の詳細画面が表示されます。

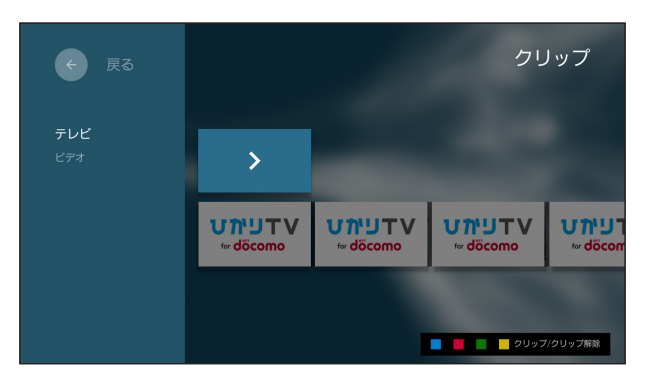

## *4*「再生する」

• コンテンツ/番組が再生されます。

## ● 録画する (録画予約)

#### *1* 任意のコンテンツ/番組の詳細画面を表示

• 録画対象のコンテンツは、地デジ、BSおよび専門chのみです。

## *2*「録画予約」

• 録画予約トップ画面が表示されます。

## *3*「決定する」

• 録画予約が完了し、番組の開始時間に自動で録画が開始されます。

## ● 録画する (ダイレクト録画)

#### *1* 任意のコンテンツ/番組の視聴ビューを表示

• 録画対象のコンテンツは、地デジ、BSおよび専門chのみです。

### *2* リモコンの選択キーいずれかを押して、画面下部のコントローラから「録画」

• 視聴中のコンテンツ/番組の録画が開始され、「予約が完了しました」と表示されます。

## |■ 録画したコンテンツの再生

### *1*「ひかりTV for docomo」アプリのトップ画面で「録画・クリップ」

• 録画・クリップリストが表示されます。

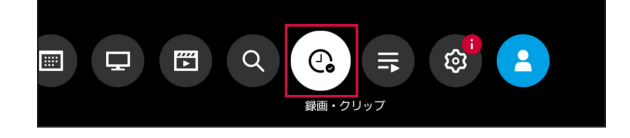

### *2*「録画番組」

• 録画したコンテンツ/番組の一覧が表示されます。

#### *3* 録画一覧から任意のコンテンツを選択

• 選択したコンテンツ/番組が再生されます。

<span id="page-42-1"></span><span id="page-42-0"></span>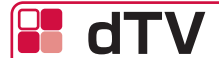

dTVは、あなたの "見たい"が見つかる!多彩な18ジャンル約12万作品が見放題の映像配信サー ビスです(2018年8月現在)。

- コンテンツの視聴には、dTVの契約が必要となります。
- 一部コンテンツについては別途料金が必要な場合があります。
- 一部視聴できないコンテンツがあります。
- 予告なくコンテンツの配信が中止される場合があります。
- 年齢制限のあるコンテンツがあります。ご契約者様の年齢によっては、コンテンツを視聴でき ない場合があります。
- ご利用条件など、詳しくはdTVのホームページをご確認ください。 <https://video.dmkt-sp.jp/>

● 再生する

一覧からコンテンツを選択して再生します。

#### *1* ホーム画面で

• 「dTV」アプリのトップ画面が表示されます。本画面表示中は、表示されている作品の予告 編が自動再生されます。

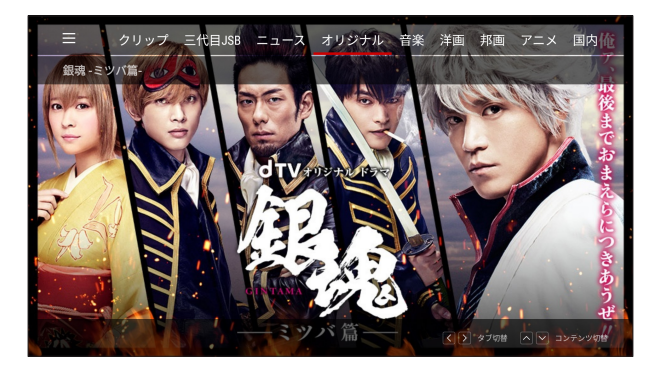

## *2* コンテンツを選択

- コンテンツ詳細画面が表示されます。
- 話数が複数ある場合は、視聴したい話数を選択してください。

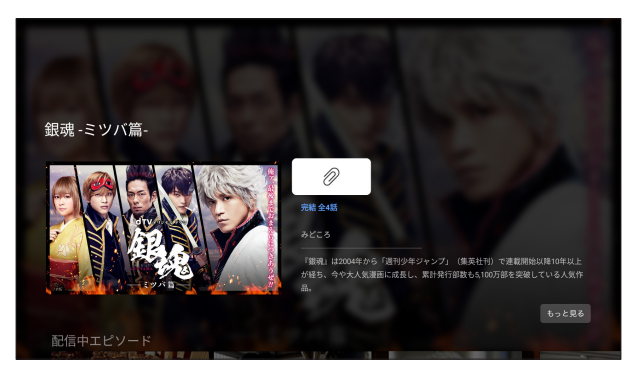

dTVオリジナルドラマ「銀魂-ミツバ篇-」 (C)空知英秋/集英社 (C)2017「銀魂」製作委員会 (C)2017 dTV

### *3* 決定キーを押す

- 勿を選択すると、コンテンツをクリップに追加できます。
- 再生中にリモコンで以下のキー操作ができます。
	- :再生/一時停止
	- $\blacksquare$ : 早戻し $^*$
	- ■:早送り※
	- **[…]:10秒戻し**
	- [一]:30秒送り

※押すごとに速度が切り替わります。

• リモコンの選択キーや決定キーを押してコンテンツの再生操作を行うこともできます。 再生画面の左下に各キーの機能が表示されます。

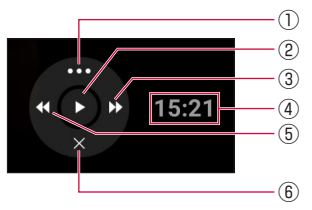

- ① 詳細メニュー
	- コンテンツ詳細の表示や字幕/吹替※ の切り換え、再生速度の変更ができ ます。
- ② 再生/一時停止
	- コンテンツの再生や一時停止の操作 ができます。
- ③ 早送り(長押し)/10秒送り
	- コンテンツを早送りします。
- ④ 再生時間
	- コンテンツの再生時間を表示します。
- ⑤ 早戻し(長押し)/10秒戻し
	- コンテンツを早戻しします。
- ⑥ メニューを閉じる
	- メニューを閉じます。

※ コンテンツの内容によって表示されない場合があります。

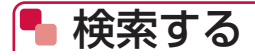

### *1*「dTV」アプリのトップ画面で「あなたにオススメ」が選択されている状態 で選択キーの「 < | を押す

• メニュー画面が表示されます。

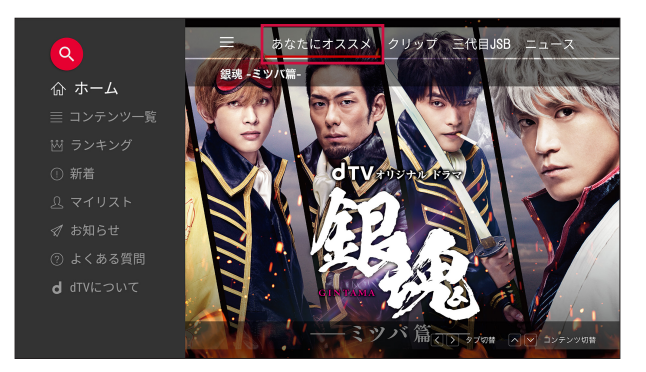

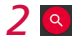

## *3* 検索ワードを入力して検索

• いの状態のときは、音声で検索することもできます。

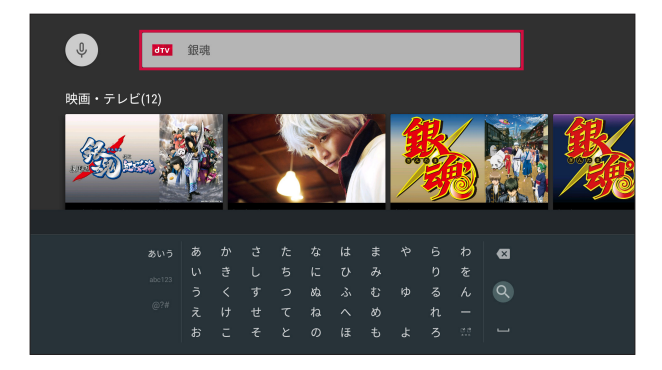

#### *4* 検索結果から任意のコンテンツを選択

• コンテンツ詳細画面が表示されます。決定キーを押して再生します。

# <span id="page-45-1"></span><span id="page-45-0"></span>**dTVチャンネル**

dTVチャンネルは、有料専門チャンネル放送(CS放送)で人気のチャンネル・番組など充実のラ インナップである31チャンネルをはじめ、あとから視聴できる見逃しビデオや放送したチャンネ ルに関連のあるビデオがすべて見放題のサービスです(2018年8月現在)。

- コンテンツの視聴にはdTVチャンネルの契約が必要になります。
- 年齢制限のあるコンテンツがあります。ご契約者様の年齢によっては、コンテンツを視聴でき ない場合があります。

## |■ 視聴する

「dTVチャンネル」アプリを起動した時点から番組が開始されます。

## *1* ホーム画面で

- 「dTVチャンネル」アプリのトップ画面が表示されます。
- トップ画面では前回視聴したチャンネルの番組が開始されます。初回起動時は、既定のチャ ンネルの番組が開始されます。

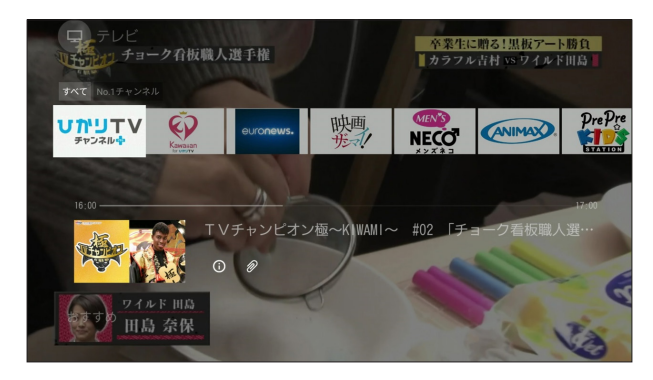

### *2* ザッピングまたは番組表からチャンネルを選択

• ザッピングは以下の手順で行います。 「dTVチャンネル」アプリのトップ画面で選択キーの「く」または「>」を押して番組を 選択→「決定」キーを押す

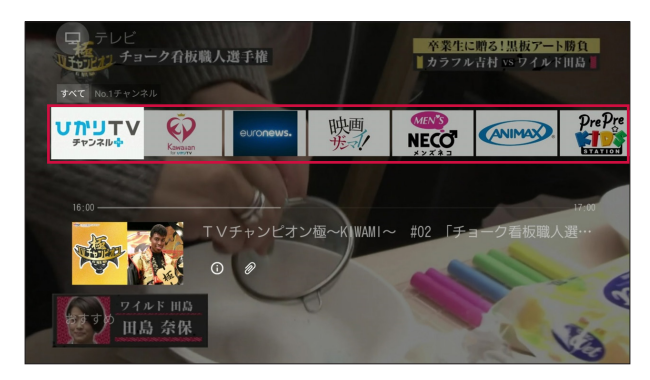

• 番組表は、画面上部のメニューから「番組表」を選択する、または、リモコンの(※)(番組表) キーを押すと表示されます。

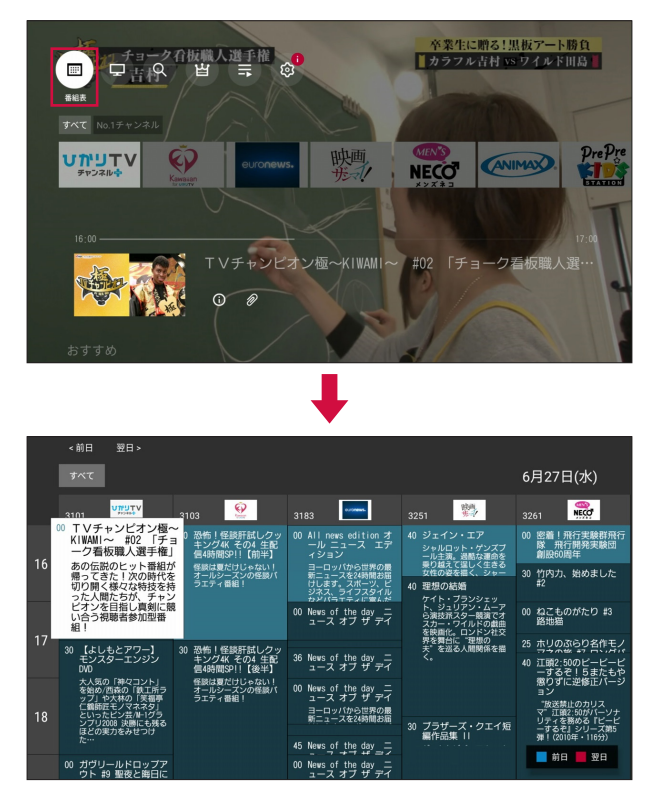

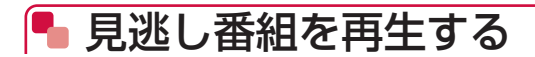

## ■番組表から再生

「dTVチャンネル」アプリの番組表から過去日を選択することで過去の見逃し番組が表示されます。

*1*「dTVチャンネル」アプリのトップ画面で「番組表」

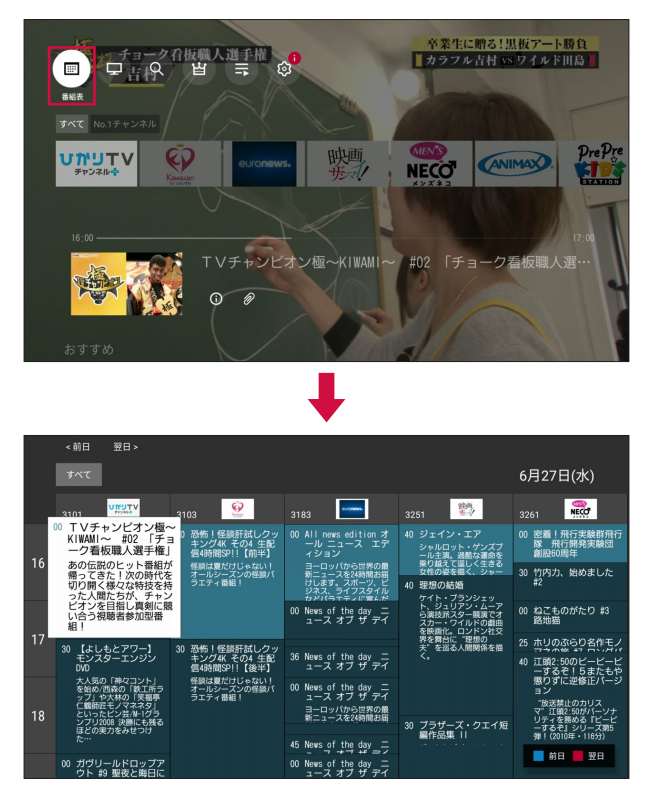

• リモコンの (※8) (番組表) キーを押しても番組表が表示されます。

2 番組表で選択キーの「へ」を押す→「過去の見逃し番組を見る」

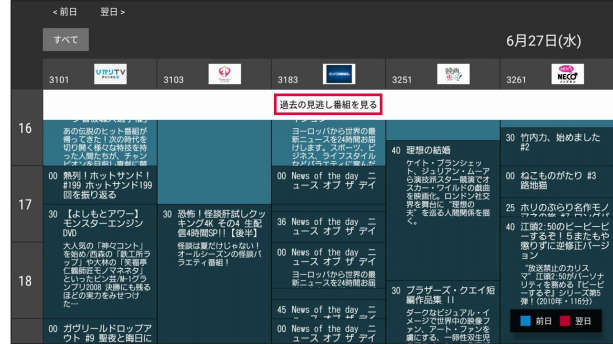

• 視聴可能な見逃し番組が藍色で表示されます。

## *3* コンテンツを選択

## ■検索して再生

「dTVチャンネル」アプリのジャンル検索から見逃し番組を選択すると、ジャンルにヒットした見 逃し番組が表示されます。

*1*「dTVチャンネル」アプリのトップ画面で「検索」

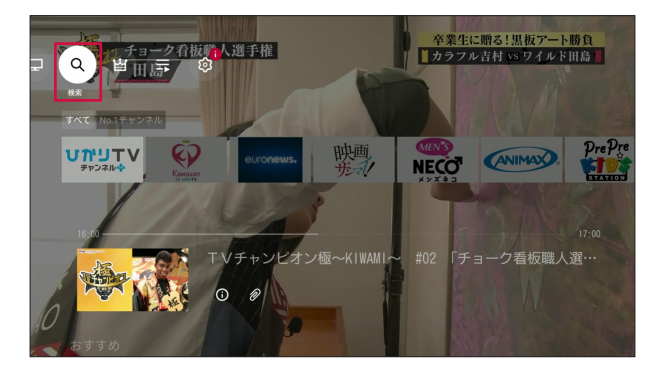

## 検索画面の左サイドメニューからジャンルを選択

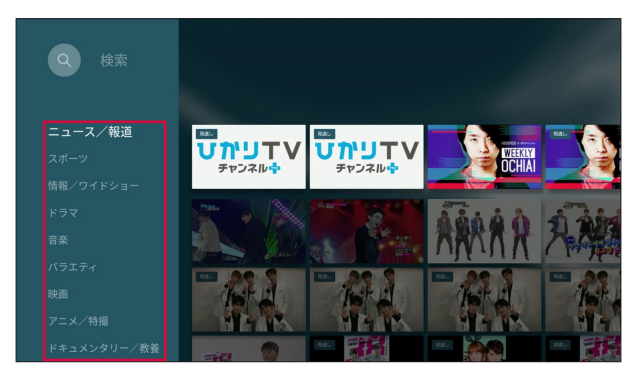

## 選択したジャンルからサブジャンルを選択

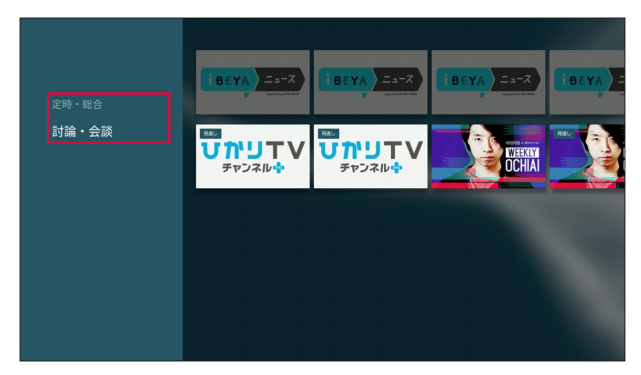

サブジャンル画面の左サイドメニューで「見逃し」

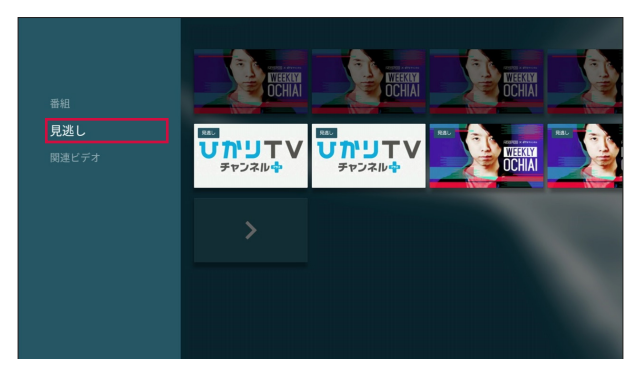

• 選択したジャンル、サブジャンルにヒットした見逃し番組一覧が表示されます。

### *5* コンテンツを選択

- 再生中にリモコンで以下のキー操作ができます。 :再生/一時停止
	- $\boxed{4}$ : 早戻し $^*$
	- □:早送り※
	- E: 10秒戻し
	- [コ:30秒送り
	- ※押すごとに速度が切り替わります。
- 再生画面に表示されるアイコンを選択して、コンテンツの再生操作を行うこともできます。

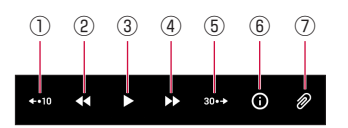

①10秒戻し

- ②早戻し※
- コンテンツを早戻しします。
- ③再生/一時停止
- ④早送り※
	- コンテンツを早送りします。
- ⑤30秒送り
- ⑥詳細
	- コンテンツ詳細を表示できます。
- ⑦クリップ
- コンテンツをマイリストに追加できます。 ※押すごとに速度が切り替わります。

# <span id="page-51-1"></span><span id="page-51-0"></span>**dアニメストア**

dアニメストアは、だれもが知っている名作アニメからテレビ放送中の最新アニメまで豊富な作 品が視聴できる、定額制アニメ見放題のサービスです。

- コンテンツの視聴には、dアニメストアの契約が必要となります。
- 一部コンテンツについては別途料金が必要な場合があります。
- 一部視聴できないコンテンツがあります。
- 予告なくコンテンツの配信が中止される場合があります。
- ご利用条件など、詳しくはdアニメストアのホームページでご確認ください。 <https://anime.dmkt-sp.jp/animestore/>

## ● 再生する

一覧からコンテンツを選択して再生します。

*1* ホーム画面で

• 「dアニメストア」アプリのトップ画面が表示されます。

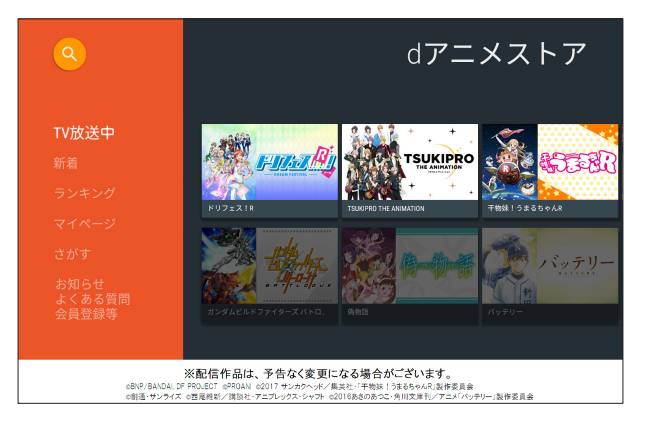

## *2* 各メニューを選択

• 「マイページ」からは、レンタルコンテンツの再生等が可能です(レンタルコンテンツの購 入はできません)。

#### *3* 一覧からコンテンツを選択

- 再生中にリモコンで以下のキー操作ができます。 :再生/一時停止 ■: 早戻し (長押し) /30秒戻し ■:早送り(長押し)/30秒送り **[一]:10秒戻し** [一]:30秒送り
	- 再生画面に表示される操作パネルを使ってコンテンツの再生操作を行うこともできます。

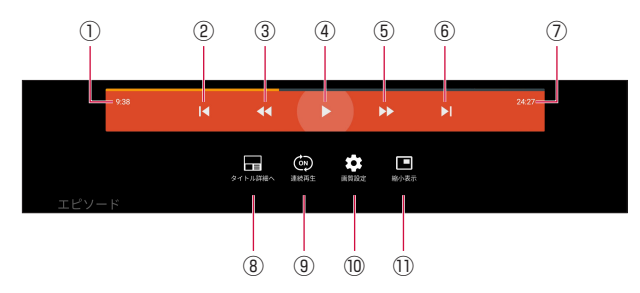

①再生時間

②最初から見る/前のコンテンツを再生

- コンテンツを最初から再生できます。2回連続して選択すると前のコンテンツを再生 できます。
- ③早戻し(長押し)/30秒戻し(短押し)

• コンテンツを早戻しできます。

- ④再生/一時停止
- ⑤早送り(長押し)/30秒送り(短押し)
	- コンテンツを早送りできます。
- ⑥次のコンテンツを再生
	- 次の話数のコンテンツを再生できます。
- ⑦総再生時間
- ⑧コンテンツの詳細を表示
- 再生しているコンテンツの詳細画面を表示します。
- ⑨連続再生ON/OFF
- 話数が複数あるコンテンツを連続で再生できます。 ⑩画質設定
- 再生しているコンテンツの画質を設定できます。 ⑪縮小表示
	- 再生画面を縮小表示することができます。

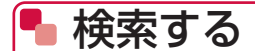

コンテンツを検索します。

### *1*「dアニメストア」アプリのトップ画面で「さがす」

• 「dアニメストア」アプリのトップ画面で © を選択しても検索できます。

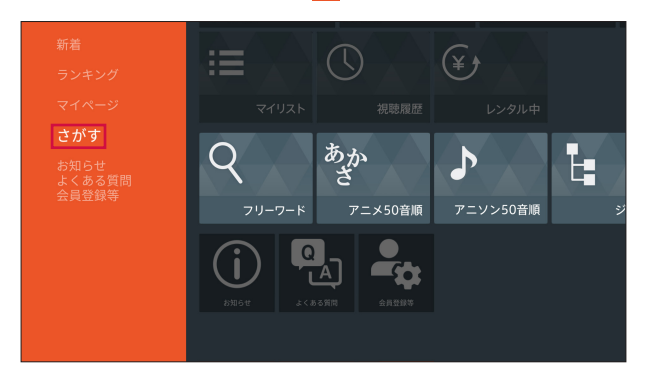

## *2* コンテンツを検索

• 画面の表示に従って操作してください。

# <span id="page-54-1"></span><span id="page-54-0"></span>**DAZN for docomo**

DAZN for docomo (ダ・ゾーン フォー ドコモ) は、年間7,500試合以上のスポーツ映像が見 放題のサービスです(2018年8月現在)。

- コンテンツの視聴には、DAZN for docomoの契約が必要となります。
- 予告なくコンテンツの配信が中止される場合があります。
- ご利用条件など、詳しくはDAZN for docomoのホームページをご確認ください。 <https://www.dazn.com/c/docomo>

## ● アクセス方法

- 「DAZN」アプリを選択し、dアカウントでログインしてご利用ください。
- 本製品からは会員登録ができません。初回利用時はスマートフォン/タブレットやパソコンな どから会員登録をしてください。

#### ■ 本製品で操作

- *1* ホーム画面で
- *2*「ログイン」

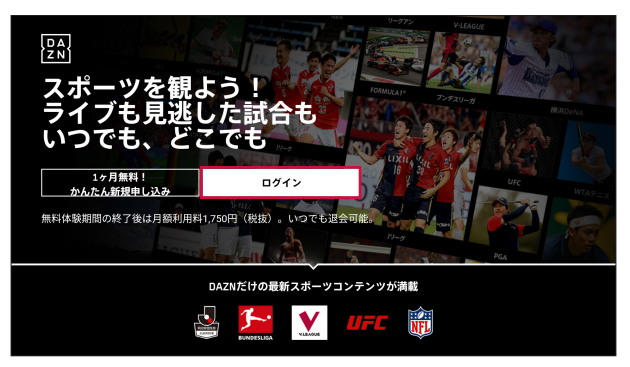

※「1ケ月無料!かんたん新規申し込み」のボタンはDAZN for docomoではなく、DAZNの新 規入会ボタンです。DAZN for docomoをご覧になる際は、「ログイン」を選択してください。

## 「dアカウント」

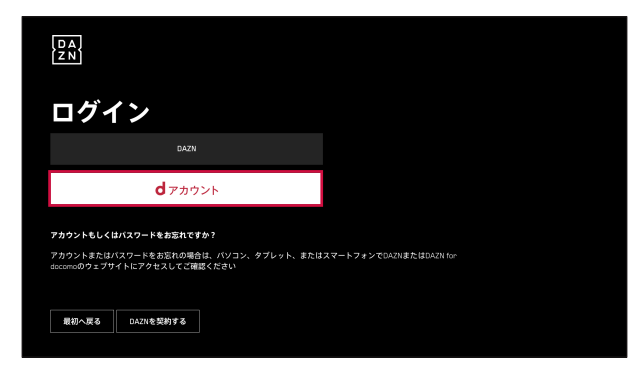

## シリアルコードを確認

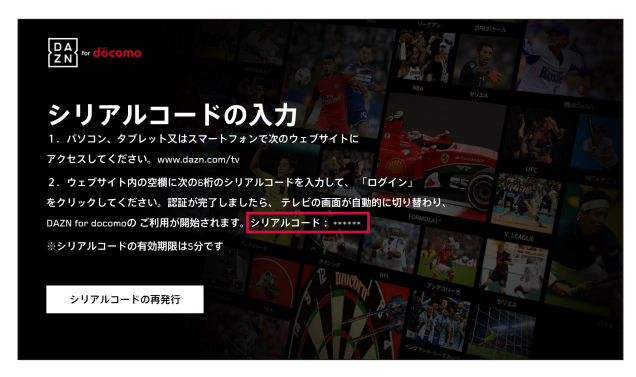

- スマートフォン/タブレット/パソコンなどで操作
- *5* スマートフォン/タブレットやパソコンなどから [www.dazn.com/tv](http://www.dazn.com/tv) <sup>に</sup> アクセス
- *6* テレビ画面に表示されているシリアルコードを入力→「ログイン」

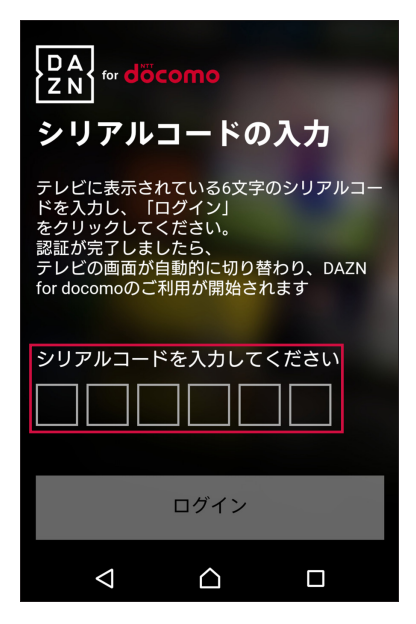

*7* dアカウントのID/パスワードを入力→「ログイン」

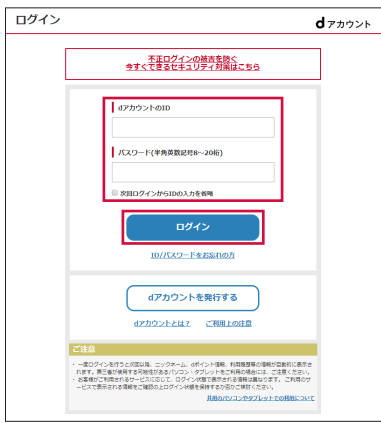

■ 本製品で操作

#### *8* ログイン完了

- 認証が完了すると、自動的に「DAZN」アプリのトップ画面が表示されます。
- 本製品とWEBサイトの両方でログインされます。WEBサイトでログアウトしても、本製 品では視聴を継続できます。

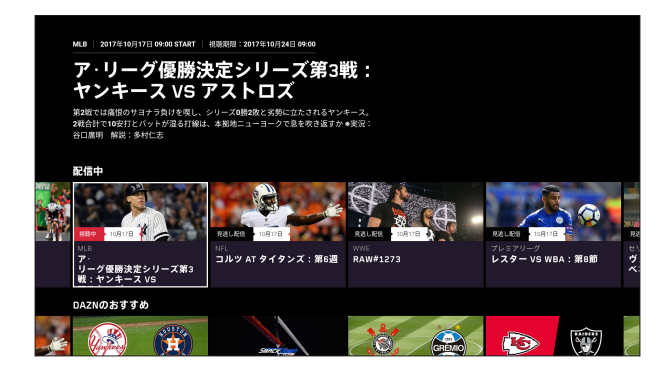

## ● 視聴・再生する

見たいコンテンツを選択し、視聴、再生を開始します。

### *1*「DAZN」アプリのトップ画面で任意のコンテンツを選択

- 選択したコンテンツの視聴、再生を開始します。
- 再生するコンテンツによっては、ハイライト再生/フルタイム再生の切り替えができます。

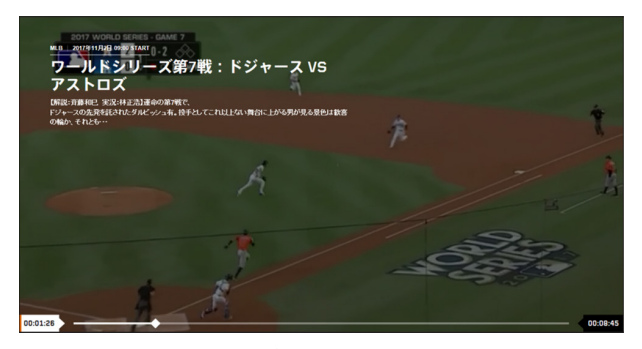

- 再生中にリモコンで以下のキー操作ができます。 :再生/一時停止  $\Xi$ : 早戻し $*$ □:早送り※
	- ※押すごとに速度が切り替わります。

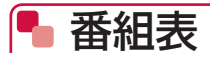

メニューから番組表を選択すると表示されます。

*1*「DAZN」アプリのトップ画面で選択キーの「 」を押す→「番組表」

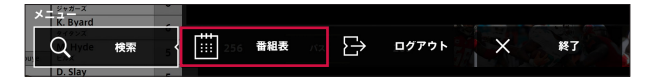

## *2* 日付に応じた番組表を表示

• コンテンツを選択し、再生します。

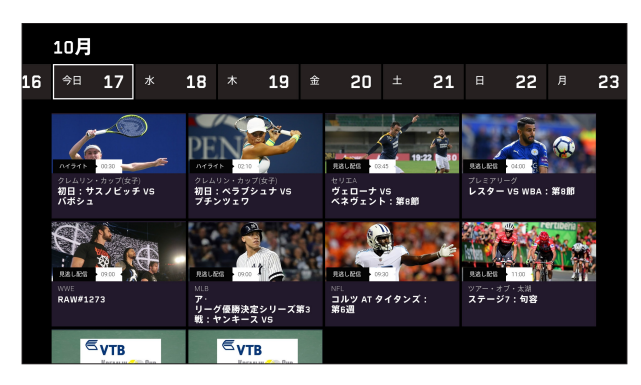

#### お知らせ

• リモコンの (※m) (番組表) キーを押しても番組表は表示されません。「DAZN」アプリのトッ プ画面から「番組表」を選択してください。

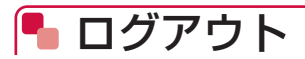

ログアウトが可能です。

*1*「DAZN」アプリのトップ画面で選択キーの「 」を押す→「ログアウト」

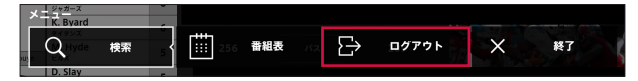

*2*「ログアウト」

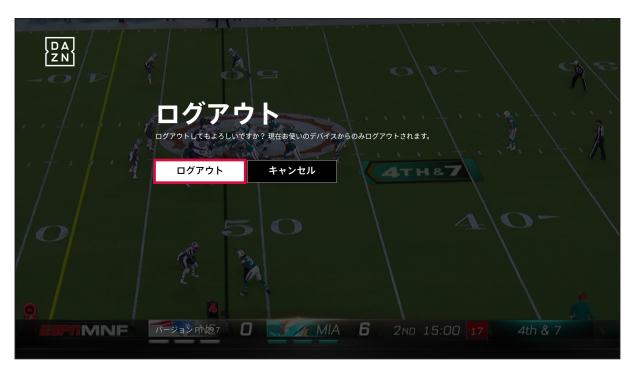

# <span id="page-61-0"></span>**Android TV**

本製品は、Android TV(テレビ向けのAndroidプラットフォーム)に対応しており、インターネッ ト配信されている動画を視聴したり、Google Cast機能を使ってスマートフォン/タブレット (Android OS)の画面をテレビに表示したりすることができます。

Google Playからお好みの動画アプリをダウンロードしてコンテンツを楽しむこともできます。

## <span id="page-61-1"></span>Google Playからアプリをダウンロードする

Google Playで公開されている動画アプリやゲームアプリなどを本製品にインストールして利用 できます。

- Google Playのご利用にはGoogleアカウントの設定が必要です。
- 初期設定(→P[.28](#page-29-0))でGoogleアカウントを設定しなかった場合は、Google Playなどの 初回利用時にもアカウントの設定画面が表示されます。Googleアカウントを設定することで、 Google PlayなどGoogle提供のオンラインサービスを利用できるようになります。

## ■ アプリをインストールする

*1* ホーム画面で

*2* アプリを検索→内容を確認してインストールを行う

## ■ アプリをアンインストールする

*1* Google Play画面で「マイアプリ」

## *2* アンインストールしたいアプリを選択

## *3*「アンインストール」→「OK」

#### [お知らせ]-

- アプリのインストールに同意すると、アプリの使用に関する責任を負うことになります。多く の機能または大量のデータにアクセスするアプリには特にご注意ください。
- アプリのインストールは安全であることを確認の上、自己責任において実施してください。ウ イルスへの感染や各種データの破壊などが発生する可能性があります。
- お客様がインストールしたGoogle LLCが提供するアプリを含む第三者提供アプリなどにより、 各種動作不良や自己または第三者などへ不利益が生じた場合、当社では責任を負いかねます。
- お客様がGoogle PlayからインストールしたGoogle LLCが提供するアプリを含む第三者提 供アプリにつきましては、各提供元にお問い合わせください。
- アプリによっては、自動的に通信を行うものがあります。通信は、切断するかタイムアウトに ならない限り、接続されたままです。
- アプリによっては、自動的にアップデートが実行されるものがあります。
- 有料アプリの場合、パスワード認証をオンに設定しておくと、意図しない購入や誤った購入を 防ぐことができます。パスワード認証をオンに設定するには、Google Play画面で「設定」 →「購入の認証」を選択し、「この端末でGoogle Playから購入するときは常に」または「30 分毎に」を選択してください。

## アプリ一覧

#### お買い上げ時にプリインストールされているアプリは次のとおりです。

- アプリの掲載順は、アルファベット順・50音順で掲載しています。
- アプリによっては、ヘルプから機能や操作手順などを確認できます。

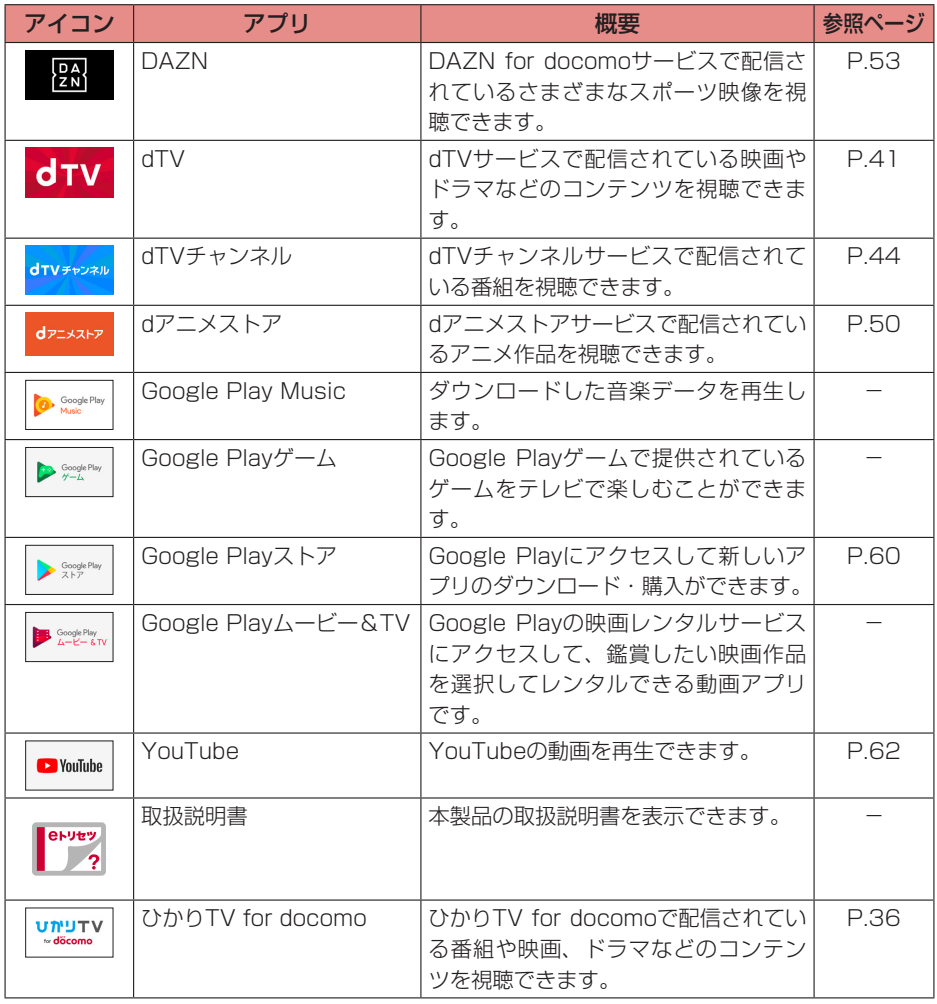

#### (お知らせ)

• アプリによっては、ダウンロードとインストールが必要になるものがあります。

## <span id="page-63-0"></span>● YouTubeの動画を見る

YouTubeのオンライン動画を視聴します。

*1* ホーム画面で

*2* ジャンルやチャンネルなどを選択して動画を検索→視聴する動画を選択

## **■ Google Cast機能を使う**

本製品にはGoogle Cast機能が搭載されています。本製品を経由してスマートフォン/タブレッ ト(Android OS)の画面をテレビに表示させることができます。

- Google Cast機能に対応したスマートフォン/タブレット(Android OS)が必要です。
- *1* スマートフォン/タブレット(Android OS)を本製品と同じWi-Fiネット ワークに接続
- *2* スマートフォン/タブレット(Android OS)側で、テレビに表示したい 動画などを再生
- *3* スマートフォン/タブレット(Android OS)側でキャストの操作を行う
	- 再生中の操作はスマートフォン/タブレット (Android OS) から行ってください。

#### (お知らせ)-

- スマートフォン/タブレット(Android OS)によって、機能名称や接続手順が異なります。 Wi-Fiネットワークへの接続やキャストの操作などは、お使いの端末の取扱説明書をご確認く ださい。
- Google Cast対応端末であっても、機種によっては接続できない場合があります。

# <span id="page-64-0"></span>**ドコモテレビターミナルアプリ**

ドコモテレビターミナルアプリは、ドコモテレビターミナルをより便利にお使いいただくための スマートフォン/タブレット向けアプリです。

- お客様の趣向に合わせ、最適なコンテンツをお知らせします。
- ドコモの映像サービスの中からコンテンツを検索し、テレビ視聴・スマートフォン/タブレッ ト視聴連携ができます。※1
- ドコモテレビターミナルのリモコンとして利用できます。
- 本アプリを利用して地デジ、BS、専門チャンネルが楽しめます。※2
- 遠隔での番組の録画予約が可能です。※2、3
- 本アプリを利用して、録画したコンテンツのストリーミング再生ができます。※2、3
- 本アプリを利用して、録画したコンテンツをスマートフォン/タブレットにダウンロードし、 持ち出し視聴できます。※2、3
- ※1 各映像サービスの契約が必要となります。
- ※2 ひかりTV for docomoの契約が必要となります。
- ※3 市販の外付けハードディスクの接続が必要となります。

## ● ダウンロードする

## ■ Androidの場合

「ドコモテレビターミナルアプリ」をGoogle Playで検索し、ダウンロードしてご利用ください。

#### *1* スマートフォン/タブレットで「Playストア」アプリを起動

#### *2*「ドコモテレビターミナルアプリ」を検索

• 画面の指示に従ってアプリのダウンロード、インストールを行います。

## ■iOSの場合

「ドコモテレビターミナルアプリ」をApp Storeで検索し、ダウンロードしてご利用ください。

#### *1* スマートフォン/タブレットで「App Store」アプリを起動

#### *2*「ドコモテレビターミナルアプリ」を検索

• 画面の指示に従ってダウンロード、インストールを行います。

## ● 設定をする

メニューの「設定」から行うことができます。

### *1* スマートフォン/タブレットで「ドコモテレビターミナル」アプリを起動

### *2* 画面右上のメニューアイコンを選択

## *3*「設定」

• ペアリング状況によって、表示されない項目があります。

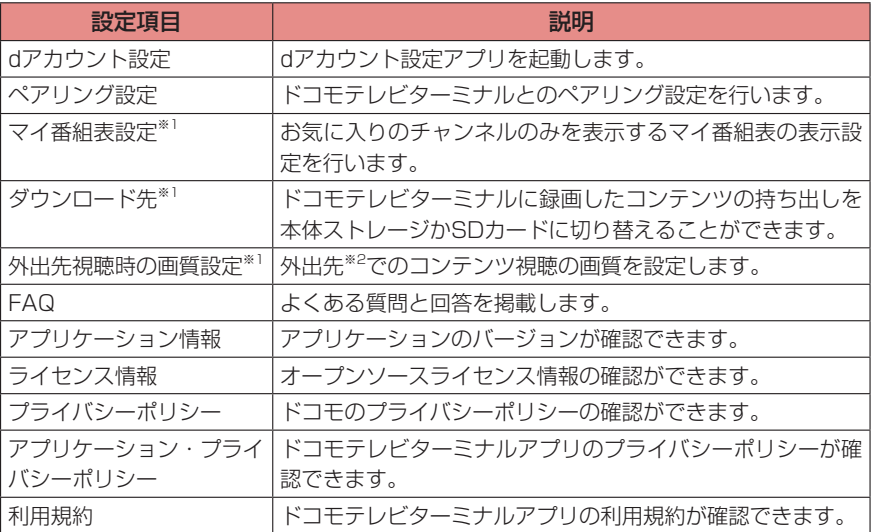

※1 ひかりTV for docomoの契約が必要です。

※2 本製品と異なるネットワークに接続している状態を指します。

# **ユーザー管理**

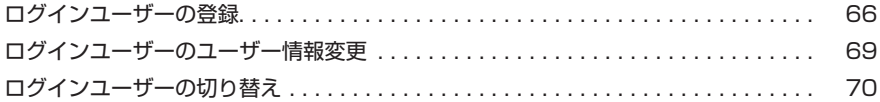

# <span id="page-67-0"></span>**BD** ログインユーザーの登録

dアカウントをログインユーザーとして登録することで、最大5人のユーザーで本製品を利用する ことができます。各ユーザーは個別に設定やアプリのダウンロードなどができます。

## *1* ホーム画面で「ユーザー切替」

*2*「新規ユーザー追加」

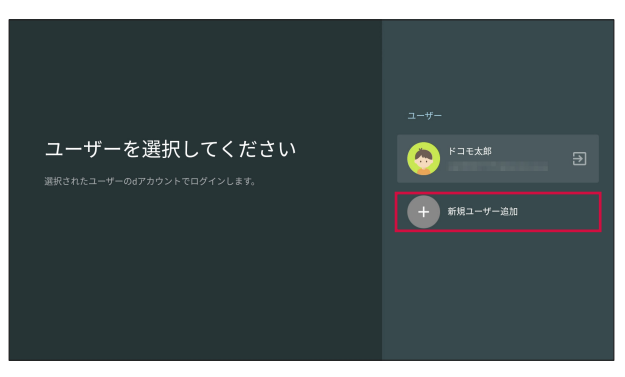

## *3*「ID・パスワードを入力してログイン」

• スマートフォン/タブレットからペアリングコードでログインする場合は、「スマホからペ アリングコードでログイン」を選択し、画面の指示に従って操作してください。詳しくは「ヘ ルプ」をご確認ください。

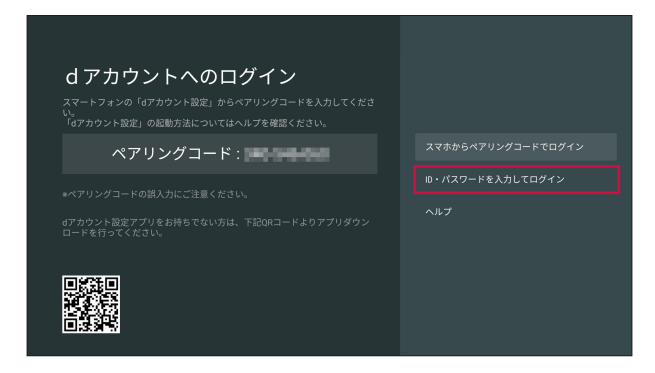

## dアカウントのIDを入力

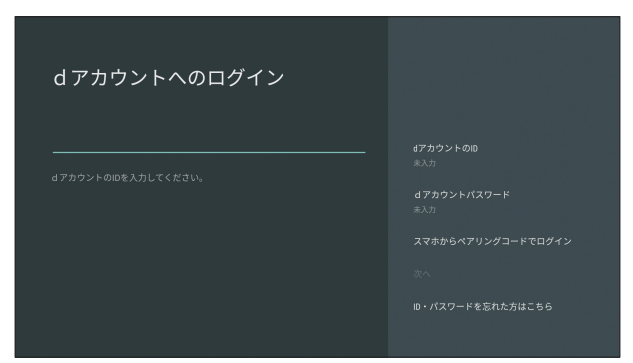

## パスワードを入力→「次へ」

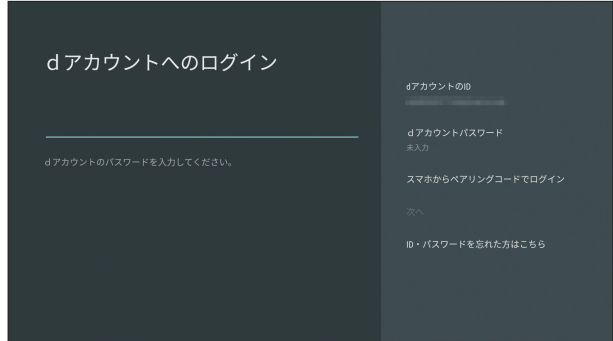

アイコンを選択→ユーザー名を入力

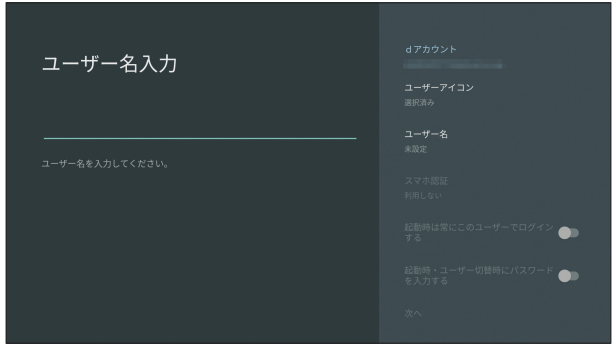

### *7* 必要に応じて設定項目を設定→「次へ」

- 「スマホ認証」を選択すると、ログイン時にスマートフォン/タブレットで認証を行うこと ができます。「認証を行うスマホを選択してください」の画面が表示された場合は、必要に 応じて設定してください。
- ユーザーを登録すると、起動時にユーザー選択画面が表示されます。「起動時は常にこのユー ザーでログインする」をONにすると、常に登録したユーザーで起動します。
- 「起動時・ユーザー切替時にパスワードを入力する」をONにすると、ホーム画面を表示し たときにパスワードの入力が必要になります。
- アプリのインストール画面が表示されます。画面の指示に従って操作してください。

#### 「お知らせ)

• ホーム画面で「設定」→「ドコモサービス設定」→「dアカウント設定」を選択してもログイ ンユーザーを設定することができます。

## ● ログインユーザーの削除

*1* ホーム画面で「ユーザー切替」

*2* ユーザーを選択→「ユーザー削除」

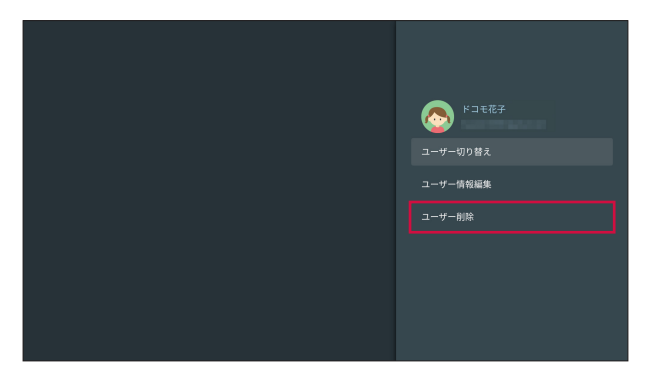

## *3* 削除するログインユーザーを確認して「次へ」→「次へ」

〔お知らせ〕

• ホーム画面で「設定」→「ドコモサービス設定」→「dアカウント設定」を選択してもログイ ンユーザーを削除することができます。

<span id="page-70-0"></span>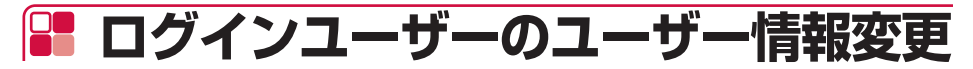

登録済みのユーザー情報を変更します。

- *1* ホーム画面で「ユーザー切替」
- *2* ユーザーを選択→「ユーザー情報編集」

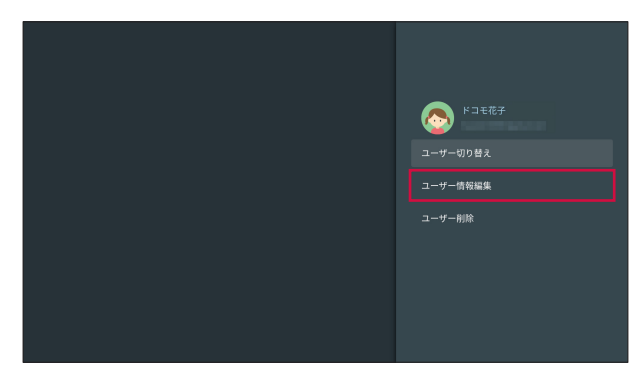

- *3* パスワードを入力→「次へ」
- *4* 各情報を入力

(お知らせ)––

• ホーム画面で「設定」→「ドコモサービス設定」→「dアカウント設定」を選択してもログイ ンユーザーのユーザー情報を変更することができます。

# <span id="page-71-0"></span>**ログインユーザーの切り替え**

登録済みの別のユーザーでログインします。

#### *1* ホーム画面で「ユーザー切替」

#### *2* ユーザーを選択→「ユーザー切り替え」

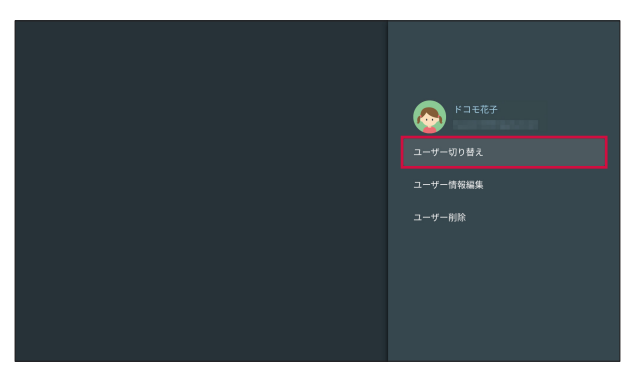

• アプリのインストール画面が表示されます。画面の指示に従って操作してください。

#### お知らせ )-

- ホーム画面で「設定」→「ドコモサービス設定」→「dアカウント設定」を選択してもログイ ンユーザーを切り替えることができます。
- dアカウントのログインユーザーを切り替えても、Googleアカウントは切り替わりません。
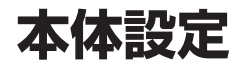

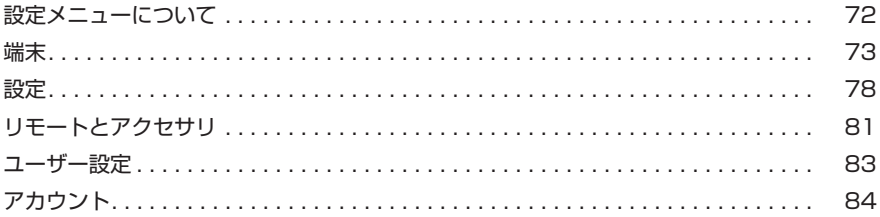

# <span id="page-73-0"></span>**設定メニューについて**

本製品は設定メニューからさまざまな設定の変更や設定内容の確認ができます。

# *1* ホーム画面で「設定」

設定メニューが表示されます。

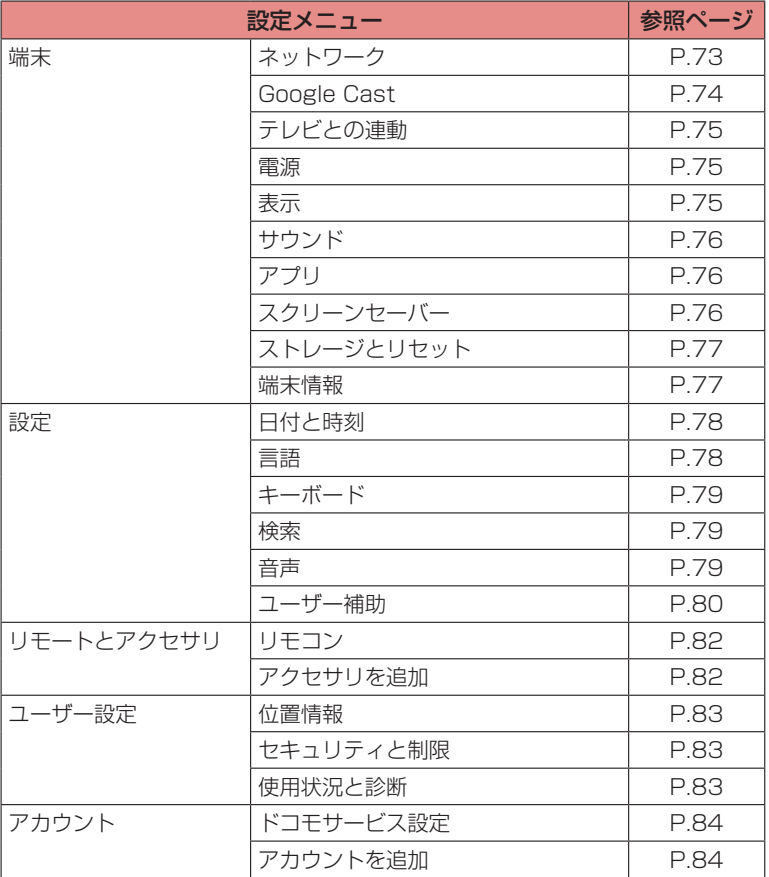

<span id="page-74-0"></span>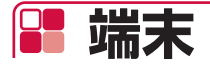

# <span id="page-74-1"></span>● ネットワーク

Wi-Fiまたは有線でネットワークに接続できます。

### *1* ホーム画面で「設定」→「ネットワーク」

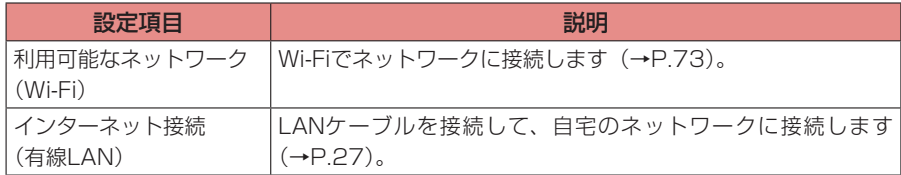

<span id="page-74-2"></span>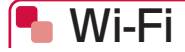

Wi-Fi機能を利用して、自宅のネットワークに接続することができます。

- LANケーブルで有線接続しているときは、Wi-Fi接続はできません。LANケーブルを抜いてか らWi-Fi接続を行ってください。
- Wi-Fi接続しているときにLANケーブルを接続すると、接続したままの状態で自動的に有線接 続に切り替わります。LANケーブルを抜くとWi-Fi接続に切り替わります。

## ■ Wi-Fiネットワークに自動で接続する

#### *1* ホーム画面で「設定」→「ネットワーク」

- Wi-Fiネットワークが一覧表示されます。
- 「すべて表示」をタップすると、検出されたWi-Fiネットワークがすべて表示されます。

#### ■ WPS機能を使ってWi-Fiネットワークに接続する場合

「WPS経由の接続」→ルーター側でWPS接続の操作を行う

• ルーター側の操作方法については、お使いのルーターの取扱説明書をご確認ください。

#### ■オープンなWi-Fiネットワークに接続する場合

接続するWi-Fiネットワークを選択

• Wi-Fiネットワークを選択すると自動的に接続されます。

#### ■ セキュリティで保護されているWi-Fiネットワークに接続する場合

接続するWi-Fiネットワークを選択→パスワードを入力

• 入力したパスワードを表示するには、戻るキーを押してキーボードを非表示→「パスワー ドを隠す」にカーソルを移動→決定キーを押してチェックを外します。

# ■ Wi-Fiネットワークに手動設定で接続する

非公開に設定されているWi-Fiネットワークに接続する場合は、設定を手動入力する必要がありま す。

設定に必要な情報は、お使いのルーターの取扱説明書をご確認ください。

# *1* ホーム画面で「設定」→「ネットワーク」→「新しいネットワークを追加」

### *2* Wi-Fiネットワークの名前を入力→セキュリティタイプを選択→パスワード を入力

- セキュリティタイプは「なし」「WEP」「WPA/WPA2 PSK」から選択できます。
- 入力したパスワードを表示するには、戻るキーを押してキーボードを非表示→「パスワー ドを隠す」にカーソルを移動→決定キーを押してチェックを外します。

## ■ Wi-Fi接続を切断する

*1* ホーム画面で「設定」→「ネットワーク」→切断するWi-Fiネットワークを 選択→「ネットワークから切断」→「OK」

## ■ Wi-Fiの設定を確認する

*1* ホーム画面で「設定」→「ネットワーク」

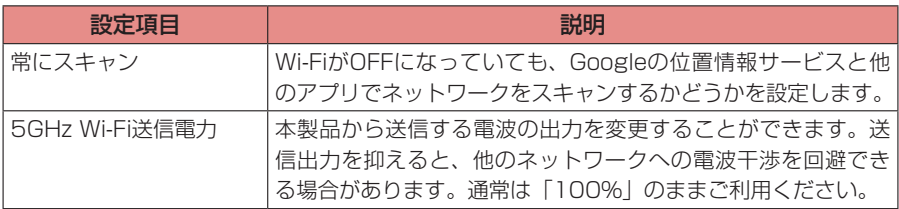

# <span id="page-75-0"></span>**Google Cast**

Google Cast機能に関する設定ができます。オープンソースライセンスやバージョン番号も確認 できます。

## *1* ホーム画面で「設定」→「Google Cast」

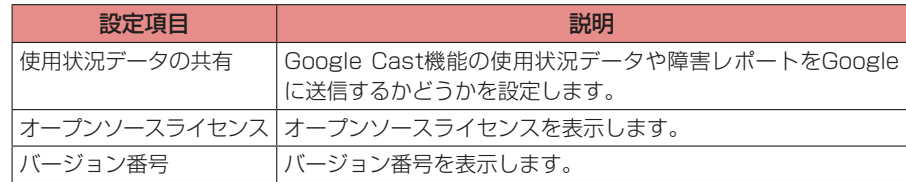

# <span id="page-76-0"></span>● テレビとの連動

HDMI-CEC機能(HDMIケーブルで接続された本製品とテレビをひとつのリモコンで操作できる ようにしたり、電源ON/OFFの連動をする機能)を設定できます。

## *1* ホーム画面で「設定」→「テレビとの連動」

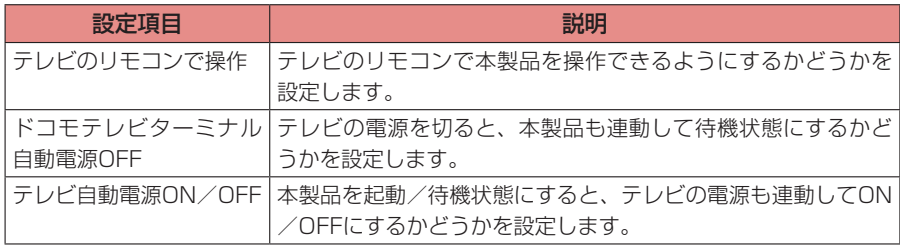

<span id="page-76-1"></span>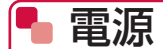

待機状態からすばやく起動する「クイックスタート」を設定できます。

# *1* ホーム画面で「設定」→「電源」

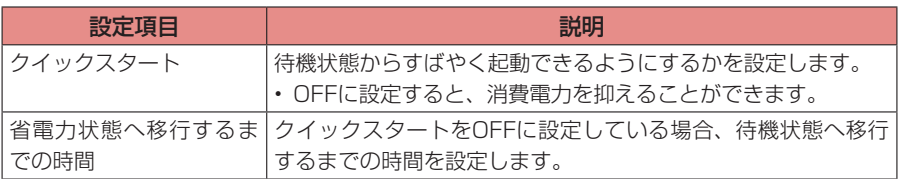

<span id="page-76-2"></span>● 表示

画面表示の解像度やサイズを設定できます。

## *1* ホーム画面で「設定」→「表示」

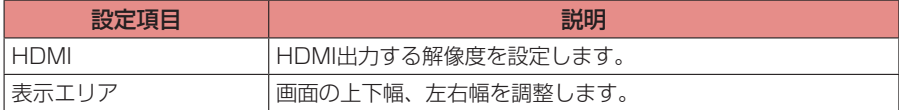

<span id="page-77-0"></span>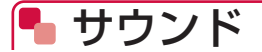

音に関する設定ができます。

## *1* ホーム画面で「設定」→「サウンド」

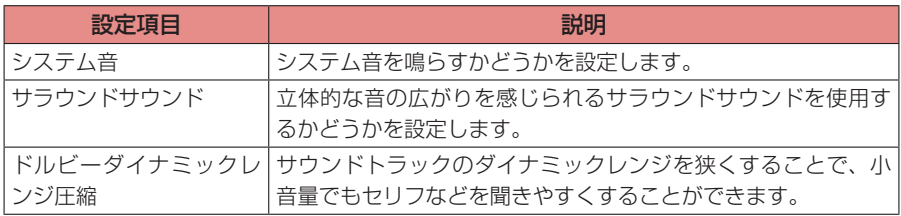

# <span id="page-77-1"></span>アプリ

本製品にインストールされているアプリの無効化、データやキャッシュの消去、権限の設定など ができます。

#### *1* ホーム画面で「設定」→「アプリ」

本製品にダウンロードしたアプリ、システムアプリが一覧表示されます。

#### *2* 設定するアプリを選択→各項目を設定

(お知らせ)ー

• アプリの権限は、手順2で「アプリの権限」→項目を選択→変更する権限を選択しても設定で きます。

# <span id="page-77-2"></span>● スクリーンセーバー

スクリーンセーバーを設定できます。

## *1* ホーム画面で「設定」→「スクリーンセーバー」

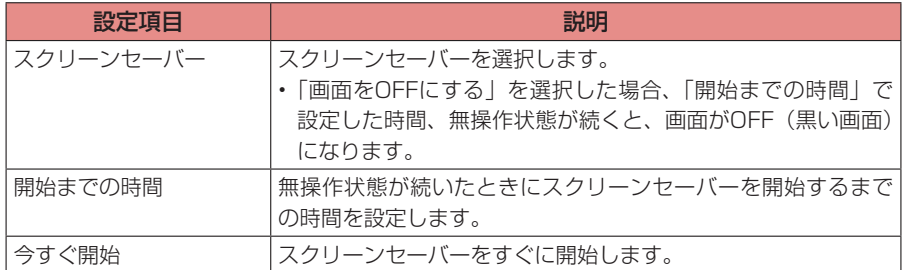

# <span id="page-78-0"></span>ストレージとリセット

本製品の内部ストレージや、外部ストレージの使用状況を確認できます。また、本体を初期化す ることができます。

### *1* ホーム画面で「設定」→「ストレージとリセット」

<span id="page-78-2"></span>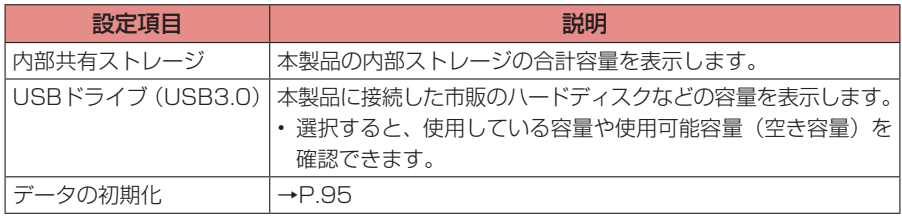

(お知らせ)-

- ext4形式以外のハードディスクを接続した場合は、フォーマットすることで使用できるよう になります。ただし、フォーマットを行うとハードディスク内のすべてのデータが削除されま すのでご注意ください。
- 接続したハードディスクなどを取り外すときは、手順1の後に「USBドライブ(USB3.0)」 →「取り外し」を選択して安全に取り外せることを確認してから取り外してください。

# <span id="page-78-1"></span>● 端末情報

本製品に関する各種情報を確認できます。

# *1* ホーム画面で「設定」→「端末情報」

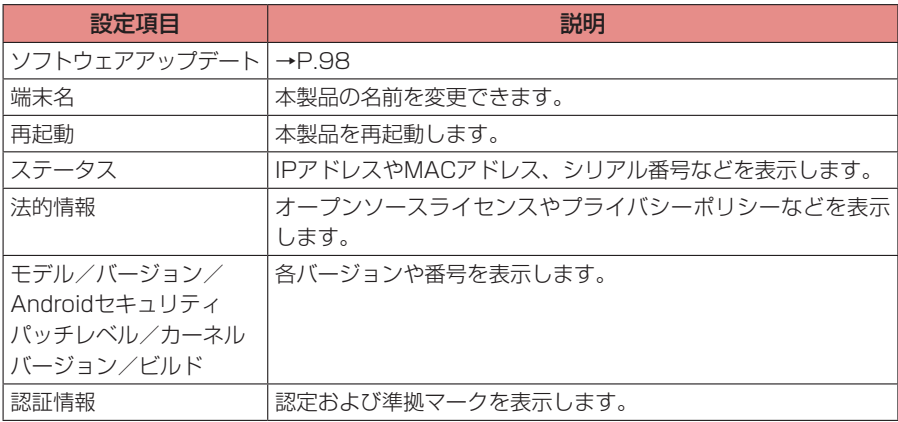

<span id="page-79-0"></span>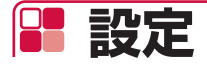

# <span id="page-79-1"></span>● 日付と時刻

日付と時刻に関する設定ができます。

## *1* ホーム画面で「設定」→「日付と時刻」

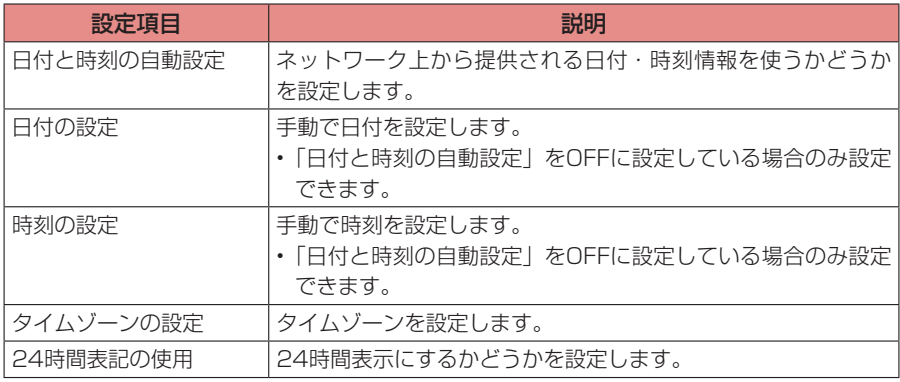

#### (お知らせ)

- 「日付と時刻の自動設定」はOFFにしないことをおすすめします。
- 日付と時刻を手動で設定した場合は、ACアダプタを抜き差しすると日付・時刻情報を引き継 ぐことができず、初期化されます。
- 実際の日付・時刻と、手動で設定した内容が大きくずれていると、本製品が正しく動作しない 場合があります。

<span id="page-79-2"></span>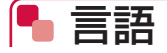

本製品で使用する言語を設定できます。

- *1* ホーム画面で「設定」→「言語」
- *2*「日本語」/「English」

「お知らせ」

• 「English」を選択しても、一部日本語表示のままの部分があります。

<span id="page-80-0"></span>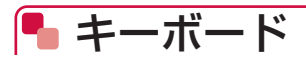

キーボードを設定できます。

# *1* ホーム画面で「設定」→「キーボード」

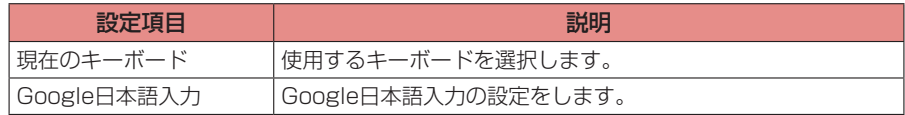

<span id="page-80-1"></span>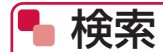

検索に関する設定ができます。

## *1* ホーム画面で「設定」→「検索」

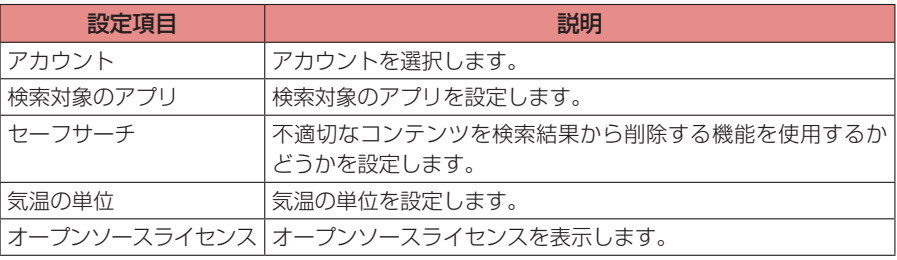

<span id="page-80-2"></span>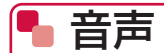

音声検索に関する設定ができます。

# *1* ホーム画面で「設定」→「音声」

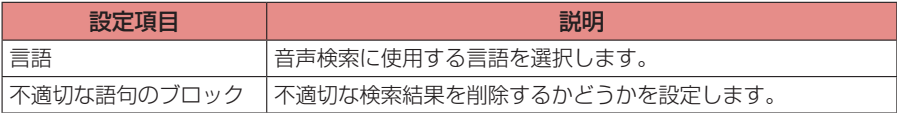

# <span id="page-81-0"></span>● ユーザー補助

ユーザー操作を補助する設定ができます。

# *1* ホーム画面で「設定」→「ユーザー補助」

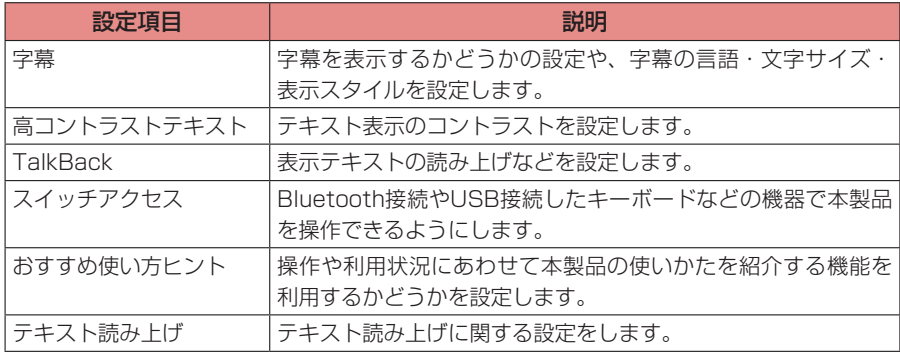

# <span id="page-82-0"></span>**PD リモートとアクセサリ**

# ■ Bluetooth機能の利用について

- すべてのBluetooth機器とのワイヤレス通信を保証するものではありません。
- 他のBluetooth機器とは、見通し距離約8m以内で接続してください。本製品とBluetooth機 器の間に障害物がある場合や周囲の環境(壁、家具など)、建物の構造によっては接続可能距 離が短くなります。
- 電気製品/AV機器/OA機器などからなるべく離して接続してください。電子レンジ使用時は 影響を受けやすいため、できるだけ離れてください。他の機器の電源が入っているときは正常 に接続できなかったり、テレビやラジオの雑音や受信障害の原因になったりすることがありま す。
- 放送局や無線機などが近くにあり周囲の電波が強すぎると、正常に接続できないことがありま す。
- Bluetooth機器が発信する電波は、電子医療機器などの動作に影響を与える可能性があります。 場合によっては事故を発生させる原因になりますので、病院内、自動ドアや火災報知器から近 い場所、ガソリンスタンドなど引火性ガスの発生する可能性のある場所では本製品の電源およ び周囲のBluetooth機器の電源を切ってください。

# ■無線LANとの電波干渉について

• Bluetooth機器と無線LAN (IFFF802.11b/g/n)は同一周波数帯 (2.4GHz) を使用する ため、無線LANを搭載した機器の近辺で使用すると電波干渉が発生し、通信速度の低下や雑音、 接続不能の原因になる場合があります。この場合、無線LANの電源を切るか、本製品を無線 LANから1~3mまで離してください。

<span id="page-83-0"></span>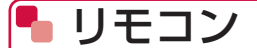

リモコン HW01に関する設定ができます。

# *1* ホーム画面で「設定」→「リモコン」

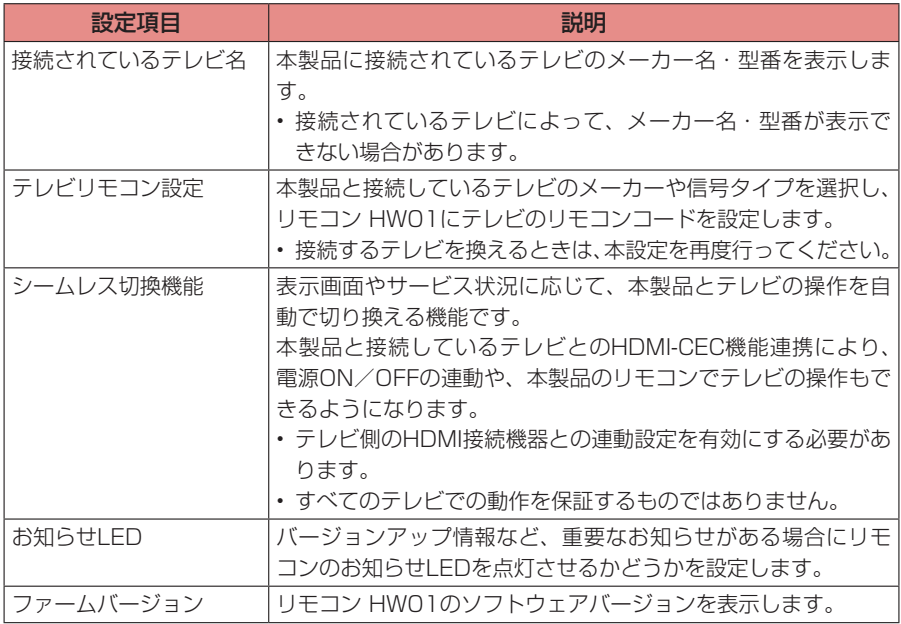

# <span id="page-83-1"></span>● アクセサリを追加

リモコンの他にも、Bluetooth機器と接続することができます。

- あらかじめ、接続するBluetooth機器をペアリングモード(検出できる状態)にしてください。
- 最大10台(リモコン1台を含む)まで同時接続できます。BLE対応機器の場合は最大7台(リ モコン1台を含む)までです。

# *1* ホーム画面で「設定」→「アクセサリを追加」

#### *2* 検出されたBluetooth機器を選択

• ペアリングが成功すると、設定メニューにBluetooth機器名が表示されます。

#### お知らせ

• ペアリングを解除するには、設定メニューに表示されているBluetooth機器名からペアリン グを解除する機器を選択→「ペアを解除」→「OK」を選択します。

<span id="page-84-0"></span>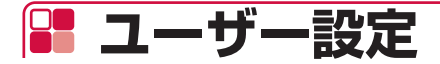

<span id="page-84-1"></span>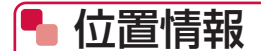

位置情報に関する設定ができます。

## *1* ホーム画面で「設定」→「位置情報」

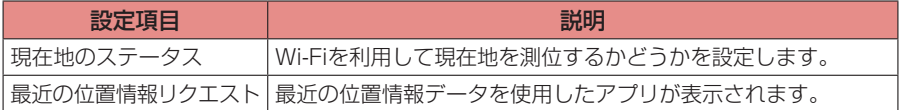

# <span id="page-84-2"></span>● セキュリティと制限

セキュリティに関する設定ができます。

## *1* ホーム画面で「設定」→「セキュリティと制限」

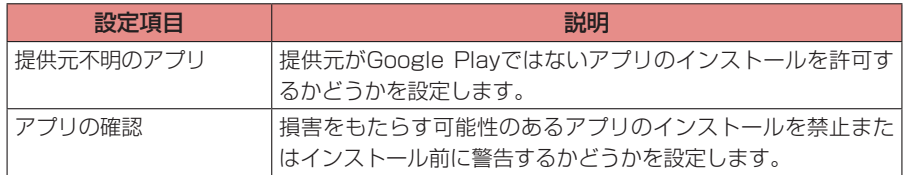

# <span id="page-84-3"></span>● 使用状況と診断

本製品の使用状況データ、診断データをGoogleに自動送信するかどうかを設定します。

- *1* ホーム画面で「設定」→「使用状況と診断」
- *2* ONまたはOFFに設定

<span id="page-85-0"></span>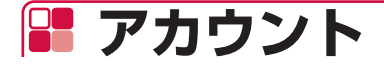

# <span id="page-85-1"></span>● ドコモサービス設定

dアカウントなど、ドコモサービスについて設定できます。

## *1* ホーム画面で「設定」→「ドコモサービス設定」

<span id="page-85-4"></span><span id="page-85-3"></span>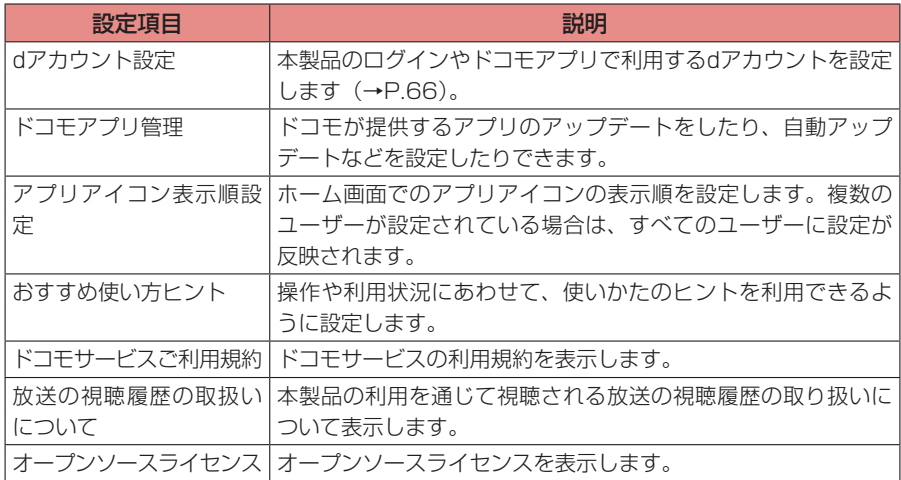

# <span id="page-85-2"></span>● アカウントを追加

Googleアカウントを追加できます。

## *1* ホーム画面で「設定」→「アカウントを追加」

### *2* 画面の指示に従って操作

#### ■お知らせ ー

- 本製品には複数のGoogleアカウントを登録することができます。
- dアカウントのログインユーザーを切り替えても、Googleアカウントは切り替わりません。
- アカウントを削除するには、設定メニューの「アカウントを追加」の上に表示されているアカ ウント名から削除するアカウントを選択→「アカウントの削除」→「OK」を選択します。

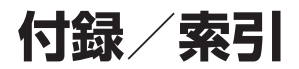

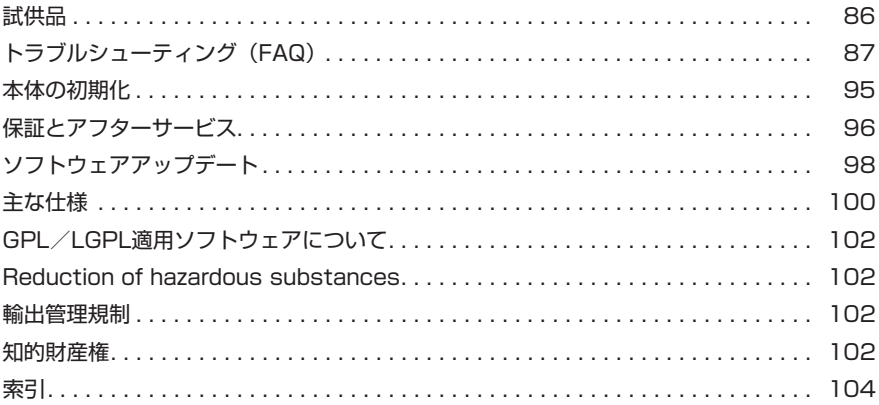

<span id="page-87-0"></span>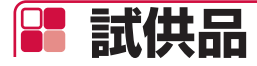

試供品の仕様および外観は、性能向上のため予告なく変更することがあります。

# **HDMIケーブル**

本製品とテレビの接続に使用します(→P.[27\)](#page-28-0)。

# **LANケーブル**

ネットワークに有線で接続する場合に使用します(→P.[27\)](#page-28-0)。

# ● リモコン用電池

Uモコン HWO1 (付属品)に入れて使用する単4形乾電池 (2本)です (→P[.23](#page-24-0))。

<span id="page-88-0"></span>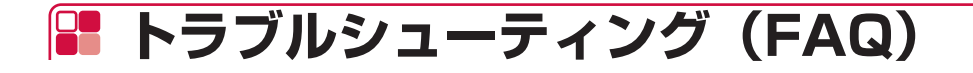

# ● 故障かな?と思ったら

- ソフトウェアアップデートが必要かをチェックして、必要な場合にはソフトウェアをアップ デートしてください(→P[.98\)](#page-99-0)。
- 気になる症状のチェック項目を確認しても症状が改善されないときは、裏表紙の「故障お問い 合わせ先」または、ドコモ指定の故障取扱窓口までお気軽にご相談ください。

#### ■■ 電源

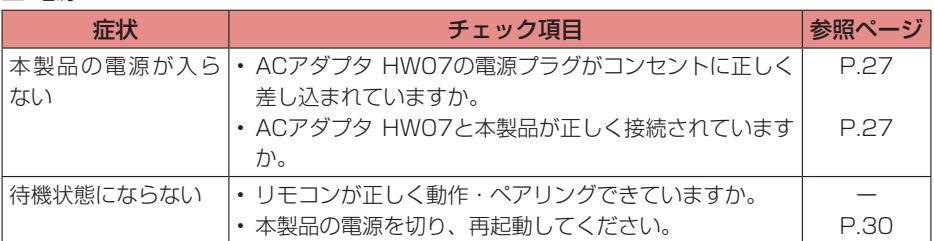

#### ■■ 映像

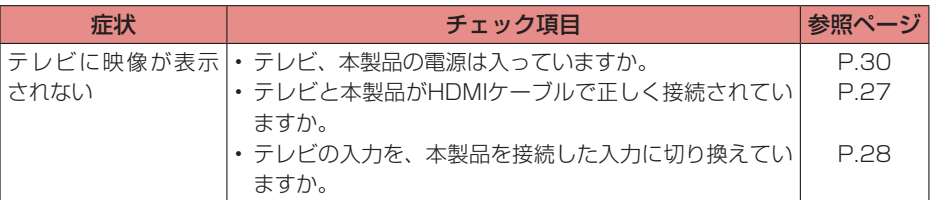

#### ■操作

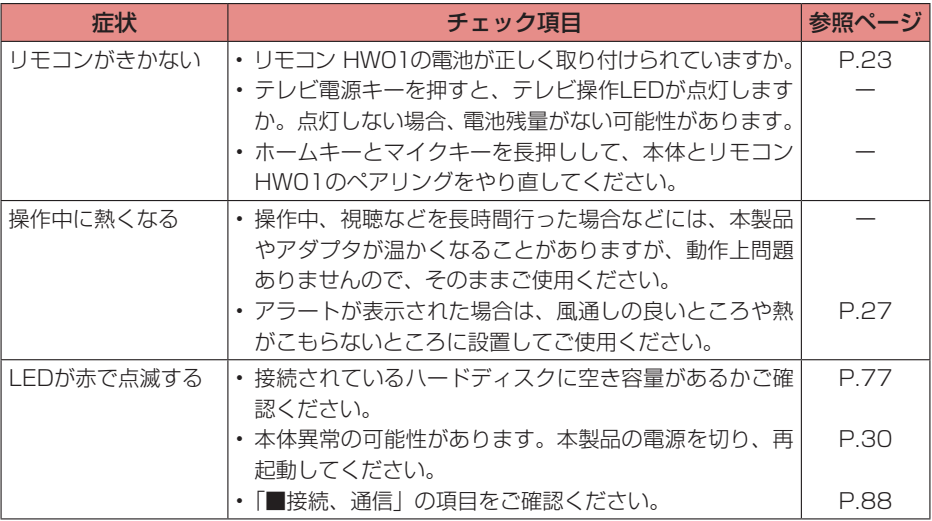

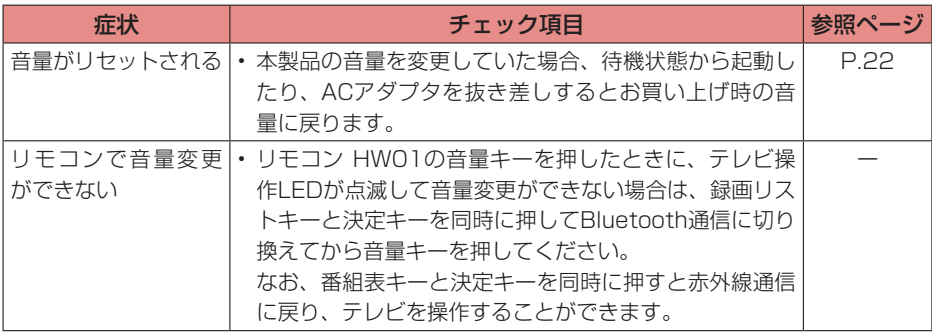

#### <span id="page-89-0"></span>■■ 接続、通信

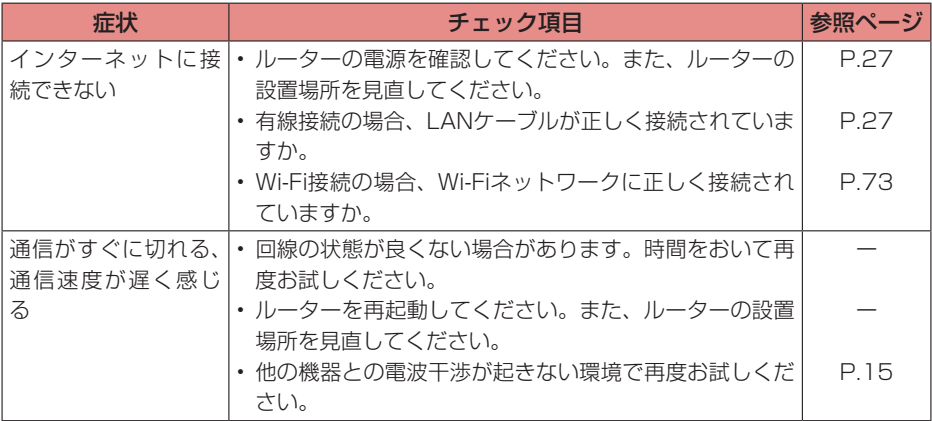

# ● エラーメッセージ

#### ■ネットワーク接続

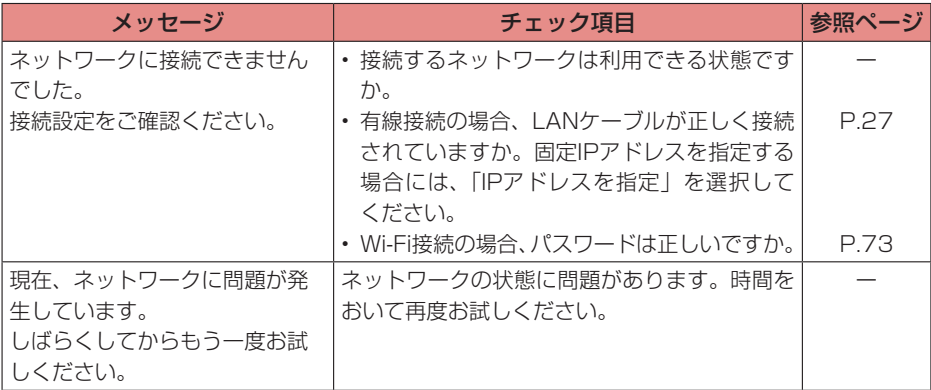

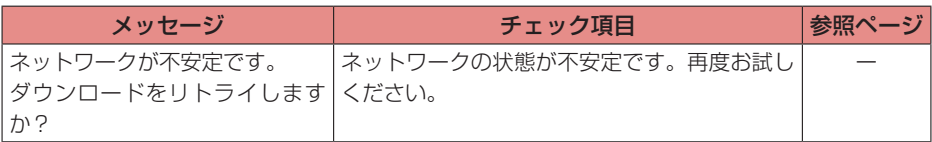

### ■■ ソフトウェアアップデート

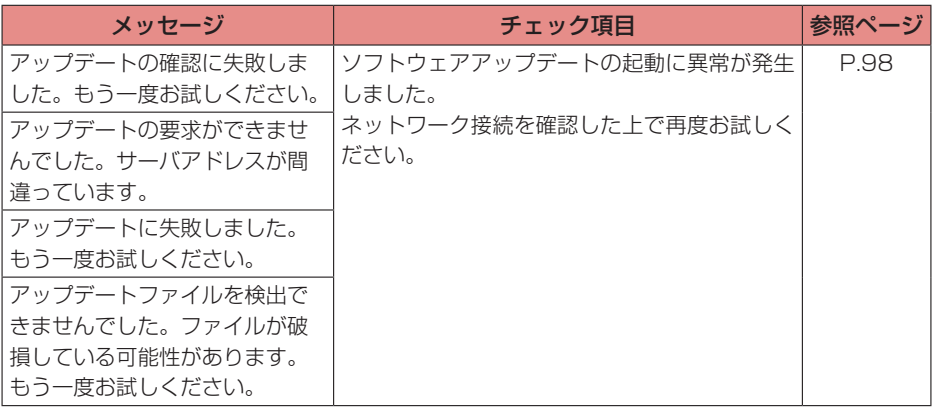

## ■■ その他

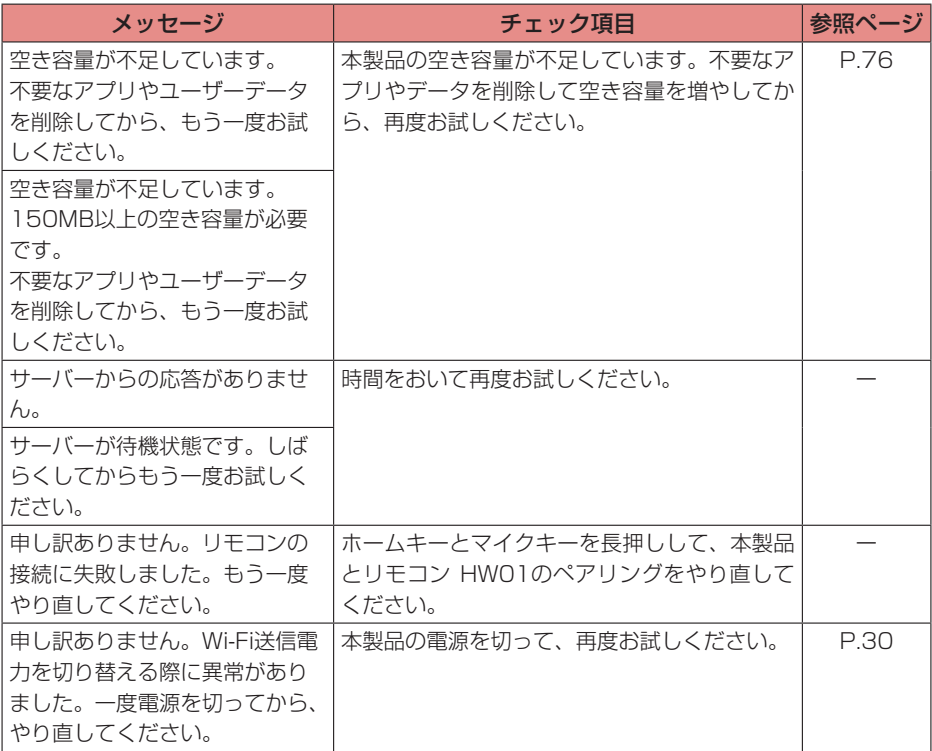

## ■ dアカウント設定

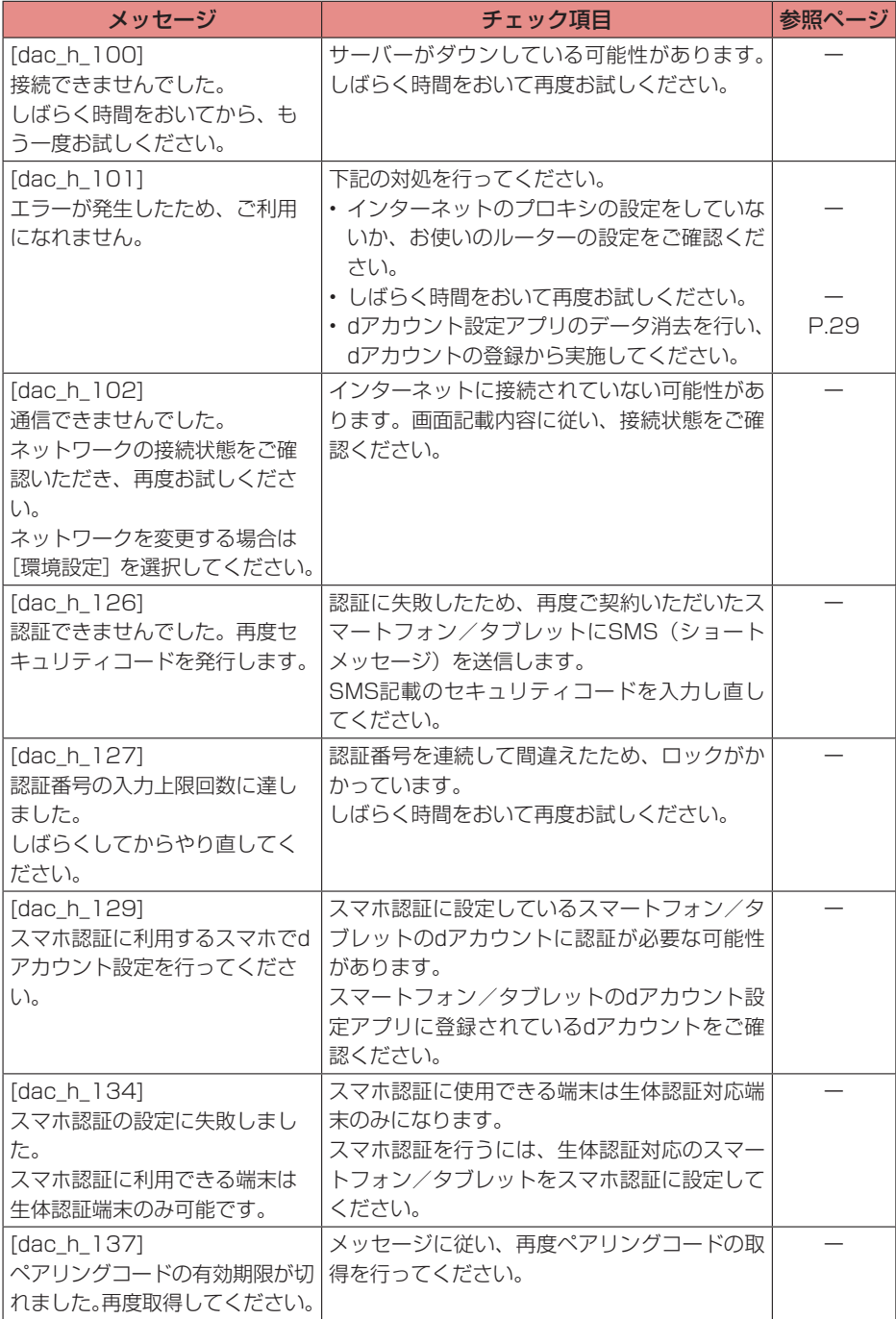

# ■ docomo Application Manager (ドコモアプリ管理)

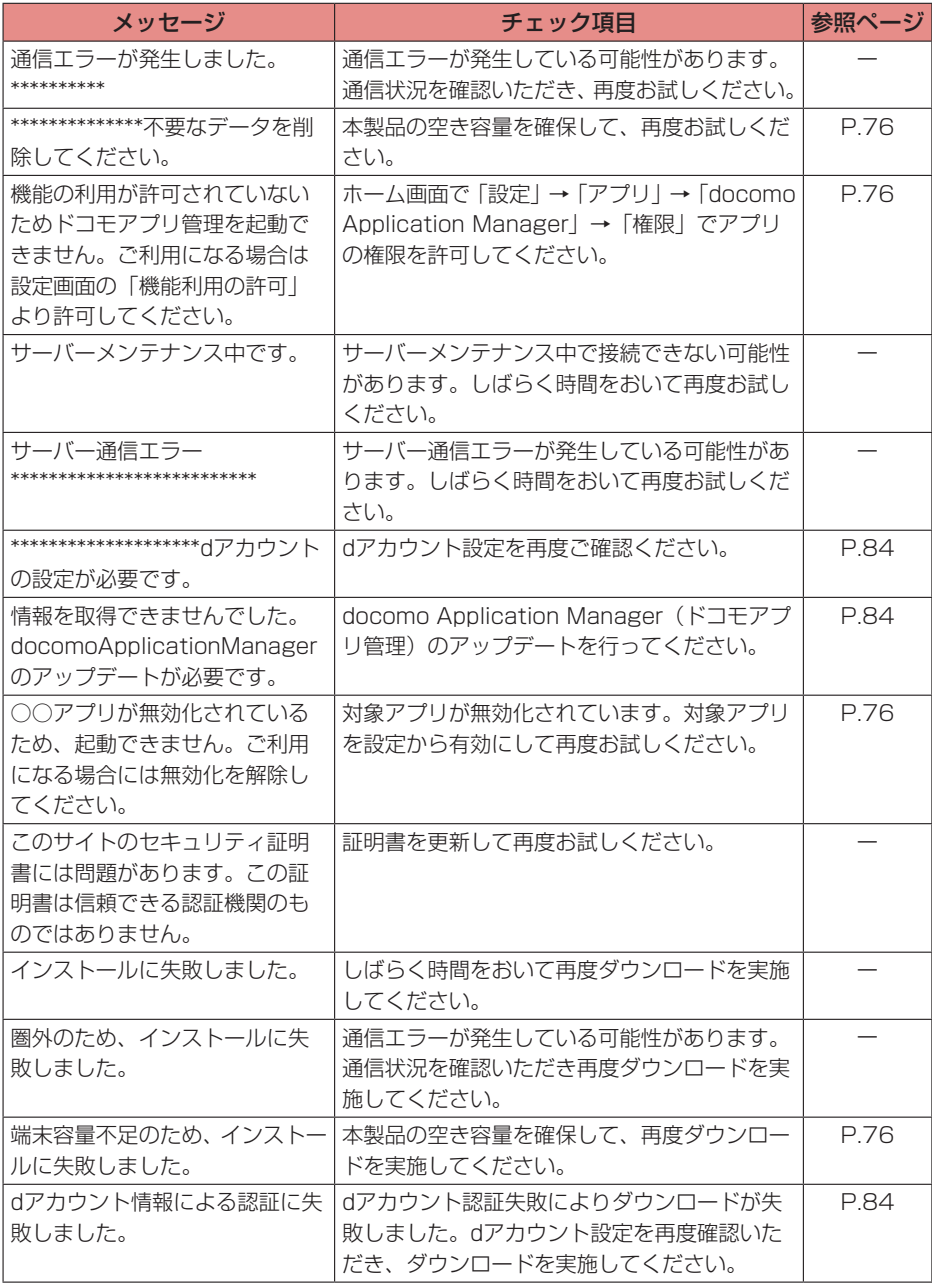

### ■ ホーム画面/初期設定

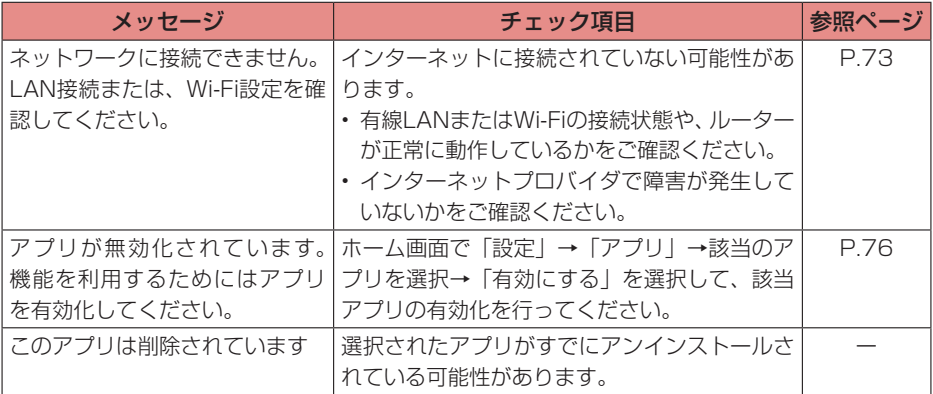

## ■ おすすめ使い方ヒント

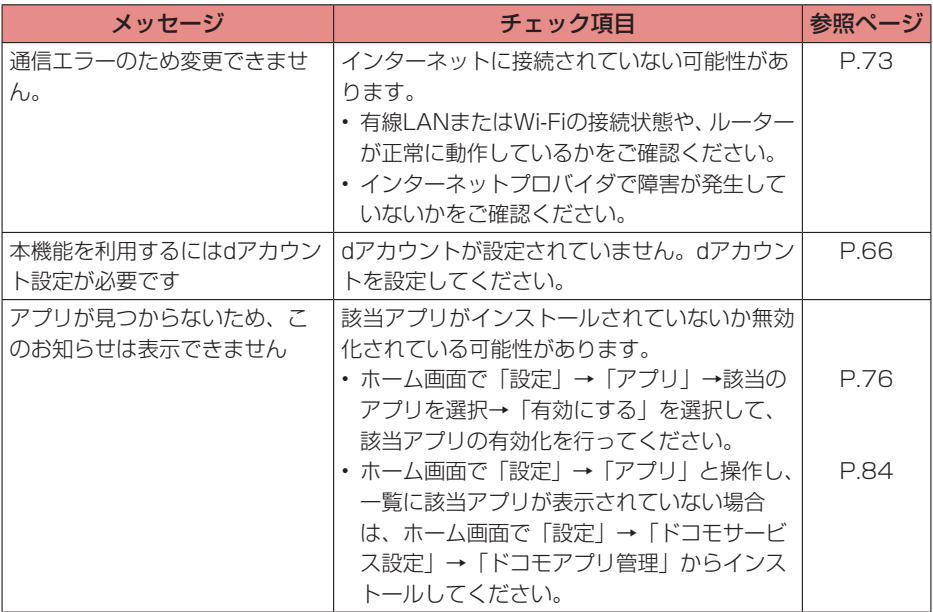

## ■ドコモテレビターミナルアプリ (スマートフォン/タブレット向け)

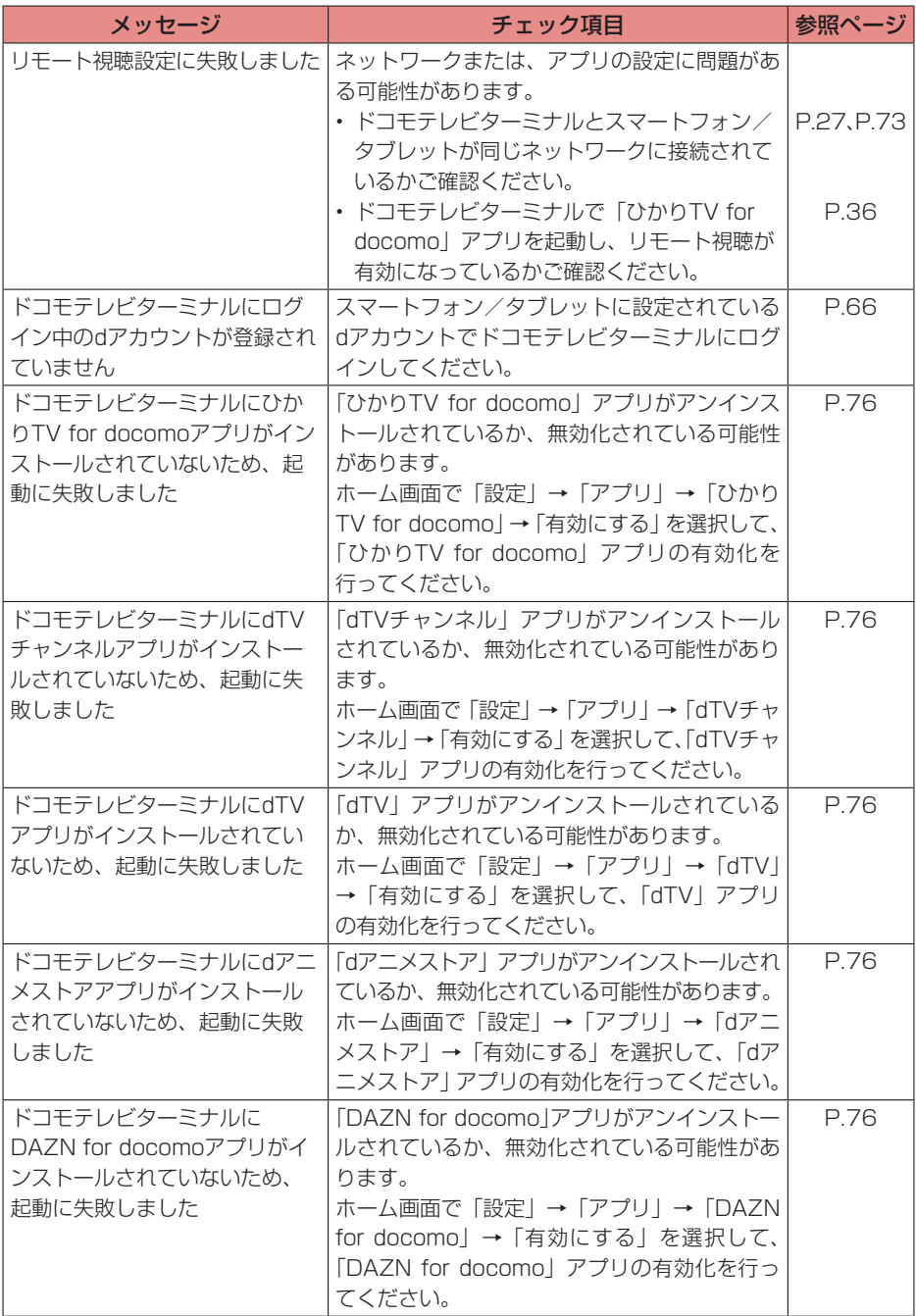

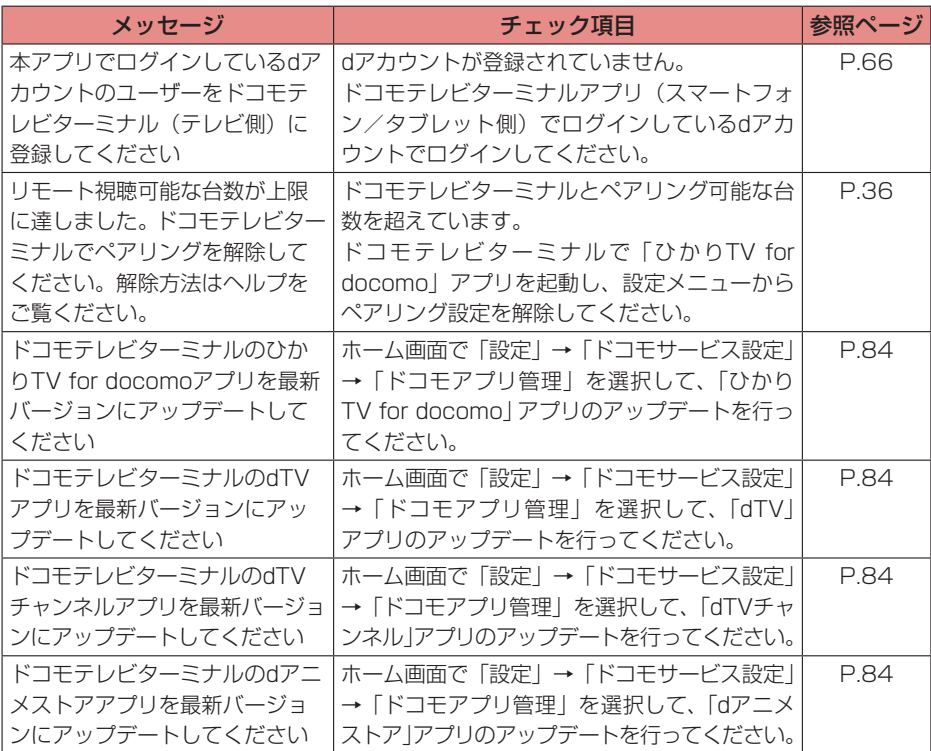

(お知らせ)

• ドコモテレビターミナルアプリのエラーメッセージは、スマートフォン/タブレットに表示さ れます。

# <span id="page-96-1"></span><span id="page-96-0"></span>**P. 本体の初期化**

本体を初期化して、すべての設定内容をお買い上げ時の状態に戻すことができます。

# *1* ホーム画面で「設定」→「ストレージとリセット」→「データの初期化」

*2*「データの初期化」

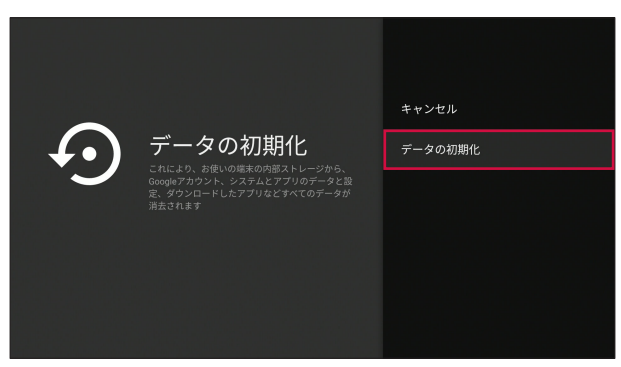

*3*「すべて消去」

• 本体が初期化され、すべての設定内容がお買い上げ時の状態に戻ります。

お知らせ -

• リセットキーを約3秒押しても、本体を初期化することができます(→P[.18\)](#page-19-0)。

<span id="page-97-0"></span>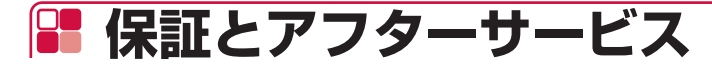

# ● 保証について

- ●本製品をお買い上げいただくと、保証書が付いていますので、必ずお受け取りください。 記載内容をお確かめの上、大切に保管してください。保証期間は、お買い上げ日より1年間です。
- HDMIケーブル、LANケーブル、リモコン用雷池は無料修理保証の対象外となります。
- HDMIケーブル、I ANケーブル、リモコン用電池は試供品となります。試供品のお問い合わせ 先をご覧ください。
- ●本製品の仕様および外観は、付属品を含め、改良のため予告なく変更することがありますので、 あらかじめご了承ください。
- 本製品の故障・修理やその他お取り扱いによって本体メモリに登録された内容が変化・消失す る場合があります。万が一に備え、本体メモリに登録された内容はご自身で控えをお取りくだ さるようお願いします。

# アフターサービスについて

# ■ 調子が悪い場合

修理を依頼される前に、本書の「故障かな?と思ったら」をご覧になってお調べください。それ でも調子がよくないときは、裏表紙の「故障お問い合わせ先」にご連絡の上、ご相談ください。

## ■ お問い合わせの結果、修理が必要な場合

ドコモ指定の故障取扱窓口にご持参いただきます。ただし、故障取扱窓口の営業時間内の受付と なります。なお、故障の状態によっては修理に日数がかかる場合がございますので、あらかじめ ご了承ください。

#### ■ 保証期間内は

- 保証書の規定に基づき無料で修理を行います。
- 保証期間内であっても、お客様のお取り扱い不良(外部接続端子などの破損)による故障・損傷、 ドコモ指定の故障取扱窓口以外で修理を行ったことがある場合などは有料修理となります。
- ドコモの指定以外の機器および消耗品の使用に起因する故障は、保証期間内であっても有料修 理となります。

#### ■ 以下の場合は、修理できないことがあります。

- お預かり検査の結果、水濡れ、結露・汗などによる腐食が発見された場合や内部の基板が破損・ 変形していた場合(外部接続端子などの破損や筐体亀裂の場合においても修理ができない可能 性があります)
- ドコモ指定の故障取扱窓口以外で修理を行ったことがある場合 ※ 修理を実施できる場合でも保証対象外になりますので有料修理となります。

#### ■ 保証期間が過ぎたときは

ご要望により有料修理いたします。

#### ■ 部品の保有期間は

本製品の補修用性能部品(機能を維持するために必要な部品)の最低保有期間は、製造打切り後 4年間を基本としております。

修理受付対応状況については、ドコモのホームページをご覧ください。

<https://www.nttdocomo.co.jp/support/trouble/repair/shop/compatible/index.html> ただし、故障箇所によっては修理部品の不足などにより修理ができない場合もございますので、 詳細はドコモ指定の故障取扱窓口へお問い合わせください。

## ■お願い

- 本製品および付属品の改造はおやめください。
	- 火災・けが・故障の原因となります。
	- 改造が施された機器などの故障修理は、改造部分を元の状態に戻すことをご了承いただいた 上でお受けいたします。ただし、改造の内容によっては故障修理をお断りする場合がありま す。
	- 以下のような場合は改造とみなされる場合があります。
		- キー部にシールなどを貼る
		- 接着剤などにより本製品に装飾を施す
		- 外装などをドコモ純正品以外のものに交換するなど
	- 改造が原因による故障・損傷の場合は、保証期間内であっても有料修理となります。
- ●各種機能の設定などの情報は、本製品の故障・修理やその他お取り扱いによってクリア(リセッ ト)される場合があります。お手数をおかけしますが、この場合は再度設定を行ってくださる ようお願いいたします。
- ●修理を実施した場合には、故障箇所に関係なく、Wi-Fi用のMACアドレスおよびBluetoothア ドレスが変更される場合があります。
- 本製品にキャッシュカードなど磁気の影響を受けやすいものを近づけますとカードが使えなく なることがありますので、ご注意ください。
- ●本製品が濡れたり湿気を帯びてしまった場合は、すぐに電源を切ってお早めに故障取扱窓口へ ご来店ください。ただし、本製品の状態によって修理できないことがあります。

<dアカウント自動設定をお申し込みのお客様へ>

- dアカウント自動設定をお申し込みの場合、自動設定申込日から90日以内に必ずログインを実 施してください。ログインした際に、本製品へのdアカウントの設定が完了します。
- dアカウント自動設定をお申し込みのお客様は、本製品を第三者に譲渡される場合、必ず一度 ログインした後に、本体を初期化してください。一度もログインしていない場合、自動設定申 込日から90日間は自動設定が有効に機能しているため、本体を初期化しても、譲渡先におい てご利用を開始された際にdアカウントの設定が行われる場合があります(この場合、譲渡先 においてお客様のdアカウントによりサービスがご利用可能となる場合があるほか、お客様の 登録情報・視聴履歴等を閲覧される場合があります)。

# ■故障修理時のデータのお取り扱いについて

本製品を故障修理する際は、データが消失いたします。データについて当社は一切の責任を負い ません。また、当社の都合によりお客様の製品を代替品と交換することにより修理に代えさせて いただく場合がありますが、その際にはデータを交換後の製品に移し替えることはできません。

# <span id="page-99-1"></span><span id="page-99-0"></span>**ソフトウェアアップデート**

本製品のソフトウェアアップデートが必要かをネットワークに接続して確認し、必要に応じてアッ プデートファイルをダウンロードして、ソフトウェアをアップデートする機能です。 ソフトウェアアップデートが必要な場合には、ドコモのホームページにてご案内いたします。ま た本製品の起動時に、ホーム画面にアップデート画面が表示されます。

#### 〔お知らせ〕―

• ソフトウェアアップデートは、本製品に登録したデータを残したまま行えますが、お客様の製 品の状態(故障、破損、水濡れなど)によってはデータの保護ができない場合があります。

# |■ ご利用にあたって

- ソフトウェアアップデート中は本製品からACアダプタを抜かないでください。アップデート に失敗することがあります。
- 本製品のソフトウェアアップデートが必要かを、自動的にネットワークに接続して確認します。 アップデート可能なソフトウェアがある場合には、アップデート画面が表示されます。
- 以下の場合はソフトウェアをアップデートできません。
	- 日付と時刻を正しく設定していないとき
	- ソフトウェアアップデートに必要なメモリ空き容量がないとき
- ソフトウェアアップデート(ダウンロード、書き換え)には時間がかかる場合があります。
- ソフトウェアアップデート中は、各種通信機能、およびその他の機能を利用できません。
- ソフトウェアアップデートは電波状態の良い所で、移動せずに実行することをおすすめします。 電波状態が悪い場合には、ソフトウェアアップデートを中断することがあります。
- ソフトウェアアップデートが不要な場合は、「ご利用のバージョンはすでに最新です。バージョ ン:XXXXXX」と表示されます。
- ソフトウェアアップデートの際、お客様の本製品の情報(機種やシリアル番号など)が、当社 のソフトウェアアップデート用サーバーに送信されます。当社は送信された情報を、ソフトウェ アアップデート以外の目的には利用いたしません。
- ソフトウェアアップデートに失敗した場合に、本製品が起動しなくなることや、一切の操作が できなくなることがあります。その場合には、大変お手数ですがドコモ指定の故障取扱窓口ま でお越しいただけますようお願いいたします。

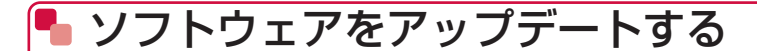

# ■ ソフトウェアアップデートの自動確認

自動的にネットワークに接続し、アップデートファイルの有無を確認します。 ソフトウェアアップデートが必要な場合は、アップデート画面が表示されます。

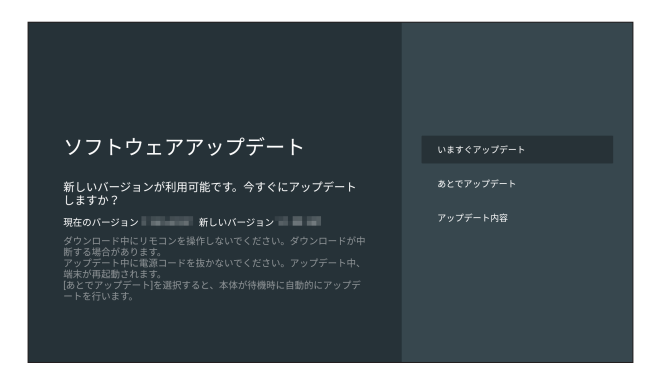

# ソフトウェアのアップデート *1* アップデート画面で「いますぐアップデート」

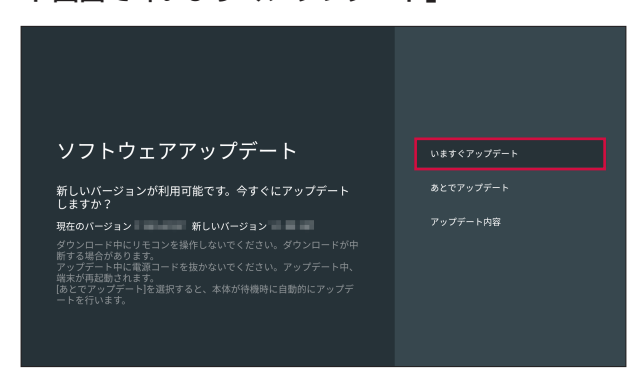

- アップデートファイルのダウンロードが開始されます。
- 終了すると電源が切れ、再起動後ソフトウェアアップデートが開始されます。アップデー トに成功すると本製品が再起動します。
- アップデートファイルをダウンロード中またはインストール中は、本製品のLEDが青色で 点滅します。
- 「あとでアップデート」を選択すると、待機中に自動的にアップデートを行います。また、 自動アップデートが行われる前であれば、ホーム画面で「設定」→「端末情報」→「ソフ トウェアアップデート」を選択して、アップデート画面を表示することもできます。

#### <span id="page-101-0"></span>(お知らせ)

- アップデート中は、すべての操作が無効となります。アップデートを中止することもできませ  $h_{\rm lo}$
- ソフトウェアアップデートがあり、アプリにもアップデートがある場合、ソフトウェアアップ デート後に本製品が再起動する過程でアプリのアップデートを行いますので、別途アプリの アップデートを行う必要はありません。

# **主な仕様**

■■ 本体

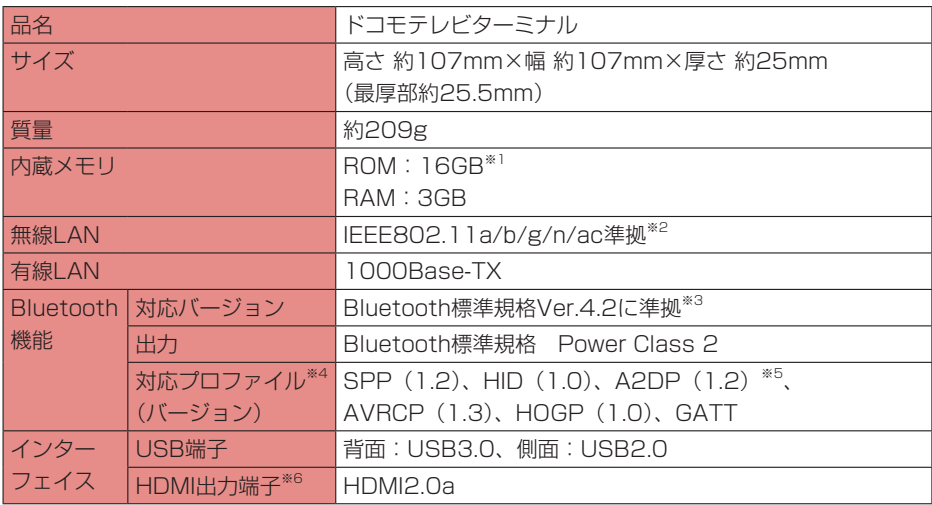

### ■ ACアダプタ HWO7

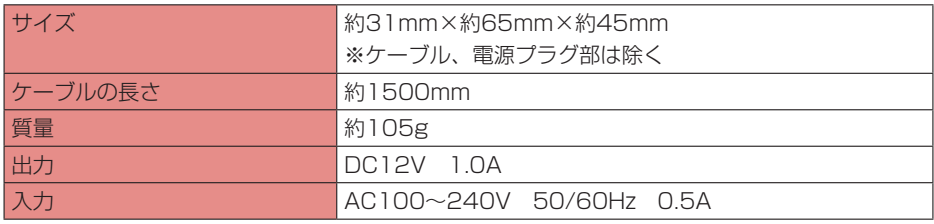

#### ■ リモコン HW01

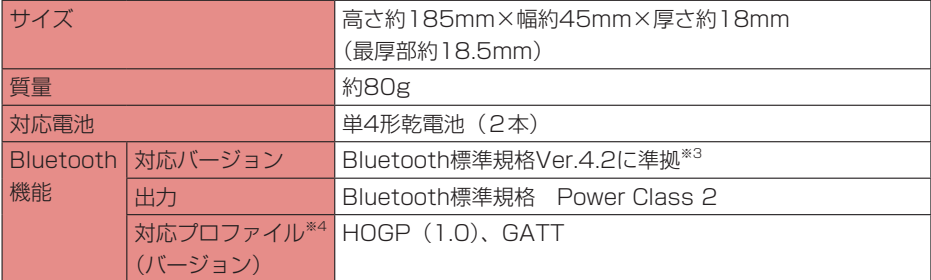

#### ■ リモコン用電池 (試供品)

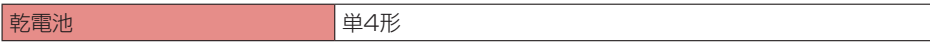

#### ■ HDMIケーブル(試供品)

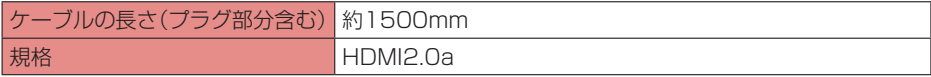

#### ■LANケーブル (試供品)

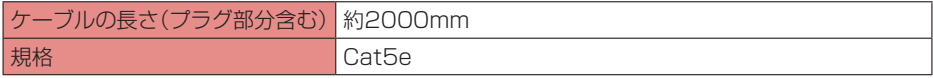

※1 Android TV OSやお買い上げ時に搭載されているアプリの保存にも使用されているため、 実際に使用できる容量とは異なります。

- ※2 IEEE802.11nは、2.4GHz/5GHzに対応しています。
- ※3 本製品およびすべてのBluetooth機能搭載機器は、Bluetooth SIGが定めている方法で Bluetooth標準規格に適合していることを確認し、認証を取得しています。ただし、接続す る機器の特性や仕様によっては、操作方法が異なる場合や接続してもデータのやり取りがで きない場合があります。
- ※4 Bluetooth機器の接続手順を製品の特性ごとに標準化したものです。
- ※5 音声コーデックSBCに対応しています。
- ※6 HDMI1.4以上対応のケーブルを使用することを推奨します。

# <span id="page-103-0"></span>**GPL/LGPL適用ソフトウェアについて**

本製品には、GNU General Public License(GPL)、またはGNU Lesser General Public License (LGPL)に基づきライセンスされるソフトウェアが含まれています。 ライセンスの詳細を確認するには、ホーム画面で「設定」→「端末情報」→「法的情報」→「オー プンソースライセンス」を選択して表示される内容をご確認ください。

# **Reduction of hazardous substances**

This device is compliant with the REACH Regulation [Regulation (EC) No 1907/2006] and RoHS Directive Recast (Directive 2011/65/EU). Batteries (if included) are compliant with the Battery Directive (Directive 2006/66/EC). For up-to-date information about REACH and RoHS compliance, please visit the web site [http://consumer.huawei.com/certification.](http://consumer.huawei.com/certification)

# **輸出管理規制**

本製品および付属品は、日本輸出管理規制(「外国為替及び外国貿易法」およびその関連法令)の 適用を受ける場合があります。また米国再輸出規制(Export Administration Regulations) の適用を受ける場合があります。本製品および付属品を輸出および再輸出する場合は、お客様の 責任および費用負担において必要となる手続きをお取りください。詳しい手続きについては経済 産業省または米国商務省へお問い合わせください。

# **知的財産権**

# 著作権・肖像権

お客様が本製品を利用して受け取った画像など第三者が著作権を有するコンテンツは、私的使用 日的の複製や引用など著作権法上認められた場合を除き、著作権者に無断で複製、改変、公衆送 信などすることはできません。

また、お客様が本製品を利用して受け取った他人の肖像を本人の同意なしにインターネット上の ホームページに掲載するなどして不特定多数に公開することは、肖像権を侵害するおそれがあり ますのでお控えください。

<span id="page-104-0"></span>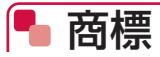

- ●「dTV」、「dTVチャンネル」、「eトリセツ」、「dTVチャンネル」ロゴ、「eトリセツ」ロゴは(株) NTTドコモの商標または登録商標です。
- Bluetooth®とそのロゴマークは、Bluetooth SIG, INCの登録商標で、株式会社NTTドコモ はライセンスを受けて使用しています。その他の商標および名称はそれぞれの所有者に帰属し ます。
- Wi-Fi®、Wi-Fi Alliance®、Wi-Fi Certified®、WPA™、WPA2™とそのロゴは、Wi-Fi Alliance の商標または登録商標です。

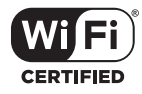

- Google、Googleロゴ、Android、AndroidTV、Google Play、Google Cast、YouTube、 YouTubeロゴは、Google LLCの商標または登録商標です。
- HDMI、HDMI ロゴ、およびHigh-Definition Multimedia Interfaceは、HDMI Licensing LLCの米国およびその他の国における商標または登録商標です。
- コンテンツ所有者は、Microsoft PlayReady™ コンテンツ アクセス技術を使って、著作権の あるコンテンツなど、知的所有権を保護します。本デバイスはPlayReady技術を使って、 PlayReady対応の保護コンテンツやWMDRM対応の保護コンテンツにアクセスします。コン テンツの使用に関して、本デバイスによる制限を適切に実施することができなかった場合、コ ンテンツの所有者は、本デバイスによるPlayReady対応の保護コンテンツ使用の無効化を Microsoftに要求できます。当機能を無効化することで、著作権で保護されていないコンテン ツやその他のコンテンツアクセス技術によって保護されているコンテンツに影響が生じること はありません。コンテンツの所有者は、コンテンツにアクセスするPlayReadyをアップグレー ドするようにユーザーに要求することができます。ユーザーがアップグレードすることを拒否 した場合、アップグレードを必要とするコンテンツにはアクセスできなくなります。
- その他、本書に記載している会社名、製品名は各社の商標または登録商標です。

<span id="page-105-0"></span>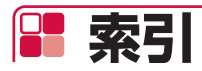

# $\overline{r}$

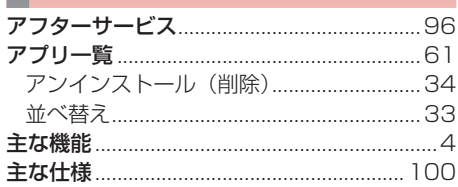

# ■ヵ

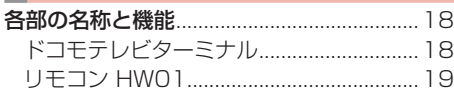

# サ

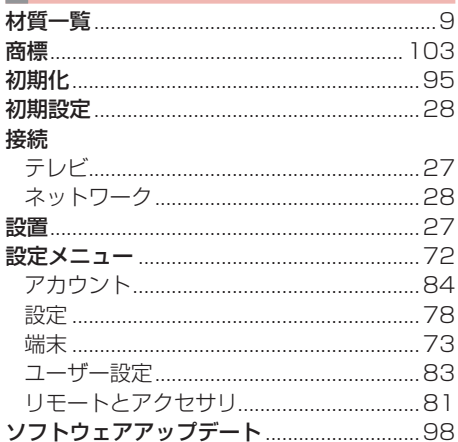

# タ

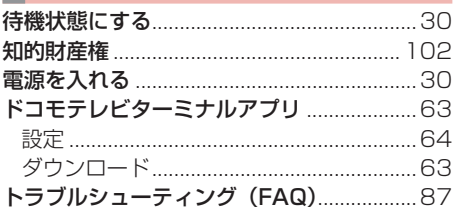

# $\blacksquare$

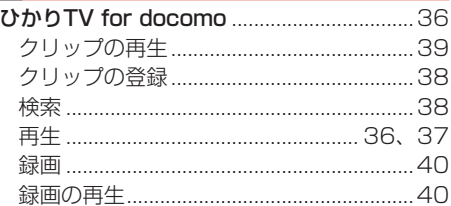

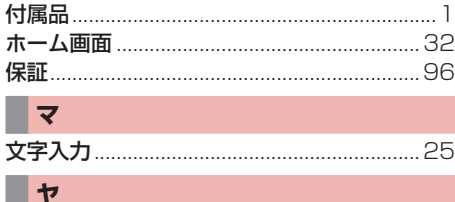

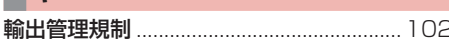

# ▋

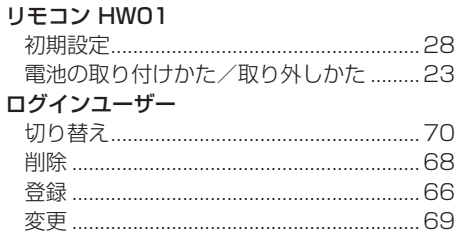

## 英数字

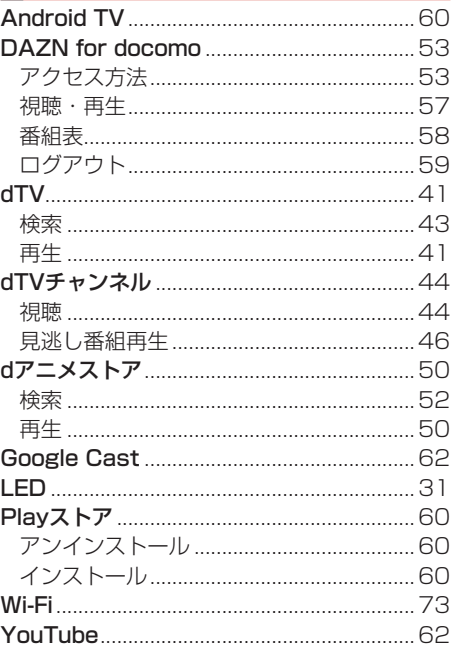

#### **オンラインでのご利用料金・ご利用データ量・ご契約内容の確認・各種お手続きなど**

#### パソコンから : My docomo [\(https://www.nttdocomo.co.jp/mydocomo/](https://www.nttdocomo.co.jp/mydocomo/))

- システムメンテナンスやご契約内容などにより、ご利用になれない場合があります。
- ●「My docomo」のご利用には、「dアカウントのID/パスワード」が必要です。

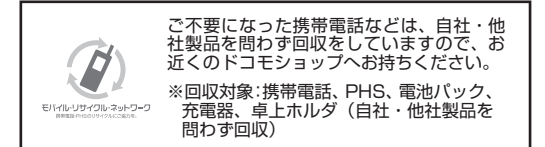

#### **総合お問い合わせ先 〈ドコモ インフォメーションセンター〉**

#### ■ドコモの携帯電話からの場合

(局番なしの)**151**(無料)

※一般電話などからはご利用になれません。

#### ■一般電話などからの場合  **0120-800-000**

※一部のIP電話からは接続できない場合があります。

受付時間 午前9:00~午後8:00 (年中無休)

●番号をよくご確認の上、お間違いのないようにおかけください。

**故障お問い合わせ先**

■ドコモの携帯電話からの場合

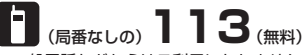

※一般電話などからはご利用になれません。

■一般電話などからの場合

 **0120-800-000**

※一部のIP電話からは接続できない場合があります。

受付時間 24時間 (年中無休)

●各種手続き、故障・アフターサービスについては、上記お問い合わせ先にご連絡いただくか、ドコモのホームページにてお近くのドコモショップ などをご確認の上、お問い合わせください。 ドコモのホームページ<https://www.nttdocomo.co.jp/>

#### **試供品についてのお問い合わせ先**

■HUAWEIコールセンター

#### お問い合わせ先: **0120-798-288**

受付時間 午前9:00~午後8:00 (年中無休)

■製品についてのお問い合わせ

Email:Support.jp@huawei.com

●電話番号、メールアドレスをよくご確認の上、お間違いのないように お問い合わせください。

●試供品については、本書内でご確認ください。